# Element On-Premise Documentation

- Introduction to Element Server Suite
- Kubernetes Installations
- Kubernetes Installations Quick Start
- Single Node Installations
- Single Node Installs: Storage and Backup Guidelines
- Using the Installer in an Air-Gapped Environment
- Troubleshooting
- · Setting up Permalinks With the Installer
- Setting Up Well Known Delegation
- Setting up Delegated Authentication With the Installer
- Integrations and Add-Ons
  - o Setting Up Jitsi and TURN With the Installer
  - Setting up Group Sync with the Installer
  - o Setting up GitLab, GitHub, JIRA and Webhooks Integrations With the Installer
  - o Setting up Adminbot and Auditbot
  - Setting Up Hydrogen
  - Setting up On-Premise Metrics
  - o Setting Up the Telegram Bridge
  - o Setting Up the Teams Bridge
  - o Setting Up the IRC Bridge
  - o Setting Up the SIP Bridge
  - Setting Up the XMPP Bridge
  - Setting up Location Sharing
  - Removing Legacy Integrations
- Support Policies
  - o On-Premise Support Scope of Coverage
  - o Single Node Scope of Coverage Addendum
- Archived Documentation Repository

- o Documentation Covering Installer 2023-02.02 CLI Only.
- o Documentation Covering Installers From 2022.10.01 to 2023.02.01
- o Documentation Covering Installers From 2022.07.03 to 2022.09.05
- o Documentation covering v1 and installers prior to 2022-07.03

#### • Appendices

- o Appendix A: Preparing Element Server Suite PoC
- Migration from self-hosted to ESS On-Premise
- Configuring Synapse workers
- Setting up Delegated Authentication with LDAP on Windows AD
- Setting up Delegated Authentication with OpenID on Microsoft Azure
- Setting up Delegated Authentication with OpenID on Microsoft AD FS

## Introduction to Element Server Suite What is Element Server Suite?

Element Server Suite provides an enterprise-grade secure communications platform that can be either self-hosted by you or run fully managed in our Element Cloud. Element Server Suite includes the Element Matrix Server, which provides a host of security and privacy features, including:

- Built on the Matrix open communications standard.
- Provides end to end encrypted messaging, voice, and video through a consumer style messenger with the power of a collaboration tool.
- Delivers data sovereignty.
- Affords a high degree of flexibility that can be tailored to many use cases.
- Allows secure federation within a single organisation or across a supply chain or ecosystem.

and combines them with the following Element Server Extensions:

- Group Sync: Synchronize group data from your identity provider and map these into Element spaces.
- Adminbot: Give your server administrator the ability to be admin in any rooms on your homeserver.
- Auditbot: Have an auditable record of conversations conducted on your homeserver.
- Security and feature updates: Updates are easy to deploy and handled by our installer.
- Bridges: Bridge to IRC, XMPP, Telegram, Microsoft Teams, or SIP. More coming soon.

Further, we also offer Enterprise Support, giving you access to the experts in federated, secure communications giving you confidence to deploy our platform for your most critical secure communications needs.

Given the flexibility afforded by this platform, there are a number of moving parts to configure.

### Prefer a fully managed deployment in Element's Cloud?

Element runs cloud based infrastructure built on Amazon Web Services for the purpose of hosting Element Server Suite for our customers. If you go with this option, we will manage setting up, configuring, and maintaining your Element Server Suite instance.

For more information, please see: How to Get an EMS Server.

### Deploying to Kubernetes or to a standalone server?

Element Enterprise On-Premise can be deployed both to Kubernetes (a lightweight container orchestration platform) or a standalone server. One key benefit of going with Kubernetes is that you can add more resources and nodes to a cluster as you need them where you are capped at one node with our standalone server. In the case of our standalone server installation, we deploy microk8s (a smaller lightweight distribution of Kubernetes), which we then use for deploying our application.

#### Hardware Requirements

In general, regardless of if you pick the standalone server or Kubernetes deployment, you will need a base level of hardware to support the application.

For scenarios that utilise open federation, Element recommends a **minimum** of 6 vCPUs/CPUs and 16GB ram for the host(s) running synapse pods.

For scenarios that utilise closed federation, Element recommends a **minimum** of 4 vCPUs/CPUs and 8GB ram for the host(s) running synapse pods.

On kubernetes installations, we default to 2 replicas of every service that you install. This can quickly increase the required number of CPUs, so be very mindful that right out of the box, you could need up to 16 vCPUs and adding more integrations and add-ons could increase this number even further.

#### **Architecture**

This document gives an overview of our secure communications platform architecture:

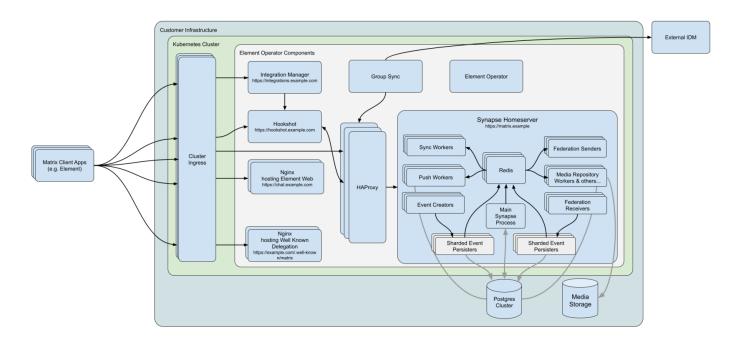

(Please click on the image to view it at 100%.)

Comprising our secure communications platform are the following components:

- synapse : The homeserver itself.
- element-web : The Element Web client.
- integrator: Our integration manager.
- synapse admin ui : Our Element Enterprise Administrator Dashboard.
- postgresql (Optional): Our database. Only optional if you already have a separate PostgreSQL database, which is required for a multiple node setup.
- groupsync (Optional) : Our group sync software

- adminbot (Optional): Our bot for admin tasks.
- auditbot (Optional): Our bot that provides auditability.
- hookshot (Optional): Our integrations with gitlab, github, jira, and custom webhooks.
- hydrogen (Optional): A light weight alternative chat client.
- jitsi (Optional): Our VoIP platform for group conferencing.
- coturn (Optional): TURN server. Required if deploying VoIP.
- prometheus (Optional): Provides metrics about the application and platform.
- grafana (Optional): Graphs metrics to make them consumable.
- telegram bridge (Optional): Bridge to connect Element to Telegram.
- teams bridge (Optional): Bridge to connect Element to MS Teams.
- xmpp bridge (Optional) : Bridge to connect Element to XMPP.
- irc bridge (Optional): Bridge to connect Element to IRC.
- sip bridge (Optional) : Bridge to connect Element to SIP.

For each of the components in this list (excluding postgresql, groupsync, adminbot, auditbot, and prometheus), you must provide a hostname on your network that meets this criteria:

- Fully resolvable to an IP address that is accessible from your clients.
- Signed PEM encoded certificates for the hostname in a crt/key pair. Certificates should be signed by an internet recognised authority, an internal to your company authority, or LetsEncrypt.

It is possible to deploy Element Enterprise On-Premise with self-signed certificates and without proper DNS in place, but this is not ideal as the mobile clients and federation do not work with self-signed certificates. Information on how to use self-signed certificates and hostname mappings instead of DNS can be found in How to Setup Local Host Resolution Without DNS

In addition to hostnames for the above, you will also need a hostname and PEM encoded certificate key/cert pair for your base domain. If we were deploying a domain called example.com and wanted to deploy all of the software, we would have the following hostnames in our environment that needed to meet the above criteria:

- example.com (base domain)
- synapse.example.com (homeserver)
- element.example.com (element web)
- integrator.example.com (integration manager)
- admin.example.com (admin dashboard)
- hookshot.example.com (Our integrations)
- hydrogen.example.com (Our light weight chat client)
- jitsi.example.com (Our VoIP platform)
- coturn.example.com (Our TURN server)
- grafana.example.com (Our Grafana server)
- telegrambridge.example.com (Our Telegram Bridge)
- teamsbridge.example.com (Our Teams Bridge)

As mentioned above, this list excludes postgresql, groupsync, adminbot, auditbot, and prometheus.

Wildcard certificates do work with our application and it would be possible to have a certificate that validated \*.example.com and example.com for the above scenario. It is key to do both the base domain and the wildcard in the same certificate in order for this to work.

Further, if you want to do voice or video across network boundaries (ie: between people not on the same local network), you will need a TURN server. If you already have one, you do not have to set up coturn. If you do not already have a TURN server, you will want to set up coturn (our installer can do this for you) and if your server is behind NAT, you will need to have an external IP in order for coturn to work.

#### Installation

#### Airgapped Environments

If you are going to be installing into an airgapped environment (one without internet connectivity), you will need to also download the airgapped installer, which is ~4GB of data that will need to be transferred to your airgapped environment. More information on this can be found in our airgapped installation documentation here:

https://ems-docs.element.io/books/element-on-premise-documentation/page/using-the-installer-in-an-air-gapped-environment

#### Software

To obtain our software, please visit our downloads page at: https://ems.element.io/on-premise/download

## Kubernetes Application (Multiple Nodes)

For an installation into a kubernetes environment, make sure you have a Kubernetes platform deployed that you have access to and head over to Kubernetes Installations

#### Standalone (Single Node)

For a standalone installation, please note that we support these on the following platforms:

- Ubuntu Server 20.04
- Enterprise Linux 8 (RHEL, CentOS Stream, etc.)

Once you have a server with one of these installed, please head over to Single Node Installations

#### **Kubernetes Installations**

#### Overview

Our Installer can handle the installation of Element Enterprise into your existing production kubernetes (k8s) environment.

#### Prerequisites

Before beginning the installation, there are a few things that must be prepared to ensure a successful deployment and functioning installation.

#### Python environment

The installer needs python3, pip3 and python3-venv installed to run.

#### Kubectl environment

The installer uses your currently active kubectl context which can be determined with kubectl config current-context - make sure this is the correct context as all subsequent operations will be performed under this.

More information on configuring this can be found in the upstream kubectl docs

Be sure to export K8S\_AUTH\_CONTEXT=<kube context name> for the Installer if you need to use a context aside from your currently active one.

#### **PostgreSQL**

Before you can begin with the installation you must have a PostgreSQL database instance available. The installer does not manage databases itself.

The database you use **must** be set to a locale of C and use UTF8 encoding - see https://matrix-org.github.io/synapse/latest/postgres.html#set-up-database for further details as they relate to Synapse. If the locale / encoding are incorrect, Synapse will fail to initialize the database and get stuck in a CrashLoopBackoff cycle.

Please make note of the database hostname, database name, user, and password as you will need these to begin the installation.

For testing and evaluation purposes, you can deploy PostgreSQL to k8s before you begin the installation process - see Kubernetes Installations - Quick Start - Deploying PostgreSQL to Kubernetes for more information.

#### Kubernetes Ingress Controller

The installer does not manage cluster Ingress capabilities since this is typically a cluster-wide concern - You must have this available prior to installation. Without a working Ingress Controller you will be unable to route traffic to your services without manual configuration.

If you do not have an Ingress Controller deployed please see Kubernetes Installations - Quick Start - Deploying ingress-nginx to Kubernetes for information on how to set up a bare-bones <u>ingress-nginx</u> installation to your cluster.

#### Use an existing Ingress Controller

If you have an Ingress Controller deployed already and it is set to the default class for the cluster, you shouldn't have to do anything else.

If you're unsure you can see which providers are available in your cluster with the following command:

And you can check to see whether an IngressClass is set to default using kubectl, for example:

app. kubernetes. io/name=ingress-nginx
app. kubernetes. io/part-of=ingress-nginx

app. kubernetes. io/version=1.1.1

argocd.argoproj.io/instance=ingress-nginx

helm. sh/chart=ingress-nginx-4.0.17

Annotations: ingressclass.kubernetes.io/is-default-class: true

Controller: k8s.io/ingress-nginx

Events: <none>

In this example cluster there is only an <a href="mailto:nginx">nginx</a> IngressClass and it is already default, but depending on the cluster you are deploying to this may be something you must manually set.

#### Migrating from our older installer

If you have previously used installer versions 2023-03.01 and earlier, you will need to run our migration script to convert your previous configuration to the new format that is used with our UI based installer. This script became available in 2023-03.02, so you must have at least that version or higher of the graphical installer for this to work.

NOTE: Before running the migration script, we highly recommend that you take a backup or snapshot of your working environment. While we have tested the migration script against several configurations at this point, we have not tested for all of the combinations of configuration that the previous installer allowed. We expect that migration will be a quick process for most customers, but in the event that something goes wrong, you'll want to be able to get back to a known good state through a backup or snapshot.

NB: If you are using group sync, you cannot presently migrate to the graphical installer. We are working to address the issues with migrating group sync and will remove this note once we have those addressed.

If you have not used our installer before, you may safely ignore this section.

To run the migration script, please do the following:

```
chmod +x ./element-enterprise-graphical-installer-YYYY-MM. VERSION-gui.bin
./element-enterprise-graphical-installer-YYYY-MM. VERSION-gui.bin --import ~/.element-
onpremise-config
```

Make sure to replace ~/. element-onpremise-config with the path that your actual configuration exists in. Further, replace YYYY-MM. VERSION with the appropriate tag for the installer you downloaded.

Once the import has finished, the GUI will start and you will be able to browse to the installer at one of the provided URLs, much as if you had started the installer without doing a migration as detailed in the following section.

#### Beginning the Installation

Head to https://ems.element.io/on-premise/download and download the latest installer. The installer will be called element-enterprise-graphical-installer-YYYY-MM. VERSION-gui. bin. You will take this file and copy it to the machine where you will be installing the Element Server Suite. Once you have this file on the machine in a directory accessible to your sudo-enabled user, you will run:

```
chmod +x ./element-enterprise-graphical-installer-YYYY-MM. VERSION-gui.bin
```

replacing the YYYY- MM. VERSION with the appropriate tag for the installer you downloaded.

If you have multiple kubernetes clusters configured in your kubeconfig, you will have to export the K8S\_AUTH\_CONTEXT\_variable before running the installer:

```
export K8S AUTH CONTEXT=<kube context name>
```

Once you have done this, you will run:

```
./element-enterprise-graphical-installer-YYYY-MM. VERSION-gui.bin
```

replacing the YYYY- MM. VERSION with the appropriate tag for the installer you downloaded, and this will start a web server with the installer loaded.

You will see a message similar to:

```
[ user@element- demo ~]$ . /element- enterprise- graphical- installer- 2023- 02. 02- gui. bin
Testing network...

Using self- signed certificate with SHA- 256 fingerprint:

F3: 76: B3: 2E: 1B: B3: D2: 20: 3C: CD: D0: 72: A3: 5E: EC: 4F: BC: 3E: F5: 71: 37: 0B: D7: 68: 36: 2E: 2C: AA: 7A: F2: 83: 9
4

To start configuration open:
    https: //192. 168. 122. 47: 8443 or https: //10. 1. 185. 64: 8443 or https: //127. 0. 0. 1: 8443
```

At this point, you will need to open a web browser and browse to one of these IPs. You may need to open port 8443 in your firewall to be able to access this address from a different machine.

If you are unable to open port 8443 or you are having difficulty connecting from a different machine, you may want to try ssh port forwarding in which you would run:

```
ssh <host> -L 8443: 127. 0. 0. 1: 8443
```

replacing host with the IP address or hostname of the machine that is running the installer. At this point, with ssh connected in this manner, you should be able to use the https://127.0.0.1:8443 link as this will then forward that request to the installer box via ssh.

Upon loading this address for the first time, you may be greeted with a message informing you that your connection isn't private such as this:

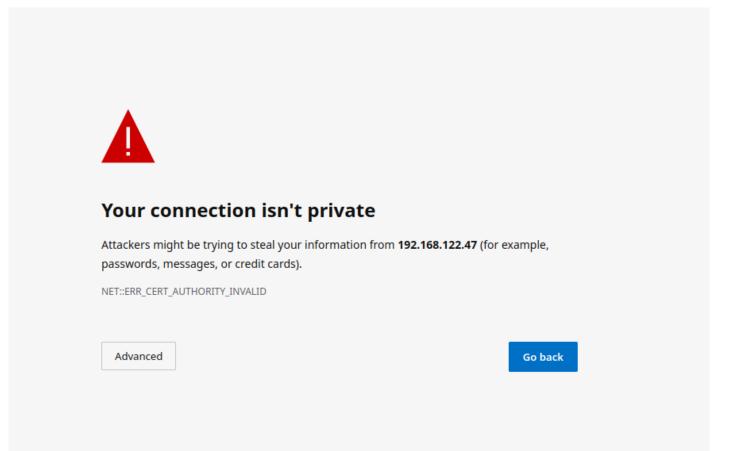

In this case, you'll need to click "Advanced" and then "Continue to (unsafe)" in order to view the installer. As the exact button names and links can vary between browsers, it would be hard for us to document them all, so you may have slightly different wording depending on your browser.

#### The Hosts Screen

The very first page that you come to is the host screen.

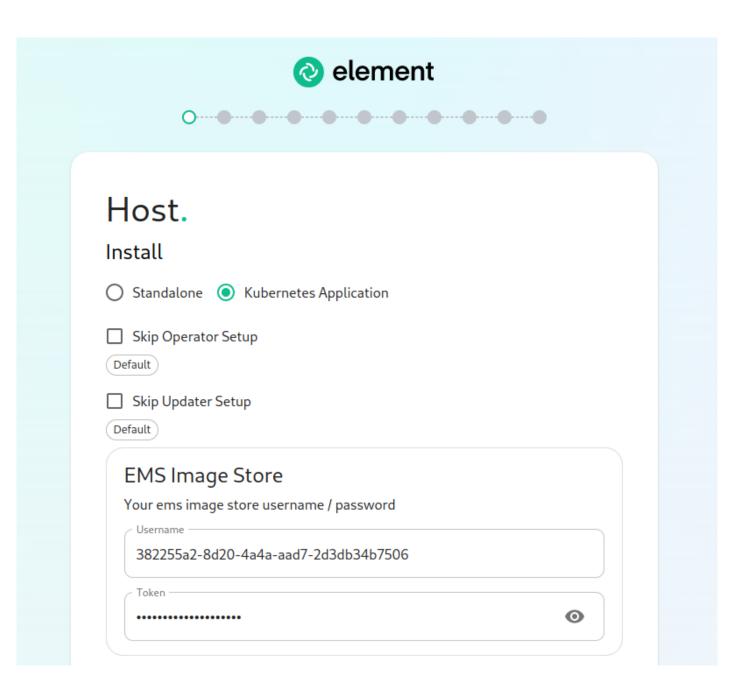

You will want to make sure that "Kubernetes Application" is selected. You can opt to skip the update setup or the operator setup, but unless you know why you are doing that, you should leave them alone.

The very next prompt that you come to is for an EMS Image Store Username and Token. These are provided to you by element as access tokens for our enterprise container registries. If you have lost your token, you can always generate a new token at https://ems.element.io/on-premise/subscriptions.

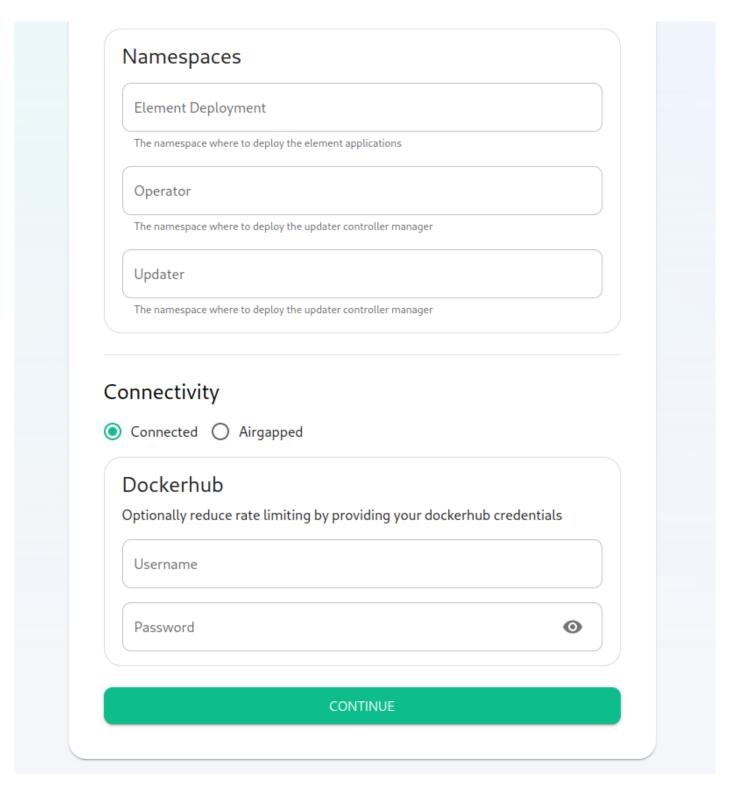

Here, we find the ability to set the namespaces that the application will be deployed into.

The final options on the hostpage are related to connectivity. For this guide, we are assuming "Connected" and you can leave that be. If you are doing "Airgapped", you would pick airgapped at this point and then please see the section on airgapped installations.

You are presented with the option to provide docker hub credentials. These are optional, but if you do not provide them, you may be rate limited by Docker and this could cause issues pulling container images.

#### The Domains Screen

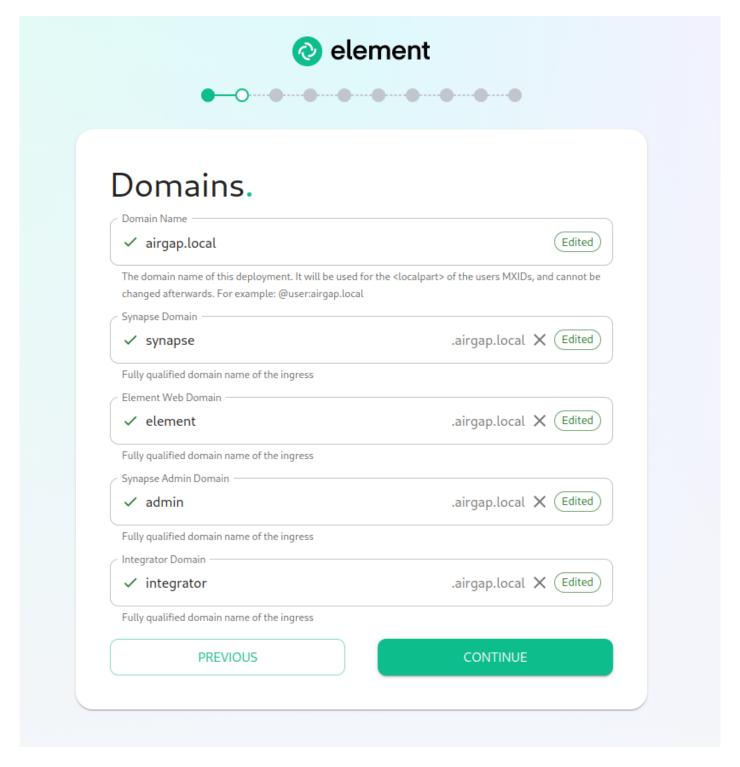

On this page, we get to specify the domains for our installation. In this example, we have a domain name of airgap.local and this would mean our MXIDs would look like @kabbott:airgap.local.

Our domain page has checking to ensure that the host names resolve. Once you get green checks across the board, you can click continue.

#### The Certificates Screen

On the Certificates screen, you will provide SSL certificate information for well-known delegation, Synapse, Element Web, Synapse Admin, and Integrator.

If you are using Let's Encrypt, then each of the sections should look like:

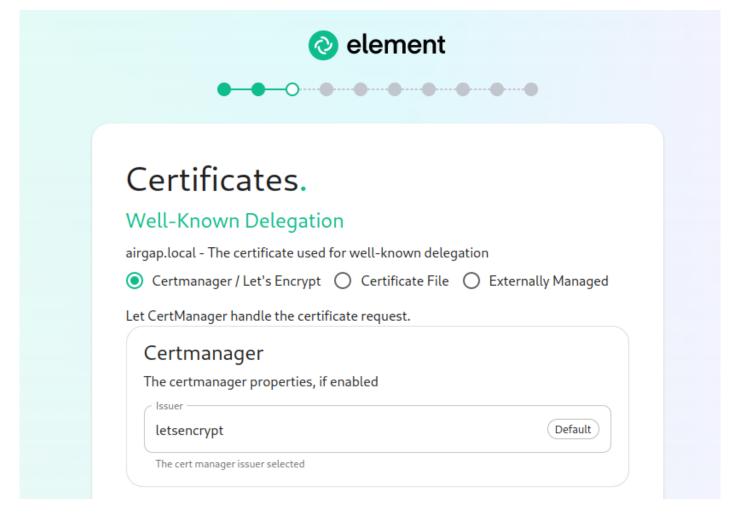

If you are using certificate files, then you will see a screen like:

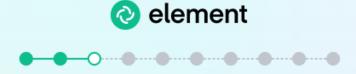

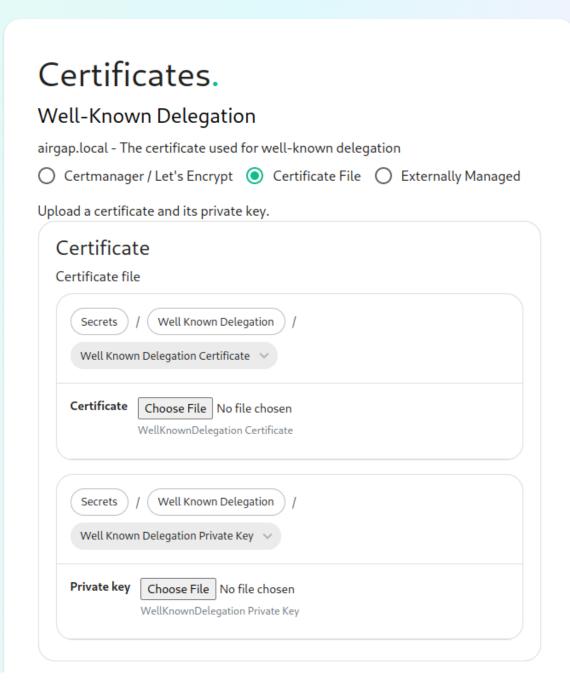

which allows you to upload a .crt and .key file for each host. These files must be in PEM encoding. Our installer does accept wildcard certificates.

Once you have completed the certificate section for each host on the page, you may click continue.

#### The Database Screen

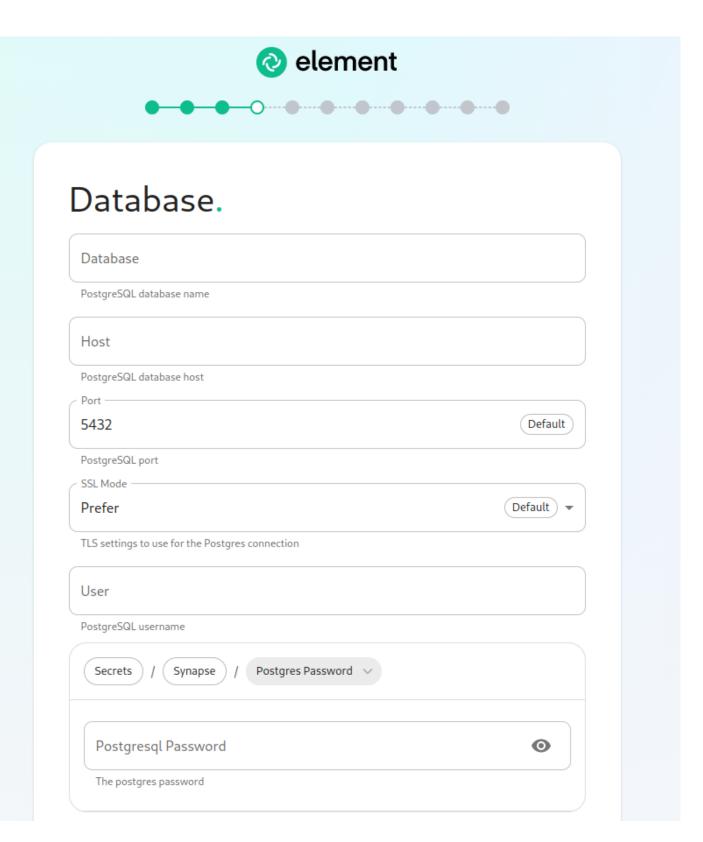

As you must use an external PostgreSQL database with our kubernetes install, on this page, we provide the option to specify the database name, the database host name, the port to connect to, the SSL mode to use, and finally, the username and password to connect with. Once you have completed this section, you may click continue.

#### The Media Screen

On this page, you can specify the size of your synapse media volume. Please leave "Create New Volume" checked and specify the size of the volume that you wish to allocate. You must have this space available in \( \frac{data}{element-deployment} \) or whatever you specified back on the hosts screen. If you wish to create a 50G volume, you would need to specify \( \frac{50Gi}{50Gi} \) for the Volume size.

#### The Cluster Screen

Most deployments can ignore this, however, if you want to change any kubernetes cluster parameters, this is where to do it.

If you are in an environment where you have self-signed certificates, you will want to disable TLS verification, by clicking "Advanced" and then scrolling down and unchecking Verify TLS:

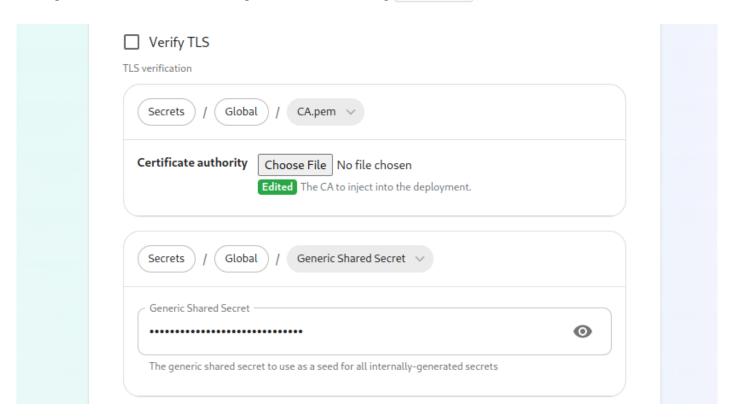

Please bear in mind that disabling TLS verification and using self-signed certificates is not recommended for production deployments.

If your host names are not DNS resolvable, you need to use host aliases and this can be set up here. You will also click "Advanced" and scroll down to the "Host Aliases" section in "k8s". In here, you will click "Add Host Aliases" and then you will specify an IP and host names that resolve to that IP as such:

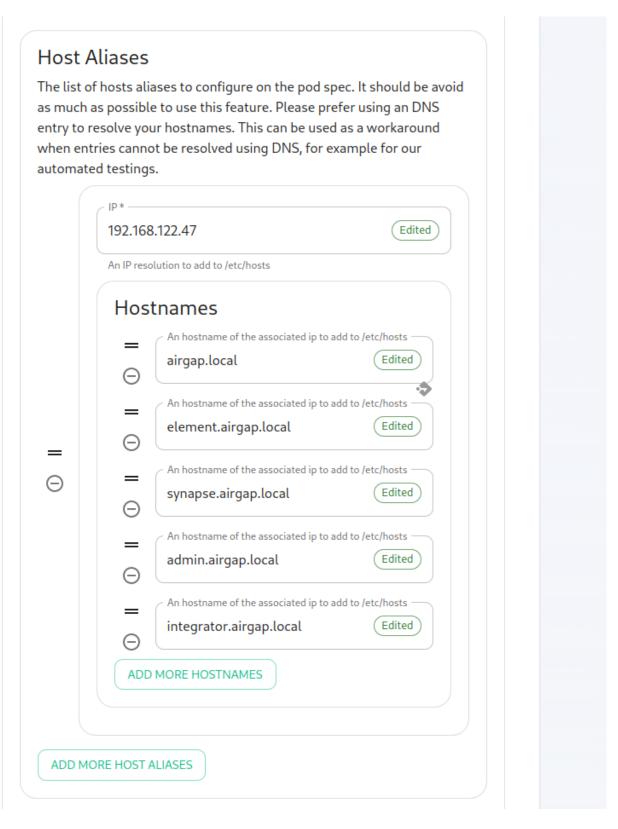

**Important:** If you are not using OpenShift, you will need to set "Force UID GID" and "Set Sec Comp" to "Enable" under the section "Security Context" so that it looks like:

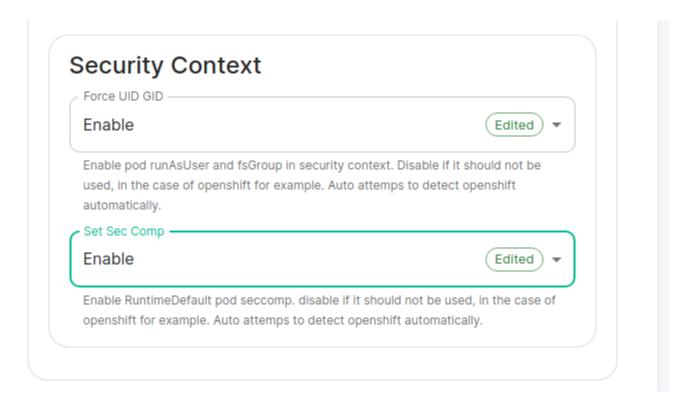

If you are using OpenShift, you should leave the values of "Force UID GID" and "Set Sec Comp" set to "Auto".

When you are finished with this page, you can click continue.

#### The Synapse Screen

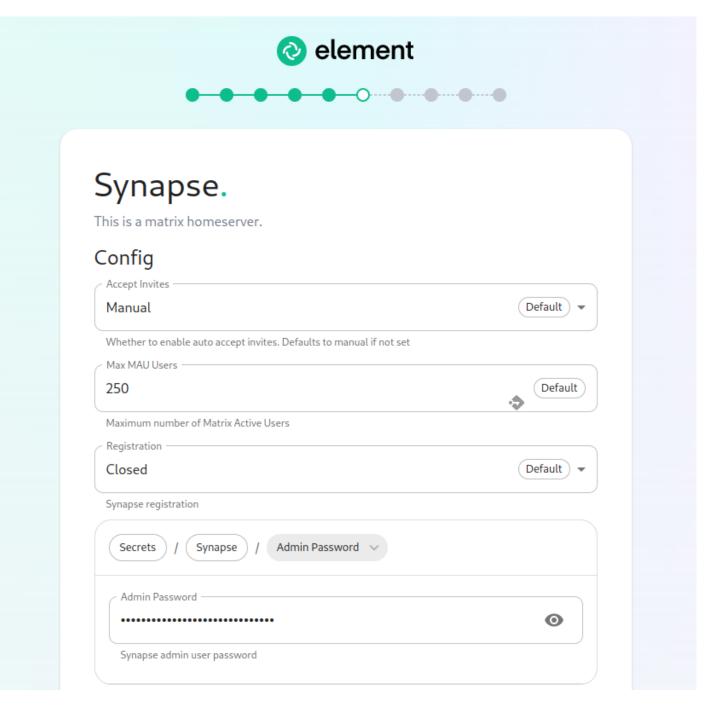

The first setting that you will see is whether you want to auto accept invites. The default of "Manual" will fit most use cases, but you are welcome to change this value.

The next setting is the maximum number of monthly active users (MAU) that you have purchased for your server. Your server will not allow you to go past this value. If you set this higher than your purchased MAU and you go over your purchased MAU, you will need to true up with Element to cover the cost of the unpaid users.

The next setting concerns registration. A server with open registration on the open internet can become a target, so we default to closed registration. You will notice that there is a setting called "Custom" and this requires explicit custom settings in the additional configuration section. Unless instructed by Element, you will not need the "Custom" option and should instead pick "Closed" or "Open" depending on your needs.

After this, you will see that the installer has picked an admin password for you. You will want to use the eye icon to view the password and copy this down as you will use this with the user <a href="mailto:onprem-admin-donotdelete">onprem-admin-donotdelete</a> to log into the admin panel after installation.

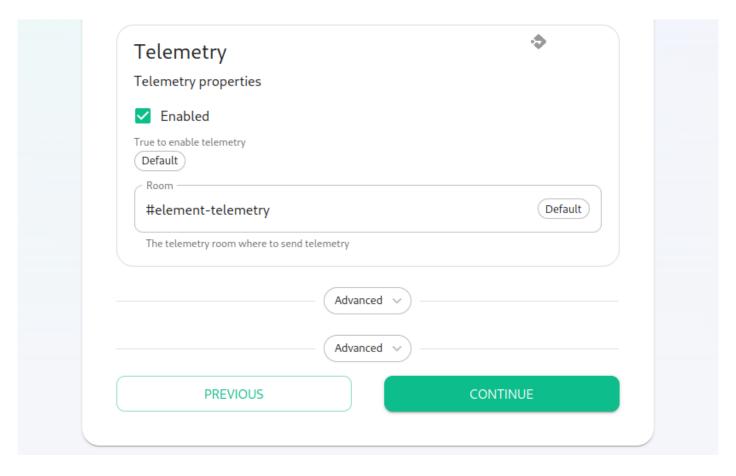

Continuing, we see telemetry. You should leave this enabled as you are required to report MAU to Element. In the event that you are installing into an environment without internet access, you may disable this so that it does not continue to try talking to Element. That said, you are still required to generate an MAU report at regular intervals and share that with Element.

For more information on the data that Element collects, please see: What Telemetry Data is Collected by Element?

Next, we have two advanced buttons. The top one is for synapse and gives you a text box to inject additional synapse configs (homeserver.yaml), access to the macaroon, registration shared secret, and signing key. Further, you can add and configure multiple synapse workers, external appservices, and federation. These topics are presently beyond the scope of this install guide, but we will write them up in due time. Further, you also have the ability to set a STUN shared secret and set TURN URIs for any existing TURN servers that you may have in your environment.

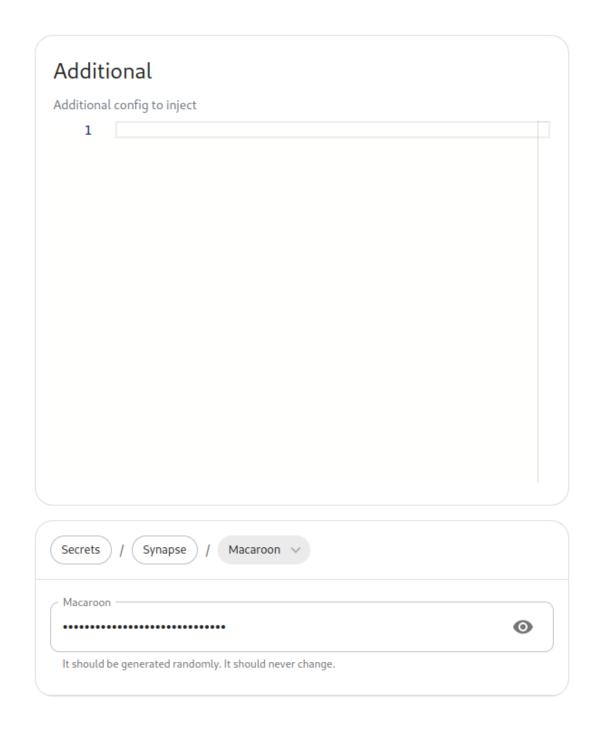

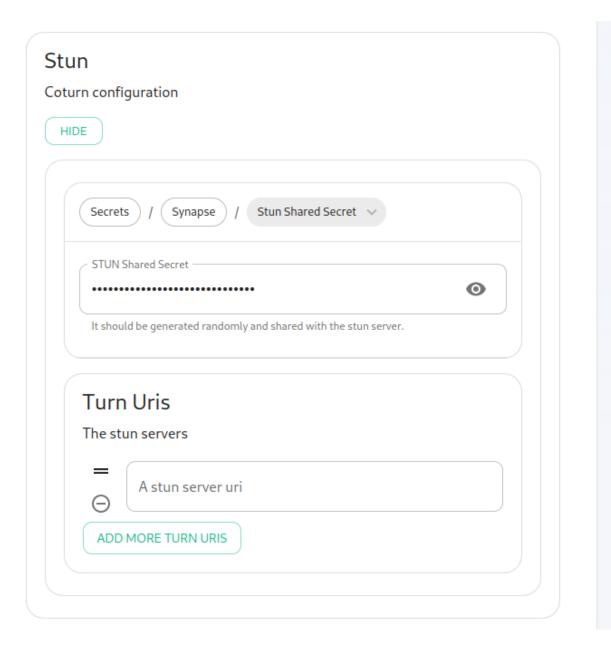

The second advanced button allows you to explicitly set any kubernetes cluster settings that you would like just for the synapse pods. Most users will be able to ignore this.

You can hit continue to go to the next screen.

#### The Element Web Screen

Most users will be able to simply click "Continue" here.

The Advanced section allows you to set any custom element web configurations you would like (config.json).

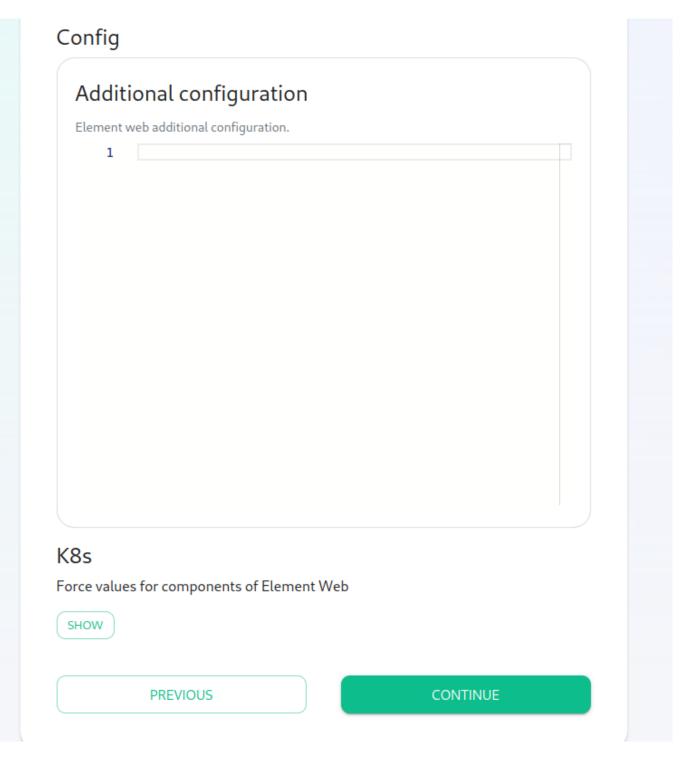

A common custom configuration would be configuring permalinks for Element, which we have documented here: Setting up Permalinks With the Installer

Further, it provides access to the k8s section, allowing you to explicitly set any kubernetes cluster settings that you would like just for the element-web pod.

#### The Enterprise Admin Dashboard

Most users will be able to simply click "Continue" here. The Advanced section allows you to explicitly set any kubernetes cluster settings that you would like just for the synapse-admin-ui pod.

One word to note here is that if you are not using delegated authentication, then the initial username that an administrator will use to log into this dashboard post-installation is <a href="main-admin-donotdelete">onprem-admin-donotdelete</a>. You can find the password for this user on the Synapse page in the "Admin Password" field.

If you are using delegated authentication, you will need to assign a user admin rights as detailed in this article: How do I give a user admin rights when I am using delegated authentication and cannot log into the admin console?

#### The Integrator Screen

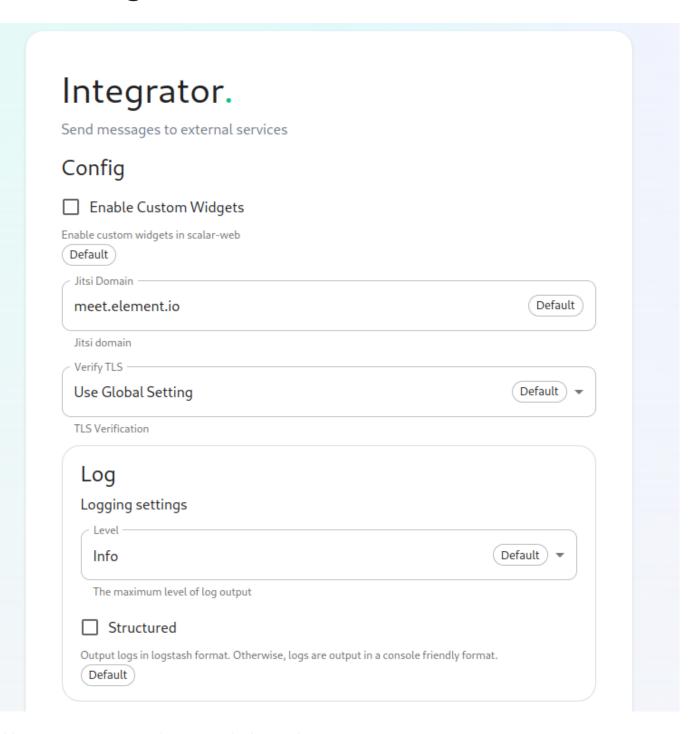

On this page, you can set up Integrator, the integrations manager.

The first option allows you to choose whether users can add custom widgets to their rooms with the integrator or not.

The next option allows you to specify which Jitsi instance the Jitsi widget will create conferences on.

The verify TLS option allows you to set this specifically for Integrator, regardless of what you set on the cluster screen.

The logging section allows you to set the log level and whether the output should be structured or not.

The Advanced section allows you to explicitly set any kubernetes cluster settings that you would like just for the integrator pods.

Click "Continue to go to the next screen".

#### The Integrations Screen

This screen is where you can install any available integrations.

Some of these integrations will have "YAML" next to them. When you see this designation, this integration requires making settings in YAML, much like the old installer. However, with this installer, these YAML files are pre-populated and often only involve a few changes.

If you do not see a "YAML" designation next to the integration then this means that will use regular GUI elements to configure this integration.

Over time, we will do the work required to move the integrations with "YAML" next to them to the new GUI format.

For specifics on configuring well known delegation, please see Setting Up Well Known Delegation

For specifics on setting up Delegated Authentication, please see Setting up Delegated Authentication With the Installer

For specifics on setting up Group Sync, please see Setting up Group Sync with the Installer

For specifics on setting up GitLab, GitHub, and JIRA integrations, please see Setting up GitLab, GitHub, and JIRA Integrations With the Installer

For specifics on setting up Adminbot and Auditbot, please see: Setting up Adminbot and Auditbot

For specifics on setting up Hydrogen, please see: Setting Up Hydrogen

For specifics on pointing your installation at an existing Jitsi instance, please see Setting Up Jitsi and TURN With the Installer

If you do not have an existing TURN server or Jitsi server, our installer can configure these for you by following the extra steps in Setting Up Jitsi and TURN With the Installer

For specifics on configuring the Teams Bridge, please see Setting Up the Teams Bridge

For specifics on configuring the Telegram Bridge, please see Setting Up the Telegram Bridge

For specifics on configuring the IRC Bridge, please see Setting Up the IRC Bridge

For specifics on configuring the XMPP Bridge, please see Setting Up the XMPP Bridge

Once you have configured all of the integrations that you would like to configure, you can click "Continue" to head to the installation screen.

#### The Installation Screen

On the installation screen, you should see a blank console and a start button:

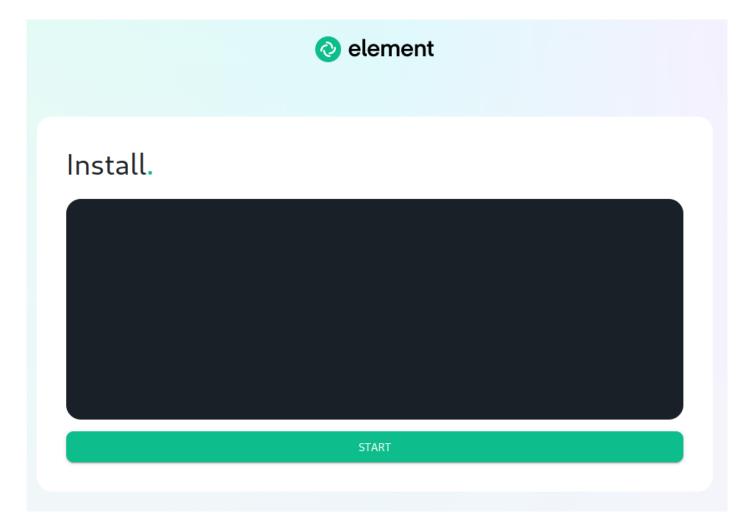

Click Start.

After a moment, you will notice the installer hang. If you go back to the prompt where you are running the installer, you will see that you are being asked for the sudo password:

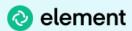

#### Install.

START

Go ahead and enter the sudo password and the installation will continue.

On the very first time that you run the installer, you will be prompted to log out and back in again to allow Linux group membership changes to be refreshed. This means that you will need to issue a ctrl-C in the terminal running your installer and actually log all the way out of your Linux session, log back in, restart the installer, navigate back to the installer screen, click start again, and then re-enter your sudo password. You will only have

#### Verifying Your Installation

Once the installation has finished, it can take as much as 15 minutes on a first run for everything to be configured and set up. If you use:

```
kubectl get pods -n element-onprem
```

You should see similar output to:

| NAME                                      | READY | STATUS  | RESTARTS | AGE |
|-------------------------------------------|-------|---------|----------|-----|
| app-element-web-c5bd87777-rqr6s           | 1/1   | Running | 1        | 29m |
| server-well-known-8c6bd8447-wddtm         | 1/1   | Running | 1        | 29m |
| postgres-0                                | 1/1   | Running | 1        | 40m |
| instance-synapse-main-0                   | 1/1   | Running | 2        | 29m |
| instance-synapse-haproxy-5b4b55fc9c-hnlmp | 1/1   | Running | 0        | 20m |

Once the admin console is up and running:

```
first-element-deployment-synapse-admin-ui-564cbf5665-dn8nv 1/1 Running
1 (4h4m ago) 3d1h
```

#### and synapse:

| first-element | - deployment-synapse-redis-59548698df-gqkcq | 1/1 | Running |
|---------------|---------------------------------------------|-----|---------|
| 1 (4h4m ago)  | 3d2h                                        |     |         |
| first-element | deployment-synapse-haproxy-7587dfd6f7-gp6wh | 1/1 | Running |
| 2 (4h3m ago)  | 2d23h                                       |     |         |
| first-element | deployment-synapse-appservice-0             | 1/1 | Running |
| 3 (4h3m ago)  | 3d                                          |     |         |
| first-element | deployment-synapse-main-0                   | 1/1 | Running |
| Θ             | 3h19m                                       |     |         |

then you should be able to log in at your admin panel (in our case https://admin.airgap.local/) with the onpremadmin-donotdelete user and the password that was specified on the "Synapse" screen.

#### A word about Configuration Files

In the new installer, all configuration files are placed in the directory . element-enterprise-server . This can be found in your user's home directory. In this directory, you will find a subdirectory called config that contains the

#### Running the Installer without the GUI

It is possible to run the installer without using the GUI provided that you have a valid set of configuration files in the <code>.element-enterprise-server/config</code> directory. Directions on how to do this are available at: https://ems-docs.element.io/books/ems-knowledge-base/page/how-do-i-run-the-installer-without-using-the-gui. Using this method, you could use the GUI as a configuration editor and then take the resulting configuration and modify it as needed for further installations.

This method also makes it possible to set things up once and then run future updates without having to use the GUI.

#### **End-User Documentation**

After completing the installation you can share our User Guide to help orient and onboard your users to Element!

#### Kubernetes Installations - Quick Start

For testing and evaluation purposes - Element cannot guarantee production readiness with these sample configurations.

Requires Helm installed locally

#### Deploying PostgreSQL to Kubernetes

If you do not have a database present, it is possible to deploy PostgreSQL to your Kubernetes cluster.

This is great for testing and *can* work great in a production environment, but only for those with a high degree of comfort with PostgreSQL as well as the tradeoffs involved with k8s-managed databases.

There are many different ways to do this depending on your organization's preferences - as long as it can create an instance / database with the required locale and encoding it will work just fine. For a simple non-production deployment, we will demonstrate deployment of the bitnami/postgresql into your cluster using Helm.

You can add the bitnami repo with a few commands:

```
helm repo add bitnami https://charts.bitnami.com/bitnami
helm repo update
helm search repo
bitnami/postgresql
                               ~/Desktop
NAME
                         CHART VERSION APP VERSION
DESCRIPTION
                        12. 5. 7
                                        15. 3. 0
bitnami/postgresql
                                                          PostgreSQL (Postgres) is an open
source object-...
bitnami/postgresql-ha
                        11. 7. 5
                                         15. 3. 0
                                                          This PostgreSQL cluster solution
includes the P...
```

Next, you'll need to create a values. yaml file to configure your PostgreSQL instance. This example is enough to get started, but please consult the chart's README and values.yaml for a list of full parameters and options.

```
auth:

# This is the necessary configuration you will need for the Installer, minus the hostname database: "synapse"

username: "synapse"

password: "PleaseChangeMe!"
```

```
primary:
 initdb:
    # This ensures that the initial database will be created with the proper collation
settings
    args: "--lc-collate=C --lc-ctype=C"
 persistence:
   enabled: true
    # Set this value if you need to use a non-default StorageClass for your database's PVC
    # storageClass: ""
   size: 20Gi
 # Optional - resource requests / requirements
  # These are sufficient for a 10 - 20 user server
 resources:
   requests:
     cpu: 500m
     memory: 512Mi
    limits:
     memory: 2Gi
```

This example values. yaml file is enough to get you started for testing purposes, but things such as TLS configuration, backups, HA and maintenance tasks are outside of the scope of the installer and this document.

Next, pick a namespace to deploy it to - this can be the same as the Installer's target namespace if you desire. For this example we'll use the postgresql namespace.

Then it's just a single Helm command to install:

```
# format:
# helm install --create-namespace -n <namespace> <helm-release-name> <repo/chart> -f <values
file> (-f <additional values file>)
helm install --create-namespace -n postgresql postgresql bitnami/postgresql -f values.yaml
```

Which should output something like this when it is successful:

```
-- snip --
PostgreSQL can be accessed via port 5432 on the following DNS names from within your cluster:
```

```
postgresql.postgresql.svc.cluster.local - Read/Write connection
-- snip --
```

This is telling us that postgresql. postgresql. svc. cluster. local will be our hostname for PostgreSQL connections, which is the remaining bit of configuration required for the Installer in addition to the database/username/password set in values. yaml. This will differ depending on what namespace you deploy to, so be sure to check everything over.

If needed, this output can be re-displayed with helm get notes -n <namespace> <release name> , which for this example would be helm get notes -n postgresql postgresql )

#### Deploying ingress-nginx controller

Similar to the PostgreSQL quick start example, this requires Helm

The kubernetes/ingress-nginx chart is an easy way to get a cluster outfitted with Ingress capabilities.

In an environment where LoadBalancer services are handled transparently, such as in a simple test k3s environment with svclb enabled there's a minimal amount of configuration.

This example values. yaml file will create an IngressClass named nginx that will be used by default for any Ingress objects in the cluster.

```
controller:
ingressClassResource:
name: nginx
default: true
enabled: true
```

However, depending on your cloud provider / vendor (i.e. AWS ALB, Google Cloud Load Balancing etc) the configuration for this can vary widely. There are several example configurations for many cloud providers in the chart's README

You can see what your resulting HTTP / HTTPS IP address for this ingress controller by examining the service it creates - for example, in my test environment I have an installed release of the <a href="ingress-nginx">ingress-nginx</a> chart called k3s under the <a href="ingress-nginx">ingress-nginx</a> namespace, so I can run the following:

```
# format:
# kubectl get service -n <namespace> <release-name>-ingress-nginx-controller
$ kubectl get service -n ingress-nginx k3s-ingress-nginx-controller

NAME

TYPE

CLUSTER-IP

EXTERNAL-

IP

PORT(S)

AGE

k3s-ingress-nginx-controller

LoadBalancer

10. 43. 254. 210
```

192. 168. 1. 129

79d

The value of EXTERNAL-IP will be the address that you'll need your DNS to point to (either locally via /etc/hosts or LAN / WAN DNS configuration) to access your installer-provisioned services.

#### Single Node Installations

#### Installing a Standalone Server

#### Overview

Our installer can handle the installation of environments in which only one server is available. This environment consists of a single server with a microk8s deployment in which we deploy our Element Server Suite to, resulting in a fully functioning version of our platform.

To get started with a standalone installation, there are several things that need to be considered and this guide will work through them:

- Operating System
- Postgresql Database
- TURN Server
- SSL Certificates
- Extra configuration items

Once these areas have been covered, you'll be ready to install your standalone server!

#### **Operating System**

To get started, we have tested on Ubuntu 20.04 and Red Hat Enterprise Linux 8.7 and suggest that you start there as well. For x86\_64, you can grab an Ubuntu iso here:

https://releases.ubuntu.com/20.04.3/ubuntu-20.04.3-live-server-amd64.iso

or you can get Red Hat Enterprise Linux 8 with a Developer Subscription at:

https://access.redhat.com/downloads/content/479/ver=/rhel---8/8.7/x86\_64/product-software

Note that future references in this document to |EL| reference Enterprise Linux.

#### **Ubuntu Specific Directions**

Make sure to select docker as a package option. Do set up ssh.

Once you log in, please run:

```
sudo apt-get update
sudo apt-get upgrade
```

The installer requires that you run it as a non-root user who has sudo permissions. Please make sure that you have a user who can use sudo. If you wanted to make a user called element-demo that can use sudo, the following commands (run as root) would achieve that:

```
useradd element-demo
gpasswd -a element-demo sudo
```

The installer also requires that your non-root user has a home directory in /home.

#### **EL Specific directions**

Make sure to select "Container Management" in the "Additional Software" section.

Once you log in, please run:

```
sudo yum update -y
sudo yum install podman-docker python39-pip python39-devel make gcc -y
sudo yum install https://dl.fedoraproject.org/pub/epel/epel-release-latest-8.noarch.rpm -y
sudo update-alternatives --config python3
```

On the update-alternatives command, if you see more than one option, select the option with a command string of /usr/bin/python3. 9.

The installer requires that you run it as a non-root user who has sudo permissions. Please make sure that you have a user who can use sudo. If you wanted to make a user called element-demo that can use sudo, the following commands (run as root) would achieve that:

```
useradd element-demo
gpasswd -a element-demo wheel
```

The installer also requires that your non-root user has a home directory in /home.

#### Migrating from our older installer

If you have previously used installer versions 2023-03.01 and earlier, you will need to run our migration script to convert your previous configuration to the new format that is used with our UI based installer. This script became available in 2023-03.02, so you must have at least that version or higher of the graphical installer for this to work.

NOTE: Before running the migration script, we highly recommend that you take a backup or snapshot of your working environment. While we have tested the migration script against several configurations at this point, we have not tested for all of the combinations of configuration that the previous installer allowed. We expect that migration will be a quick process for most customers, but in the event that something goes wrong, you'll want to be able to get back to a known good state through a backup or snapshot.

NB: If you are using group sync, you cannot presently migrate to the graphical installer. We are working to address the issues with migrating group sync and will remove this note once we have those addressed.

If you have not used our installer before, you may safely ignore this section.

To run the migration script, please do the following:

```
chmod +x ./element-enterprise-graphical-installer-YYYY-MM. VERSION-gui.bin
./element-enterprise-graphical-installer-YYYY-MM. VERSION-gui.bin --import ~/.element-
onpremise-config
```

Make sure to replace ~/. element-onpremise-config with the path that your actual configuration exists in. Further, replace YYYY-MM. VERSION with the appropriate tag for the installer you downloaded.

Once the import has finished, the GUI will start and you will be able to browse to the installer at one of the provided URLs, much as if you had started the installer without doing a migration as detailed in the following section.

#### **Network Specifics**

Element Enterprise On-Premise needs to bind and serve content over:

- Port 80 TCP
- Port 443 TCP
- Port 8443 TCP (Installer GUI)

microk8s needs to bind and serve content over:

- Port 16443 TCP
- Port 10250 TCP
- Port 10255 TCP
- Port 25000 TCP
- Port 12379 TCP
- Port 10257 TCP
- Port 10259 TCP
- Port 19001 TCP

For more information, see https://microk8s.io/docs/ports.

In a default Ubuntu installation, these ports are allowed through the firewall. You will need to ensure that these ports are passed through your firewall.

For EL instances with firewalld enabled, the installer will take care of opening these ports for you.

Further, you need to make sure that your host is able to access the following hosts on the internet:

- api.snapcraft.io
- \*.snapcraftcontent.com
- gitlab.matrix.org
- · gitlab-registry.matrix.org
- pypi.org

- docker.jo
- \*.docker.com
- get.helm.sh
- k8s.gcr.io
- cloud.google.com
- storage.googleapis.com

In addition, you will also need to make sure that your host can access your distributions' package repositories. As these hostnames can vary, it is beyond the scope of this documentation to enumerate them.

#### **Network Proxies**

We also cover the case where you need to use a proxy to access the internet. Please see this article for more information: Configuring a microk8s Single Node Instance to Use a Network Proxy

# Postgresql Database

The installation requires that you have a postgresql database with a locale of C and UTF8 encoding set up. See https://github.com/matrix-org/synapse/blob/develop/docs/postgres.md#set-up-database for further details.

If you have this already, please make note of the database name, user, and password as you will need these to begin the installation.

If you do not already have a database, then the single node installer will set up PostgreSQL on your behalf.

# Beginning the Installation

Head to https://ems.element.io/on-premise/download and download the latest installer. The installer will be called element-enterprise-graphical-installer-YYYY-MM. VERSION-gui. bin . You will take this file and copy it to the machine where you will be installing the Element Server Suite. Once you have this file on the machine in a directory accessible to your sudo-enabled user, you will run:

```
chmod +x ./element-enterprise-graphical-installer-YYYY-MM. VERSION-gui.bin
```

replacing the YYYY- MM. VERSION with the appropriate tag for the installer you downloaded.

Once you have done this, you will run:

```
./element-enterprise-graphical-installer-YYYY-MM. VERSION-gui.bin
```

replacing the YYYY- MM. VERSION with the appropriate tag for the installer you downloaded, and this will start a web server with the installer loaded.

You will see a message similar to:

```
[user@element-demo ~]$ ./element-enterprise-graphical-installer-2023-02.02-gui.bin
Testing network...
```

Using self-signed certificate with SHA-256 fingerprint:

F3: 76: B3: 2E: 1B: B3: D2: 20: 3C: CD: D0: 72: A3: 5E: EC: 4F: BC: 3E: F5: 71: 37: 0B: D7: 68: 36: 2E: 2C: AA: 7A: F2: 83: 9

4

To start configuration open:

https: //192. 168. 122. 47: 8443 or https: //10. 1. 185. 64: 8443 or https: //127. 0. 0. 1: 8443

At this point, you will need to open a web browser and browse to one of these IPs. You may need to open port 8443 in your firewall to be able to access this address from a different machine.

If you are unable to open port 8443 or you are having difficulty connecting from a different machine, you may want to try ssh port forwarding in which you would run:

```
ssh <host> -L 8443: 127. 0. 0. 1: 8443
```

replacing host with the IP address or hostname of the machine that is running the installer. At this point, with ssh connected in this manner, you should be able to use the https://127.0.0.1:8443 link as this will then forward that request to the installer box via ssh.

Upon loading this address for the first time, you may be greeted with a message informing you that your connection isn't private such as this:

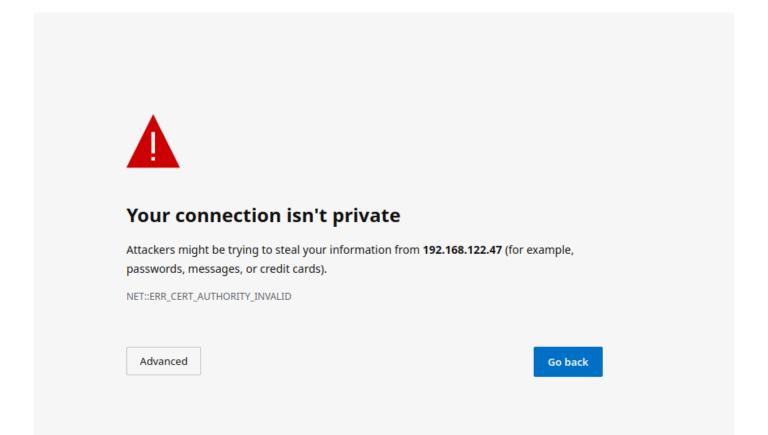

In this case, you'll need to click "Advanced" and then "Continue to (unsafe)" in order to view the installer. As the exact button names and links can vary between browsers, it would be hard for us to document them all, so you may have slightly different wording depending on your browser.

#### The Hosts Screen

The very first page that you come to is the host screen.

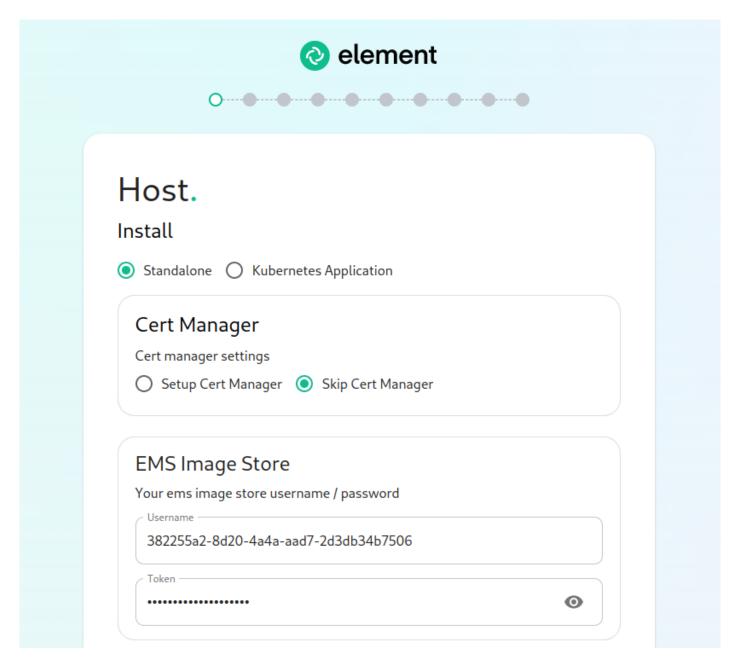

You will want to make sure that "Standalone" is selected. If you are using LetsEncrypt for your certificates, you will want to make sure that you select "Setup Cert Manager" and enter an email address for LetsEncrypt to associate with your certificates. If you are using custom certifactes or electing to manage SSL certificates yourself, then you will want to select "Skip Cert Manager".

The very next prompt that you come to is for an EMS Image Store Username and Token. These are provided to you by element as access tokens for our enterprise container registries. If you have lost your token, you can always generate a new token at https://ems.element.io/on-premise/subscriptions.

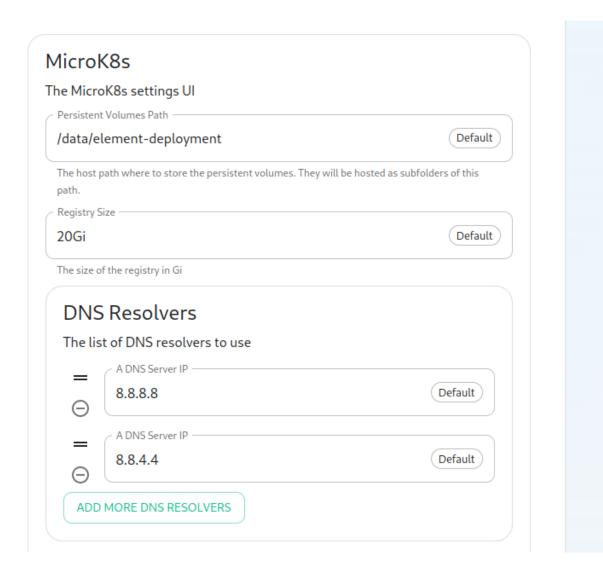

The next option that you have is for microk8s. By default, microk8s will set up persistent volumes in /data/element-deployment and will allow 20GB of space to do this. For most installations, this is fine and can be left alone, but if you'd like to customize those options, you can do that here.

Next, we have DNS resolvers. The default DNS resolvers are Google (8.8.8.8 and 8.8.4.4). If you need to use your company's DNS servers, please change these values appropriately.

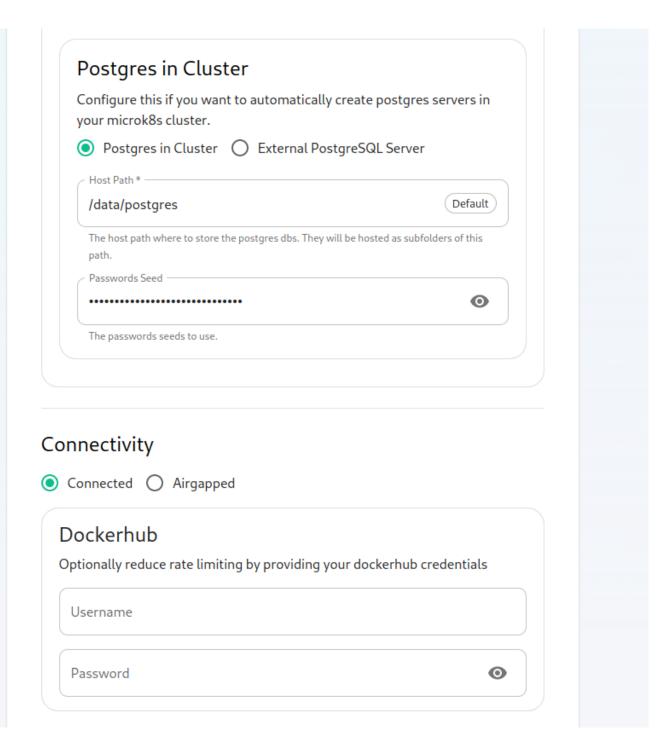

Next, we get the option to either have the installer install Postgres in your cluster or to use an external postgresql server. The Postgres in cluster option is only supported for our standalone installation and you should read our storage and backup guidelines for this configuration. At any rate, if you use the in cluster postgres, you will see that the installer defaults to /data/postgres and has generated a random password for your postgresql admin account. You can use the eye to see the password and you can certainly change this to whatever you'd like.

The final options on the hostpage are related to connectivity. For this guide, we are assuming "Connected" and you can leave that be. If you are doing "Airgapped", you would pick airgapped at this point and then please see the section on airgapped installations.

You are presented with the option to provide docker hub credentials. These are optional, but if you do not provide them, you may be rate limited by Docker and this could cause issues pulling container images.

#### The Domains Screen

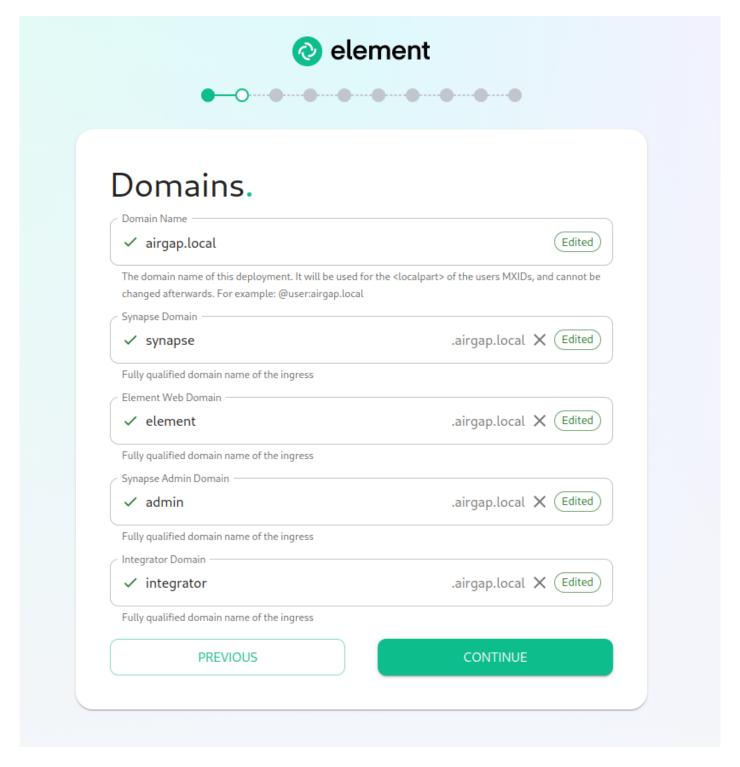

On this page, we get to specify the domains for our installation. In this example, we have a domain name of airgap.local and this would mean our MXIDs would look like @kabbott:airgap.local.

Our domain page has checking to ensure that the host names resolve. Once you get green checks across the board, you can click continue.

### The Certificates Screen

On the Certificates screen, you will provide SSL certificate information for well-known delegation, Synapse, Element Web, Synapse Admin, and Integrator.

#### 2 options

**Option 1**: You already host a base domain example. com on a web server, then Well-Known Delegation should be set to Externally Managed.

Element clients need to be able to request <a href="https://example.com/">https://example.com/</a>. well-known/matrix/client to work properly.

The web server hosting the domain name should forward the requests to well-known/matrix/client to the element enterprise server so that the wellKnownPod can serve it to the clients.

If that's not possible, the alternative is to copy the well known file directly on the example.com webserver. The wellKnownPod will still be present but wont be used by any system.

It cannot be set to Certmanager / Letsencrypt.

**Option 2**: You don't already host a base domain example. com, then the wellKnownPod hosts the well-know file and serves the base domain example. com

You can choose those 3 different settings:

- Certmanager / Letsencryp t: the certificate for the base domain is signed by Letsencrypt
- Certificate File: the certificate is signed by your own CA or by a public CA (Verisign, Sectigo,...)
- Existing TLS Certificate in the Cluster: certificate already uploaded in a secret

If you are using Let's Encrypt, then each of the sections should look like:

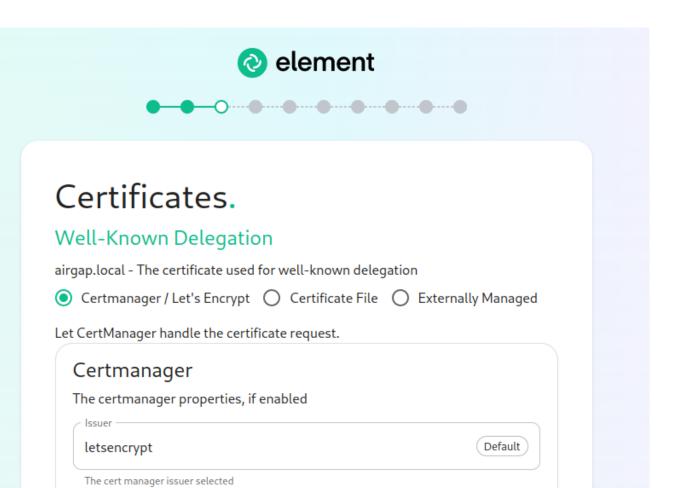

If you are using certificate files, then you will see a screen like:

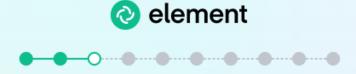

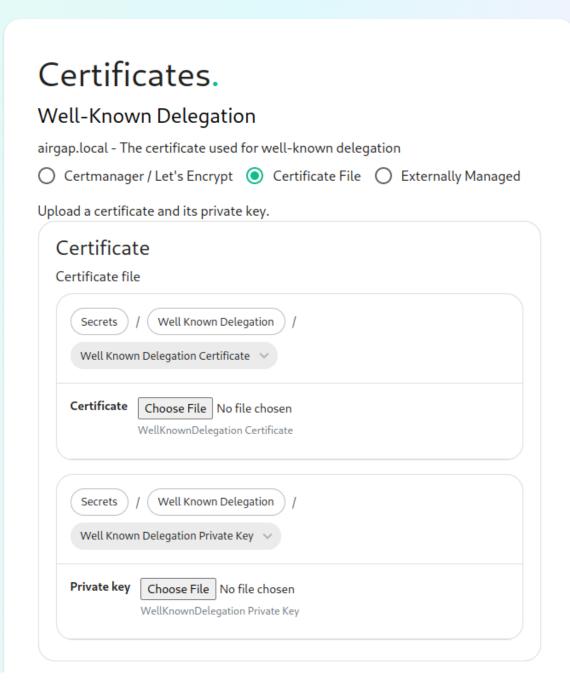

which allows you to upload a .crt and .key file for each host. These files must be in PEM encoding. Our installer does accept wildcard certificates.

Once you have completed the certificate section for each host on the page, you may click continue.

#### The Database Screen

If you have elected to have the installer configure PostgreSQL for you, then you will not see this screen and can skip this section.

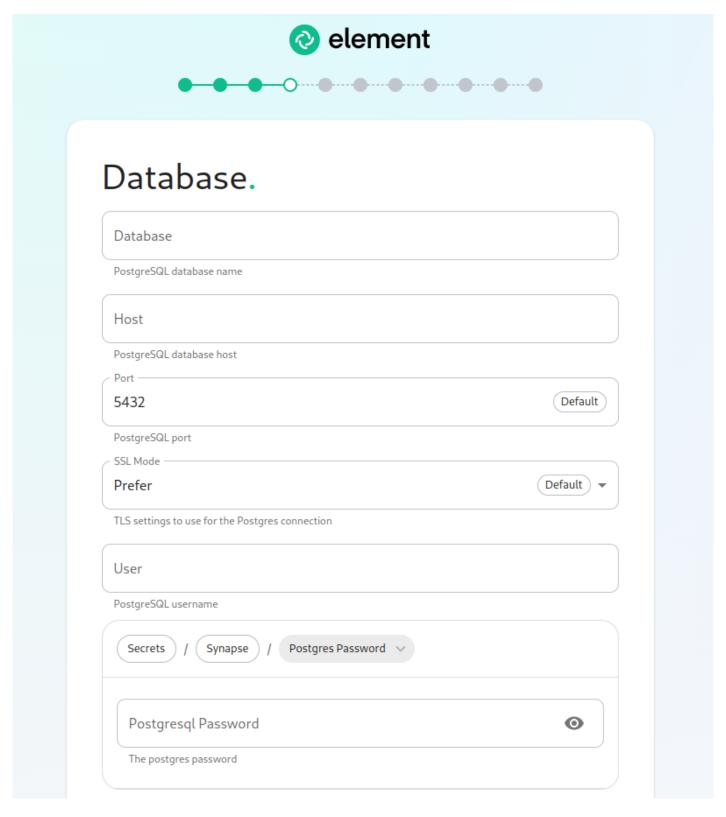

If you are using an external database, then you will see this page, where we provide the option to specify the database name, the database host name, the port to connect to, the SSL mode to use, and finally, the username and password to connect with.

If your database is installed on the same server where Element is installed, you have to enter the server public IP address since the container is not sharing the host network namespace. Entering 127.0.0.1 will resolve to the container itself and cause the installation failing.

Once you have completed this section, you may click continue.

#### The Media Screen

On this page, you can specify the size of your synapse media volume. Please leave "Create New Volume" checked and specify the size of the volume that you wish to allocate. You must have this space available in \[
\frac{data}{element-deployment} \] or whatever you specified back on the hosts screen. If you wish to create a 50G volume, you would need to specify \[
\frac{50Gi}{50Gi} \] for the Volume size.

### The Cluster Screen

Most deployments can ignore this, however, if you want to change any microk8s cluster parameters, this is where to do it.

If you are in an environment where you have self-signed certificates, you will want to disable TLS verification, by clicking "Advanced" and then scrolling down and unchecking Verify TLS:

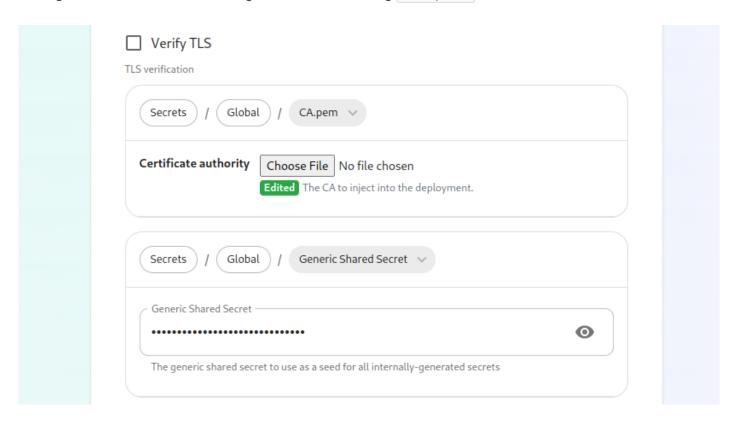

Please bear in mind that disabling TLS verification and using self-signed certificates is not recommended for production deployments.

If your host names are not DNS resolvable, you need to use host aliases and this can be set up here. You will also click "Advanced" and scroll down to the "Host Aliases" section in "k8s". In here, you will click "Add Host Aliases" and then you will specify an IP and host names that resolve to that IP as such:

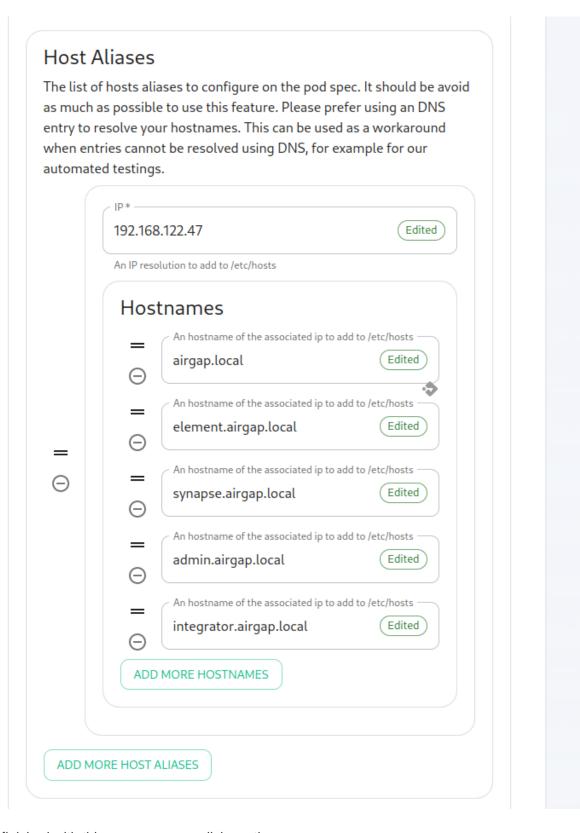

When you are finished with this page, you can click continue.

# The Synapse Screen

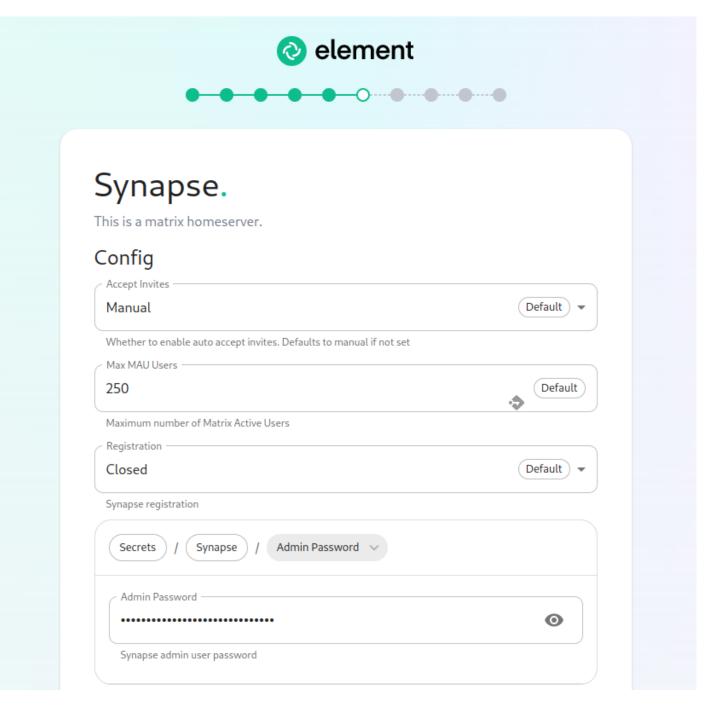

The first setting that you will see is whether you want to auto accept invites. The default of "Manual" will fit most use cases, but you are welcome to change this value.

The next setting is the maximum number of monthly active users (MAU) that you have purchased for your server. Your server will not allow you to go past this value. If you set this higher than your purchased MAU and you go over your purchased MAU, you will need to true up with Element to cover the cost of the unpaid users.

The next setting concerns registration. A server with open registration on the open internet can become a target, so we default to closed registration. You will notice that there is a setting called "Custom" and this requires explicit custom settings in the additional configuration section. Unless instructed by Element, you will not need the "Custom" option and should instead pick "Closed" or "Open" depending on your needs.

After this, you will see that the installer has picked an admin password for you. You will want to use the eye icon to view the password and copy this down as you will use this with the user <a href="mailto:onprem-admin-donotdelete">onprem-admin-donotdelete</a> to log into the admin panel after installation.

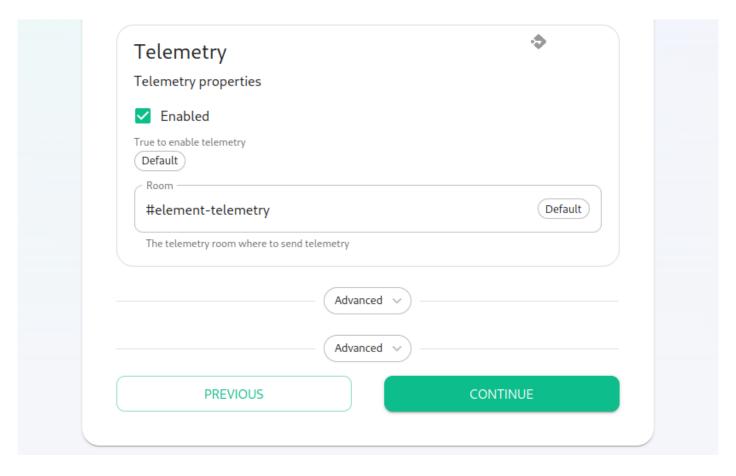

Continuing, we see telemetry. You should leave this enabled as you are required to report MAU to Element. In the event that you are installing into an environment without internet access, you may disable this so that it does not continue to try talking to Element. That said, you are still required to generate an MAU report at regular intervals and share that with Element.

For more information on the data that Element collects, please see: What Telemetry Data is Collected by Element?

Next, we have two advanced buttons. The top one is for synapse and gives you a text box to inject additional synapse configs (homeserver.yaml), access to the macaroon, registration shared secret, and signing key. Further, you can add and configure multiple synapse workers, external appservices, and federation. These topics are presently beyond the scope of this install guide, but we will write them up in due time. Further, you also have the ability to set a STUN shared secret and set TURN URIs for any existing TURN servers that you may have in your environment.

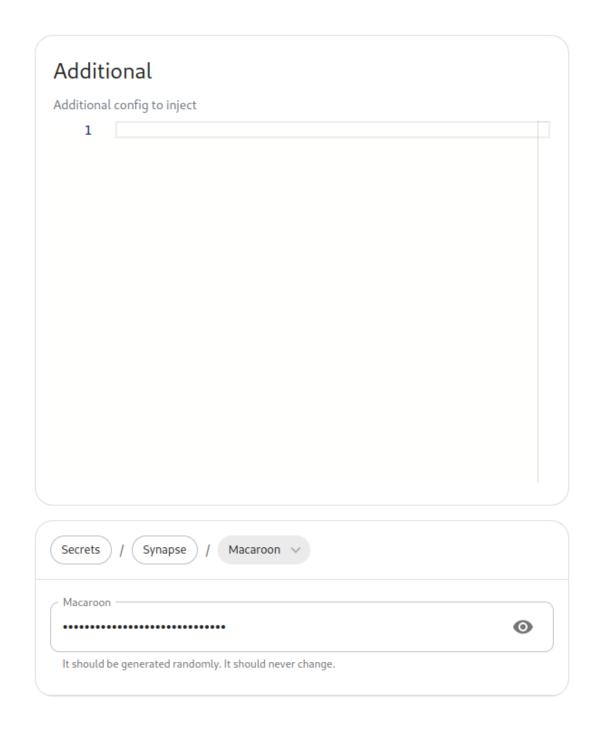

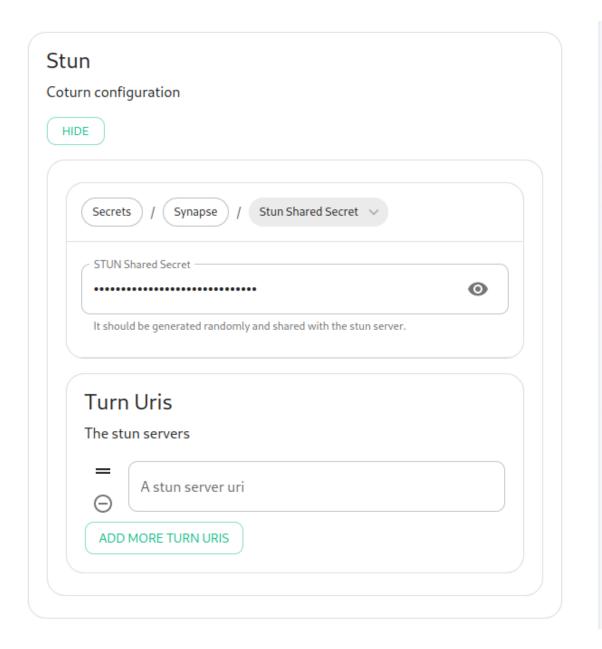

The second advanced button allows you to explicitly set any microk8s cluster settings that you would like just for the synapse pods. Most users will be able to ignore this.

You can hit continue to go to the next screen.

### The Element Web Screen

Most users will be able to simply click "Continue" here.

The Advanced section allows you to set any custom element web configurations you would like (config.json).

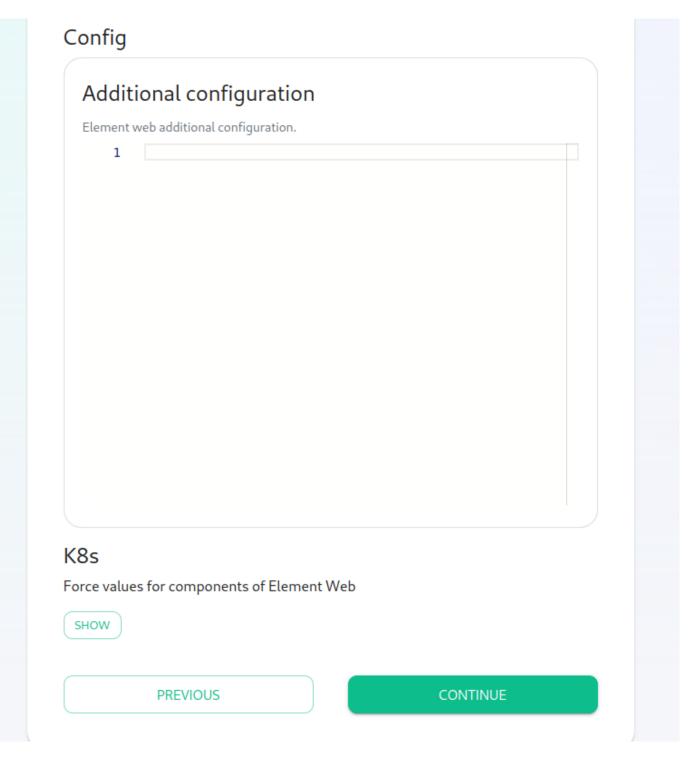

A common custom configuration would be configuring permalinks for Element, which we have documented here: Setting up Permalinks With the Installer

Further, it provides access to the k8s section, allowing you to explicitly set any microk8s cluster settings that you would like just for the element-web pod.

# The Enterprise Admin Dashboard

Most users will be able to simply click "Continue" here. The Advanced section allows you to explicitly set any microk8s cluster settings that you would like just for the synapse-admin-ui pod.

One word to note here is that if you are not using delegated authentication, then the initial username that an administrator will use to log into this dashboard post-installation is <a href="main-admin-donotdelete">onprem-admin-donotdelete</a>. You can find the password for this user on the Synapse page in the "Admin Password" field.

If you are using delegated authentication, you will need to assign a user admin rights as detailed in this article: How do I give a user admin rights when I am using delegated authentication and cannot log into the admin console?

# The Integrator Screen

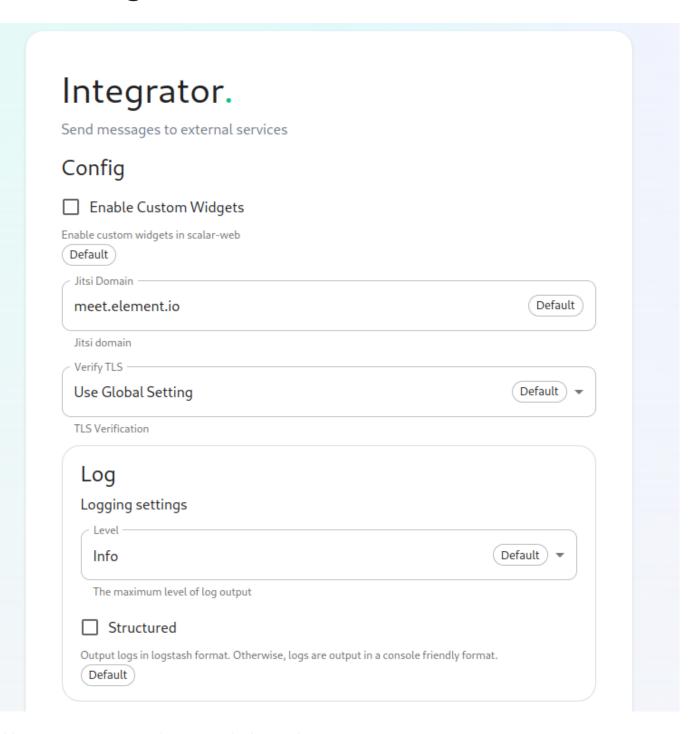

On this page, you can set up Integrator, the integrations manager.

The first option allows you to choose whether users can add custom widgets to their rooms with the integrator or not.

The next option allows you to specify which Jitsi instance the Jitsi widget will create conferences on.

The verify TLS option allows you to set this specifically for Integrator, regardless of what you set on the cluster screen.

The logging section allows you to set the log level and whether the output should be structured or not.

The Advanced section allows you to explicitly set any microk8s cluster settings that you would like just for the integrator pods.

Click "Continue to go to the next screen".

# The Integrations Screen

This screen is where you can install any available integrations.

Some of these integrations will have "YAML" next to them. When you see this designation, this integration requires making settings in YAML, much like the old installer. However, with this installer, these YAML files are pre-populated and often only involve a few changes.

If you do not see a "YAML" designation next to the integration then this means that will use regular GUI elements to configure this integration.

Over time, we will do the work required to move the integrations with "YAML" next to them to the new GUI format.

For specifics on configuring well known delegation, please see Setting Up Well Known Delegation

For specifics on setting up Delegated Authentication, please see Setting up Delegated Authentication With the Installer

For specifics on setting up Group Sync, please see Setting up Group Sync with the Installer

For specifics on setting up GitLab, GitHub, and JIRA integrations, please see Setting up GitLab, GitHub, and JIRA Integrations With the Installer

For specifics on setting up Adminbot and Auditbot, please see: Setting up Adminbot and Auditbot

For specifics on setting up Hydrogen, please see: Setting Up Hydrogen

For specifics on pointing your installation at an existing Jitsi instance, please see Setting Up Jitsi and TURN With the Installer

If you do not have an existing TURN server or Jitsi server, our installer can configure these for you by following the extra steps in Setting Up Jitsi and TURN With the Installer

For specifics on configuring the Teams Bridge, please see Setting Up the Teams Bridge

For specifics on configuring the Telegram Bridge, please see Setting Up the Telegram Bridge

For specifics on configuring the IRC Bridge, please see Setting Up the IRC Bridge

For specifics on configuring the XMPP Bridge, please see Setting Up the XMPP Bridge

Once you have configured all of the integrations that you would like to configure, you can click "Continue" to head to the installation screen.

#### The Installation Screen

On the installation screen, you should see a blank console and a start button:

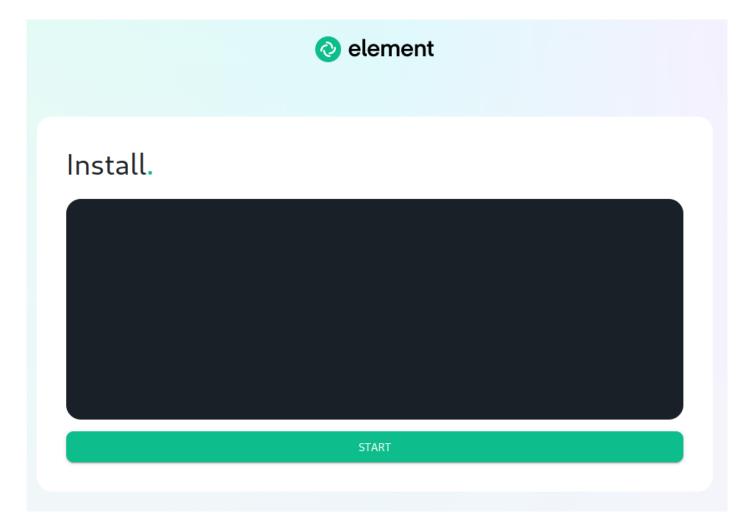

Click Start.

After a moment, you will notice the installer hang. If you go back to the prompt where you are running the installer, you will see that you are being asked for the sudo password:

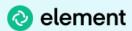

#### Install.

START

Go ahead and enter the sudo password and the installation will continue.

On the very first time that you run the installer, you will be prompted to log out and back in again to allow Linux group membership changes to be refreshed. This means that you will need to issue a ctrl-C in the terminal running your installer and actually log all the way out of your Linux session, log back in, restart the installer, navigate back to the installer screen, click start again, and then re-enter your sudo password. You will only have

# Verifying Your Installation

Once the installation has finished, it can take as much as 15 minutes on a first run for everything to be configured and set up. If you use:

```
kubectl get pods -n element-onprem
```

You should see similar output to:

| NAME                                      | READY | STATUS  | RESTARTS | AGE |
|-------------------------------------------|-------|---------|----------|-----|
| app-element-web-c5bd87777-rqr6s           | 1/1   | Running | 1        | 29m |
| server-well-known-8c6bd8447-wddtm         | 1/1   | Running | 1        | 29m |
| postgres-0                                | 1/1   | Running | 1        | 40m |
| instance-synapse-main-0                   | 1/1   | Running | 2        | 29m |
| instance-synapse-haproxy-5b4b55fc9c-hnlmp | 1/1   | Running | 0        | 20m |

Once the admin console is up and running:

```
first-element-deployment-synapse-admin-ui-564cbf5665-dn8nv 1/1 Running
1 (4h4m ago) 3d1h
```

#### and synapse:

| first-element | - deployment-synapse-redis-59548698df-gqkcq | 1/1 | Running |
|---------------|---------------------------------------------|-----|---------|
| 1 (4h4m ago)  | 3d2h                                        |     |         |
| first-element | deployment-synapse-haproxy-7587dfd6f7-gp6wh | 1/1 | Running |
| 2 (4h3m ago)  | 2d23h                                       |     |         |
| first-element | deployment-synapse-appservice-0             | 1/1 | Running |
| 3 (4h3m ago)  | 3d                                          |     |         |
| first-element | deployment-synapse-main-0                   | 1/1 | Running |
| 0             | 3h19m                                       |     |         |

then you should be able to log in at your admin panel (in our case https://admin.airgap.local/) with the onpremadmin-donotdelete user and the password that was specified on the "Synapse" screen.

# A word about Configuration Files

In the new installer, all configuration files are placed in the directory . element-enterprise-server . This can be found in your user's home directory. In this directory, you will find a subdirectory called config that contains the

# Running the Installer without the GUI

It is possible to run the installer without using the GUI provided that you have a valid set of configuration files in the <code>.element-enterprise-server/config</code> directory. Directions on how to do this are available at: https://ems-docs.element.io/books/ems-knowledge-base/page/how-do-i-run-the-installer-without-using-the-gui. Using this method, you could use the GUI as a configuration editor and then take the resulting configuration and modify it as needed for further installations.

This method also makes it possible to set things up once and then run future updates without having to use the GUI.

#### **End-User Documentation**

After completing the installation you can share our User Guide to help orient and onboard your users to Element!

# Single Node Installs: Storage and Backup Guidelines

### General storage recommentations for singlenode instances

- /mnt (or a common root for all <component>\_data\_path variables) should be a distinct mount point
  - o Ideally this would have an independent lifecycle from the server itself
  - o Ideally this would be easily snapshot-able, either at a filesystem level or with the backing storage

#### Adminbot storage:

- Files stored with uid=10006/gid=10006, sample config uses <a href="mailto://mnt/data/adminbot">/mnt/data/adminbot</a> for single-node instances
  - The backing path for single node instances can be changed by setting bot\_data\_path in the adminbot config directory
- Storage space required is proportional to the number of user devices on the server. 1GB is sufficient for most servers
  - The size of the PVC can be changed by setting bot\_data\_size in the adminbot config directory

#### Auditbot storage:

- Files stored with uid=10006/gid=10006, sample config uses /mnt/data/auditbot for single-node instances
  - The backing path for single node instances can be changed by setting <a href="bot\_data\_path">bot\_data\_path</a> in the auditbot config directory
- Storage space required is proportional to the number of events tracked. 1GB is sufficient with the sample config logfile size / logfile keep values
  - The size of the PVC can be changed by setting bot\_data\_size in the auditbot config directory

#### Dimension storage:

- Main:
  - File stored with uid=10005/gid=1000, sample config uses /mnt/dimension for single-node instances
    - The backing path for single node instances can be changed by setting bot\_data\_path in the dimension config directory
  - Storage space is constant to store a single file. 10M is sufficient for every server
    - The size of the PVC can be changed by setting bot\_data\_size in the dimension config directory
- Postgres (in-cluster):

- Files stored with uid=999/gid=999, sample config does not specify a default path for single-node instances
  - The backing path for single node instances can be changed by setting postgres data path in the dimension config directory
- Storage space is proportional to the number of integration instances. 5GB is sufficient for most servers
  - The size of the PVC can be changed by setting postgres\_storage\_size in the dimension directory folder

#### Synapse storage:

- · Media:
  - File stored with uid=10991/gid=10991, sample config uses /mnt/data/synapse-media for single-node instances
    - The backing path for single node instances can be changed by setting media host data path in parameters. yml
  - Storage space required grows with the number and size of uploaded media. 50GB is used as a starting point for PoC but can easily be exceeded depending on your use-case
    - The size of the PVC can be changed by setting media\_size in parameters. yml

#### Postgres (in-cluster) storage:

- Files stored with uid=999/gid=999, sample config uses \( \text{/mnt/data/synapse-postgres} \) for single-node instances
  - The backing path for single node instances can be changed by setting postgres\_data\_path in parameters. yml
- Storage space is proportional to the activity on the homeserver. 5GB is used as a starting point for PoC but can easily be exceeded depending on traffic
  - The size of the PVC can be changed by setting postgres\_storage\_size in parameters. yml

#### **Backup Guidance:**

- Adminbot:
  - Backups should be made by taking a snapshot of the PV (ideally) or rsyncing the backing directory to backup storage
- Auditbot:
  - Backups should be made by taking a snapshot of the PV (ideally) or rsyncing the backing directory to backup storage
- Dimension:
  - Backups should be made by taking a snapshot of the PV (ideally) or rsyncing the backing directory to backup storage
- Synapse Media:
  - Backups should be made by taking a snapshot of the PV (ideally) or rsyncing the backing directory to backup storage
- Postgres (in-cluster):
  - o Backups should be made by kubectl -n element-onprem exec -it postgres-synapse-0 -- sh -c 'pg\_dump -U \$POSTGRES\_USER \$POSTGRES\_DB' > synapse\_postgres\_backup\_\$(date +%Y%m%d-%H%M%S).sql
- Postgres (external):
  - Backup procedures as per your DBA
- Configuration:

- Please ensure that your entire configuration directory (that contains at least parameters. yml & secrets. yml but may also include other sub-directories & configuration files) is regularly backed up
  - The suggested configuration path in Element's documentation is ~/. element- onpremise-config but could be anything. It is whatever directory you used with the installer.

# Using the Installer in an Air-Gapped Environment

# **Defining Air-Gapped Environments**

An air-gapped environment is any environment in which the running hosts will not have access to the greater internet. This proposes a situation in which these hosts are unable to get access to various needed bits of software from Element and also are unable to share telemetry data back with Element.

For some of these environments, they can be connected to the internet from time to time and updated during those connection periods. In other environments, the hosts are never connected to the internet and everything must be moved over sneaker net.

This guide will cover running the microk8s installer when only sneaker net is available as that is the most restrictive of these environments.

# Preparing the media to sneaker net into the air gapped environment

You will need our airgapped dependencies .tar.gz file which you can get from Element:

• element-enterprise-installer-airgapped-<version>-gui.tar.gz

# Running the installer in the air gapped environment

Extract the airgapped dependencies to a directory on the machine you are installing from. You obtain the following directories :

- airgapped/pip
- airgapped/galaxy
- airgapped/snaps
- airgapped/containerd
- airgapped/images

Your airgapped machine will still require access to airgapped linux repositories depending on your OS. If using Red Hat Enterprise Linux, you will also need access to the EPEL repository in your airgapped environment.

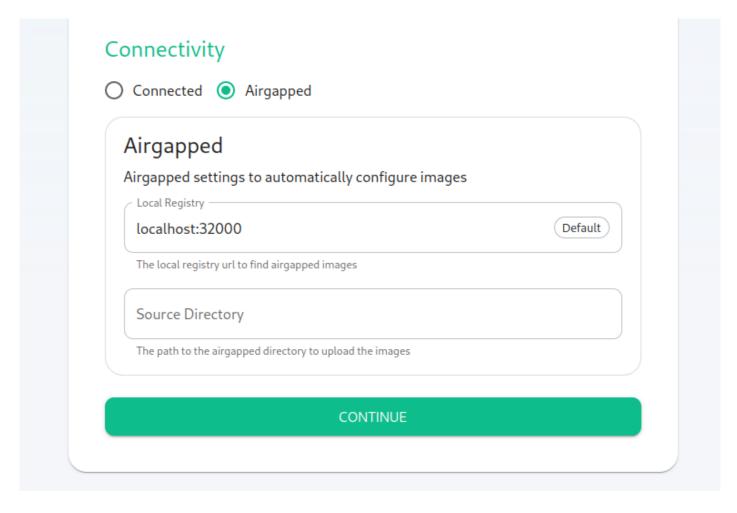

When using the installer, select "Airgapped" on the first hosts screen.

The Local Registry parameter should be left alone unless you have a separate custom registry that you would like to use.

For the Source directory, you need to specify the absolute path to the airgapped directory that was extracted from the tarball.

The installer will upload the images automatically to your local registry, and use these references to start the workloads.

If you are doing a kubernetes installation (instead of a single node installation), please note that once the image upload has been done, you will need to copy the <code>airgapped/images/images\_digests</code>. yml file to the same path on the machine which will be used to render or deploy element services. Doing this, the new image digests will be used correctly in the kubernetes manifests used for deployment.

## Troubleshooting

# Introduction to Troubleshooting

Troubleshooting the Element Installer comes down to knowing a little bit about kubernetes and how to check the status of the various resources. This guide will walk you through some of the initial steps that you'll want to take when things are going wrong.

#### Known issues

#### Airgapped installation does not start

If you are using element-enterprise-graphical-installer-2023-03.02-gui.bin and element-enterprise-installer-airgapped-2023-03.02-gui.tar.gz. You might run into an error looking like this:

```
Looking in links: ./airgapped/pip

WARNING: Url './airgapped/pip' is ignored. It is either a non-existing path or lacks a specific scheme.

ERROR: Could not find a version that satisfies the requirement wheel (from versions: none)

ERROR: No matching distribution found for wheel
```

The workaround for it is to copy the pip folder from the airgapped directory to ~/.element-enterprise-server/installer/airgapped/pip

# install.sh problems

Sometimes there will be problems when running the ansible-playbook portion of the installer. When this happens, you can increase the verbosity of ansible logging by editing ansible.rc in the installer directory and setting:

```
export ANSIBLE_DEBUG=true
export ANSIBLE_VERBOSITY=4
```

and re-running the installer. This will generate quite verbose output, but that typically will help pinpoint what the actual problem with the installer is.

# Problems post-installation

#### Checking Pod Status and Getting Logs

• In general, a well-functioning Element stack has at it's minimum the following containers (or pods in kubernetes language) running:

| ubernetes language) running:                                                                             |       |         |
|----------------------------------------------------------------------------------------------------|-------|---------|
| <pre>[user@element2 ~]\$ kubectl get pods -n element-onprem<br/>kubectl get pods -n element-onprem</pre> |       |         |
| NAME                                                                                                    | READY | STATUS  |
| RESTARTS AGE                                                                                             |       |         |
| first-element-deployment-element-web-6cc66f48c5-lvd7w                                                    | 1/1   | Running |
| 0 4d20h                                                                                                  |       |         |
| first-element-deployment-element-call-c9975d55b-dzjw2                                                    | 1/1   | Running |
| 0 4d20h                                                                                                  |       |         |
| integrator-postgres-0                                                                                    | 3/3   | Running |
| 0 4d20h                                                                                                  |       |         |
| synapse-postgres-0                                                                                       | 3/3   | Running |
| 0 4d20h                                                                                                  |       |         |
| first-element-deployment-integrator-59bcfc67c5-jkbm6                                                     | 3/3   | Running |
| 0 4d20h                                                                                                  |       |         |
| adminbot-admin-app-element-web-c9d456769-rpk9l                                                           | 1/1   | Running |
| 0 4d20h                                                                                                  |       |         |
| auditbot-admin-app-element-web-5859f54b4f-8lbng                                                          | 1/1   | Running |
| 0 4d20h                                                                                                  |       |         |
| first-element-deployment-synapse-redis-68f7bfbdc-wht9m                                                   | 1/1   | Running |
| 0 4d20h                                                                                                  |       |         |
| first-element-deployment-synapse-haproxy-7f66f5fdf5-8sfkf                                                | 1/1   | Running |
| 0 4d20h                                                                                                  |       |         |
| adminbot-pipe-0                                                                                          | 1/1   | Running |
| 0 4d20h                                                                                                  |       |         |
| auditbot-pipe-0                                                                                          | 1/1   | Running |
| 0 4d20h                                                                                                  |       |         |
| first-element-deployment-synapse-admin-ui-564bb5bb9f-87zb4                                               | 1/1   | Running |
| 0 4d20h                                                                                                  |       |         |
| first-element-deployment-groupsync-0                                                                     | 1/1   | Running |
| 0 20h                                                                                                    |       |         |
| first-element-deployment-well-known-64d4cfd45f-l9kkr                                                     | 1/1   | Running |
| 0 20h                                                                                                    |       |         |
|                                                                                                    |       |         |

```
first-element-deployment-synapse-main-0 1/1 Running
0 20h
first-element-deployment-synapse-appservice-0 1/1 Running
0 20h
```

The above kubectl get pods -n element-onprem is the first place to start. You'll notice in the above, all of the pods are in the Running status and this indicates that all should be well. If the state is anything other than "Running" or "Creating", then you'll want to grab logs for those pods. To grab the logs for a pod, run:

```
kubectl logs -n element-onprem <pod name>
```

replacing <pod name> with the actual pod name. If we wanted to get the logs from synapse, the specific syntax would be:

```
kubectl logs -n element-onprem first-element-deployment-synapse-main-0
```

and this would generate logs similar to:

```
2022-05-03 17: 46: 33, 333 - synapse.util.caches.lrucache - 154 - INFO - LruCache._expire_old_entries-2887 - Dropped 0 items from caches 2022-05-03 17: 46: 33, 375 - synapse.storage.databases.main.metrics - 471 - INFO - generate_user_daily_visits-289 - Calling _generate_user_daily_visits 2022-05-03 17: 46: 58, 424 - synapse.metrics._gc - 118 - INFO - sentinel - Collecting gc 1 2022-05-03 17: 47: 03, 334 - synapse.util.caches.lrucache - 154 - INFO - LruCache._expire_old_entries-2888 - Dropped 0 items from caches 2022-05-03 17: 47: 33, 333 - synapse.util.caches.lrucache - 154 - INFO - LruCache._expire_old_entries-2889 - Dropped 0 items from caches 2022-05-03 17: 48: 03, 333 - synapse.util.caches.lrucache - 154 - INFO - LruCache._expire_old_entries-2889 - Dropped 0 items from caches 2022-05-03 17: 48: 03, 333 - synapse.util.caches.lrucache - 154 - INFO - LruCache._expire_old_entries-2890 - Dropped 0 items from caches
```

- Again, for every pod not in the Running or Creating status, you'll want to use the above procedure to get the logs for Element to look at.
- If you don't have any pods in the element-onprem namespace as indicated by running the above command, then you should run:

| -                                       |                                         |       |         |  |
|-----------------------------------------|-----------------------------------------|-------|---------|--|
| [user@element2 ~]\$ kubectl get pods -A |                                         |       |         |  |
| NAMESPACE                               | NAME                                    | READY | STATUS  |  |
| RESTARTS AGE                            | Ē                                       |       |         |  |
| kube-system                             | calico-node-2lznr                       | 1/1   | Running |  |
| 0 8d                                    |                                         |       |         |  |
| kube-system                             | calico-kube-controllers-c548999db-s5cjm | 1/1   | Running |  |
| 0 8d                                    |                                         |       |         |  |
| kube-system                             | coredns-5dbccd956f-glc8f                | 1/1   | Running |  |

| 0          | 8d       |                                            |     |         |
|------------|----------|--------------------------------------------|-----|---------|
| kube-syste | m        | dashboard-metrics-scraper-6b6f796c8d-8x6p4 | 1/1 | Running |
| 0          | 8d       |                                            |     |         |
| ingress    |          | nginx-ingress-microk8s-controller-w8lcn    | 1/1 | Running |
| 0          | 8d       |                                            |     |         |
| cert-manag | er       | cert-manager-cainjector-6586bddc69-9xwkj   | 1/1 | Running |
| 0          | 8d       |                                            |     |         |
| kube-syste | m        | hostpath-provisioner-78cb89d65b-djfq5      | 1/1 | Running |
| 0          | 8d       |                                            |     |         |
| kube-syste | m        | kubernetes-dashboard-765646474b-5lhxp      | 1/1 | Running |
| 0          | 8d       |                                            |     |         |
| cert-manag | er       | cert-manager-5bb9dd7d5d-cg9h8              | 1/1 | Running |
| 0          | 8d       |                                            |     |         |
| container- | registry | registry-f69889b8c-zkhm5                   | 1/1 | Running |
| 0          | 8d       |                                            |     |         |
| cert-manag | er       | cert-manager-webhook-6fc8f4666b-9tmjb      | 1/1 | Running |
| 0          | 8d       |                                            |     |         |
| kube-syste | m        | metrics-server-5f8f64cb86-f876p            | 1/1 | Running |
| 0          | 8d       |                                            |     |         |
| jitsi      |          | sysctl-jvb-vs9mn                           | 1/1 | Running |
| 0          | 8d       |                                            |     |         |
| jitsi      |          | shard-O-jicofo-7c5cd9fff5-qrzmk            | 1/1 | Running |
| 0          | 8d       |                                            |     |         |
| jitsi      |          | shard- 0- web- fdd565cd6- v49ps            | 1/1 | Running |
| 0          | 8d       |                                            |     |         |
| jitsi      |          | shard-0-web-fdd565cd6-wmzpb                | 1/1 | Running |
| 0          | 8d       |                                            |     |         |
| jitsi      |          | shard- 0- prosody- 6d466f5bcb- 5qsbb       | 1/1 | Running |
| 0          | 8d       |                                            |     |         |
| jitsi      |          | shard-0-jvb-0                              | 1/2 | Running |
| 0          | 8d       |                                            |     |         |
| operator-o | nprem    | element-operator-controller-manager        | 2/2 | Running |
| 0          | 4d       |                                            |     |         |
| updater-on |          | element-updater-controller-manager         | 2/2 | Running |
| 0          | 4d       |                                            |     |         |
| element-on |          | first-element-deployment-element-web       | 1/1 | Running |
| 0          | 4d       |                                            |     |         |
| element-on |          | first-element-deployment-element-call      | 1/1 | Running |
| 0          | 4d       |                                            |     |         |
|            |          |                                            |     |         |

| element-onprem                                                   | integrator-postgres-0                     | 3/3     | Running                                                                                   |
|------------------------------------------------------------------|-------------------------------------------|---------|-------------------------------------------------------------------------------------------|
| 0 4d                                                             |                                           |         |                                                                                           |
| element-onprem                                                   | synapse-postgres-0                        | 3/3     | Running                                                                                   |
| 0 4d                                                             |                                           |         |                                                                                           |
| element-onprem                                                   | first-element-deployment-integrator       | 3/3     | Running                                                                                   |
| 0 4d                                                             |                                           |         |                                                                                           |
| element-onprem                                                   | adminbot-admin-app-element-web            | 1/1     | Running                                                                                   |
| 0 4d                                                             |                                           |         |                                                                                           |
| element-onprem                                                   | auditbot-admin-app-element-web            | 1/1     | Running                                                                                   |
| 0 4d                                                             |                                           |         |                                                                                           |
| element-onprem                                                   | first-element-deployment-synapse-redis    | 1/1     | Running                                                                                   |
| 0 4d                                                             |                                           |         |                                                                                           |
| element-onprem                                                   | first-element-deployment-synapse-haproxy  | 1/1     | Running                                                                                   |
| 0 4d                                                             |                                           |         |                                                                                           |
| element-onprem                                                   | adminbot-pipe-0                           | 1/1     | Running                                                                                   |
| 0 4d                                                             | and that along 0                          | 7 /7    | Danielan                                                                                  |
| element-onprem                                                   | auditbot-pipe-0                           | 1/1     | Running                                                                                   |
| 0 4d                                                             | finet clement deployment company admin ui | 1 /1    | Dunning                                                                                   |
| element-onprem                                                   | first-element-deployment-synapse-admin-ui | 1/1     | Running                                                                                   |
| 0 4d                                                             | first-element-deployment-groupsync-0      | 1/1     | Running                                                                                   |
| element-onprem 0 20h                                             | rirst-etement-deptoyment-groupsync-d      | 1/1     | Kulliting                                                                                 |
| element-onprem                                                   | first-element-deployment-well-known       | 1/1     | Running                                                                                   |
| 0 20h                                                            | 1113t- Ctement- acp toyment- wett- known  | 1/1     | Ruming                                                                                    |
| element-onprem                                                   | first-element-deployment-synapse-main-0   | 1/1     | Running                                                                                   |
| 0 20h                                                            | . I. Se ecement depenyment syndpse main-  | -/-     |                                                                                           |
| element-onprem first-element-deployment-synapse-appservice-0 1/1 |                                           | Running |                                                                                           |
| 0 20h                                                            |                                           | / -     | <u>-</u> <u>-</u> <u>-</u> <u>-</u> <u>-</u> <u>-</u> <u>-</u> <u>-</u> <u>-</u> <u>-</u> |
|                                                                  |                                           |         |                                                                                           |
|                                                                  |                                           |         |                                                                                           |

• This is the output from a healthy system, but if you have any of these pods not in the Running or Creating state, then please gather logs using the following syntax:

```
kubectl logs -n <namespace> <pod name>
```

• So to gather logs for the kubernetes ingress, you would run:

```
kubectl logs -n ingress nginx-ingress-microk8s-controller-w8lcn
```

and you would see logs similar to:

```
I0502 14: 15: 08. 467258
                             6 leaderelection.go: 248] attempting to acquire leader
lease ingress/ingress-controller-leader...
I0502 14: 15: 08. 467587
                             6 controller.go:155] "Configuration changes detected,
backend reload required"
I0502 14: 15: 08. 481539
                             6 leaderelection.go: 258] successfully acquired lease
ingress/ingress-controller-leader
I0502 14: 15: 08. 481656
                             6 status.go: 84] "New leader elected" identity="nginx-
ingress-microk8s-controller-n6wmk"
10502 14: 15: 08. 515623
                             6 controller.go:172] "Backend successfully reloaded"
I0502 14: 15: 08. 515681
                             6 controller.go: 183] "Initial sync, sleeping for 1
second"
I0502 14: 15: 08. 515705
                             6 event. go: 282] Event(v1. ObjectReference{Kind: "Pod",
Namespace: "ingress", Name: "nginx-ingress-microk8s-controller-n6wmk", UID: "548d9478-
094e-4a19-ba61-284b60152b85", APIVersion: "v1", ResourceVersion: "524688",
FieldPath: ""}): type: 'Normal' reason: 'RELOAD' NGINX reload triggered due to a
change in configuration
```

Again, for all pods not in the Running or Creating state, please use the above method to get log data to send to Element.

#### Other Commands of Interest

Some other commands that may yield some interesting data while troubleshooting are:

Verify DNS names and IPs in certificates

In the certs directory under the configuration directory, run:

```
for i in $(ls *crt); do echo $i && openssl x509 -in $i -noout -text | grep DNS; done
```

This will give you output similar to:

```
local.crt

DNS: local, IP Address: 192.168.122.118, IP Address: 127.0.0.1

synapse2.local.crt

DNS: synapse2.local, IP Address: 192.168.122.118, IP Address: 127.0.0.1
```

and this will allow you to verify that you have the right host names and IP addresses in your certificates.

 Show hostname to IP mappings from within a pod Run:

```
kubectl exec -n element-onprem <pod_name> -- getent hosts
```

and you will see output similar to:

127. 0. 0. 1 localhost
127. 0. 0. 1 localhost ip6-localhost ip6-loopback
10. 1. 241. 30 instance-hookshot-0. instance-hookshot. elementonprem. svc. cluster. local instance-hookshot-0
192. 168. 122. 5 ems. onprem element. ems. onprem hs. ems. onprem adminbot. ems. onprem
auditbot. ems. onprem integrator. ems. onprem hookshot. ems. onprem admin. ems. onprem
eleweb. ems. onprem

This will help you troubleshoot host resolution.

• Show all persistent volumes and persistent volume claims for the element-onprem namespace:

kubectl get pv -n element-onprem

This will give you output similar to:

NAME CAPACITY ACCESS MODES RECLAIM

POLICY STATUS CLAIM

STORAGECLASS REASON AGE

pvc-fc3459f0-eb62-4afa-94ce-7b8f8105c6d1 20Gi RWX

Delete Bound container-registry/registry-claim

microk8s-hostpath 8d

integrator-postgres 5Gi RWO

Recycle Bound element-onprem/integrator-postgres

microk8s-hostpath 8d

synapse-postgres 5Gi RWO

Recycle Bound element-onprem/synapse-postgres

microk8s-hostpath 8d

hostpath-synapse-media 50Gi RWO

Recycle Bound element-onprem/first-element-deployment-synapse-media

microk8s-hostpath 8d

adminbot-bot-data 10M RWO

Recycle Bound element-onprem/adminbot-bot-data

microk8s-hostpath 8d

auditbot-bot-data 10M RWO

Recycle Bound element-onprem/auditbot-bot-data

microk8s-hostpath 8d

- \*\*Show the synapse configuration: \*\*

For installers prior to 2022-05.06, use:

```
```bash
kubectl describe cm -n element-onprem first-element-deployment-synapse-shared
```

and this will return output similar to:

```
send_federation: True
start_pushers: True
turn_allow_guests: true
turn_shared_secret: n0t4ctuAllymatr1Xd0TorgSshar3d5ecret4obvIousreAsons
turn_uris:
- turns: turn. matrix. org?transport=udp
- turns: turn. matrix. org?transport=tcp
turn_user_lifetime: 86400000
```

For the 2022-05.06 installer and later, use:

```
kubectl -n element-onprem get secret synapse-secrets -o yaml 2>&1 | grep shared.yaml | awk -F
'shared.yaml: ' '{print $2}' - | base64 -d
```

For the 2023-05.05 installer and later, use:

```
kubectl get secrets/first-element-deployment-synapse-secrets -n element-onprem -o yaml | grep
shared.yaml | awk '{ print $2}' | base64 -d
```

and you will get output similar to the above.

#### • Show the Element Web configuration:

```
kubectl describe cm -n element-onprem app-element-web
```

and this will return output similar to:

```
"integrations_rest_url": "https://dimension.element2.local/api/v1/scalar",

"integrations_ui_url": "https://dimension.element2.local/element",

"integrations_widgets_urls": [
        "https://dimension.element2.local/widgets"
]
}
```

• Show the nginx configuration for Element Web: (If using nginx as your ingress controller in production or using the PoC installer.)

```
kubectl describe cm -n element-onprem app-element-web-nginx
```

and this will return output similar to:

```
server {
    listen 8080;

    add_header X-Frame-Options SAMEORIGIN;
    add_header X-Content-Type-Options nosniff;
    add_header X-XSS-Protection "1; mode=block";
    add_header Content-Security-Policy "frame-ancestors 'self'";
    add_header X-Robots-Tag "noindex, nofollow, noarchive, noimageindex";

    location / {
        root /usr/share/nginx/html;
        index index.html index.htm;

        charset utf-8;
    }
}
```

· Check list of active kubernetes events:

```
kubectl get events - A
```

You will see a list of events or the message No resources found.

• Show the state of services in the element-onprem namespace:

```
kubectl get services -n element-onprem
```

This should return output similar to:

```
NAME TYPE CLUSTER-IP EXTERNAL-IP

PORT(S) AGE

postgres ClusterIP 10.152.183.47 <none>
```

| 5432/TCP                   | 6d23h |           |                   |               |
|----------------------------|-------|-----------|-------------------|---------------|
| app-element-web            |       | ClusterIP | 10. 152. 183. 60  | <none></none> |
| 80/TCP                     | 6d23h |           |                   |               |
| server-well-known          |       | ClusterIP | 10. 152. 183. 185 | <none></none> |
| 80/TCP                     | 6d23h |           |                   |               |
| instance-synapse-main-head | less  | ClusterIP | None              | <none></none> |
| 80/TCP                     | 6d23h |           |                   |               |
| instance-synapse-main-0    |       | ClusterIP | 10. 152. 183. 105 | <none></none> |
| 80/TCP, 9093/TCP, 9001/TCP | 6d23h |           |                   |               |
| instance-synapse-haproxy   |       | ClusterIP | 10. 152. 183. 78  | <none></none> |
| 80/TCP                     | 6d23h |           |                   |               |

• Show the status of the stateful sets in the element-onprem namespace:

kubectl get sts -n element-onprem

This should return output similar to:

NAME READY AGE
postgres 1/1 6d23h
instance-synapse-main 1/1 6d23h

• Show deployments in the element-onprem namespace:

kubectl get deploy -n element-onprem

This will return output similar to:

NAME READY UP- TO- DATE AVAILABLE AGE app-element-web 1/1 1 1 6d23h server-well-known 1/1 6d23h 1 1 instance-synapse-haproxy 1/1 1 6d23h

• Show the status of all namespaces:

kubectl get namespaces

which will return output similar to:

NAME **STATUS** AGE kube-system 20d Active kube-public Active 20d kube-node-lease Active 20d default Active 20d ingress Active 6d23h

```
container-registry Active 6d23h
operator-onprem Active 6d23h
element-onprem Active 6d23h
```

#### View the MAU Settings in Synapse:

```
kubectl get -n element-onprem secrets/synapse-secrets -o yaml | grep -i shared.yaml
-m 1| awk -F ': ' '{print $2}' - | base64 -d
```

which will return output similar to:

```
# Local custom settings
mau_stats_only: true

limit_usage_by_mau: False
max_mau_value: 1000
mau_trial_days: 2

mau_appservice_trial_days:
    chatterbox: 0

enable_registration_token_3pid_bypass: true
```

#### • Redeploy the micro8ks setup

It is possible to redeploy microk8s by running the following command as root:

```
snap remove microk8s
```

This command does remove all microk8s pods and related microk8s storage volumes. **Once this command has been run, you need to reboot your server** - otherwise you may have networking issues. Add --purge flag to remove the data if disk usage is a concern.

After the reboot, you can re-run the installer and have it re-deploy microk8s and Element Enterprise On-Premise for you.

## Node-based pods failing name resoution

```
05: 03: 45: 601 ERROR [Pipeline] Unable to verify identity configuration for bot-auditbot:
Unknown errcode Unknown error
05: 03: 45: 601 ERROR [Pipeline] Unable to verify identity. Stopping
matrix-pipe encountered an error and has stopped Error: getaddrinfo EAI_AGAIN
synapse. prod. ourdomain
    at GetAddrInfoReqWrap. onlookup [as oncomplete] (node: dns: 84: 26) {
    errno: -3001,
    code: 'EAI_AGAIN',
    syscall: 'getaddrinfo',
```

```
hostname: 'synapse.prod.ourdomain'
}
```

To see what Hosts are set, try:

```
kubectl exec -it -n element-onprem <pod name> getent hosts
```

So to do this on the adminbot-pipe-0 pod, it would look like:

```
kubectl exec -it -n element-onprem adminbot-pipe-0 getent hosts
```

and return output similar to:

```
127. 0. 0. 1 localhost ip6-localhost ip6-loopback
10. 1. 241. 27 adminbot-pipe- 0
192. 168. 122. 5 ems. onprem element. ems. onprem hs. ems. onprem adminbot. ems. onprem auditbot. ems. onprem integrator. ems. onprem hookshot. ems. onprem admin. ems. onprem eleweb. ems. onprem
```

## Node-based pods failing SSL

```
2023-02-06 15: 42: 04 ERROR: IrcBridge Failed to fetch roomlist from joined rooms: Error: unable to verify the first certificate. Retrying

MatrixHttpClient (REQ-13) Error: unable to verify the first certificate

at TLSSocket.onConnectSecure (_tls_wrap.js: 1515: 34)

at TLSSocket.emit (events.js: 400: 28)

at TLSSocket.emit (domain.js: 475: 12)

at TLSSocket. finishInit (_tls_wrap.js: 937: 8),

at TLSWrap.ssl.onhandshakedone (_tls_wrap.js: 709: 12) {

code: 'UNABLE TO VERIFY LEAF SIGNATURE
```

Drop into a shell on the pod

```
kubectl exec -it -n element-onprem adminbot-pipe-0 -- /bin/sh
```

Check it's abililty to send a request to the Synapse server

```
node
require=("http")
```

#### Default administrator

The installer creates a default administrator onprem-admin-donotdelete. The Synapse admin user password is defined under the synapse section in the installer

# Integration issues

## GitHub not sending events

You can trace webhook calls from your GitHub application under Settings / developer settings / GitHub Apps

Select your GitHub App

Click on Advanced and you should see queries issues by your app under Recent Deliveries

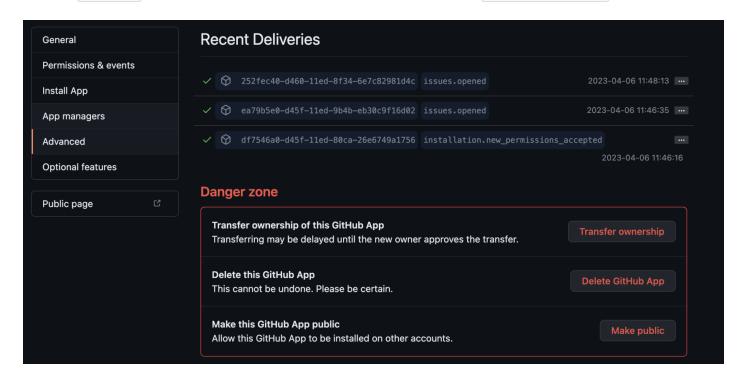

# Updater and Operator in ImagePullBackOff state

Check EMS Image Store Username and Token

Check to see if you can pull the Docker image:

kubectl get pods -l app.kubernetes.io/instance=element-operator-controller-manager -n operatoronprem -o yaml | grep 'image:'

grab the entry like image: gitlab-registry.matrix.org/ems-image-store/standard/kubernetes-operator@sha256:305c7ae51e3b3bfbeff8abf2454b47f86d676fa573ec13b45f8fa567dc02fcdl

#### Should look like

microk8s.ctr image pull gitlab-registry.matrix.org/ems-image-store/standard/kubernetes-operator@sha256:305c7ae51e3b3bfbeff8abf2454b47f86d676fa573ec13b45f8fa567dc02fcdl -u <EMS Image Store usenamer>: <EMS Image Store token>

# Setting up Permalinks With the Installer

# Element Extra Configurations

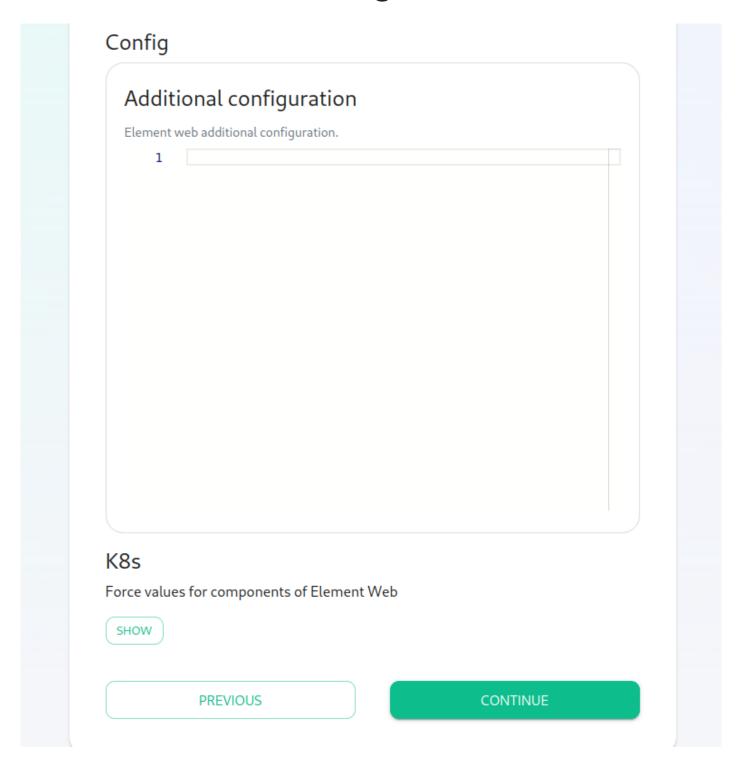

Please go to the "Element Web" page of the installer, click on "Advanced" and add the following to "Additional Configuration":

```
{
    "permalinkPrefix": "https://<element fqdn>"
}
```

• Re-run the installer.

# Setting Up Well Known Delegation

# Well Known Delegation Configuration

From the Installer's Integrations page, click "Install" under "Well-Known Delegation".

Add any client configuration here:

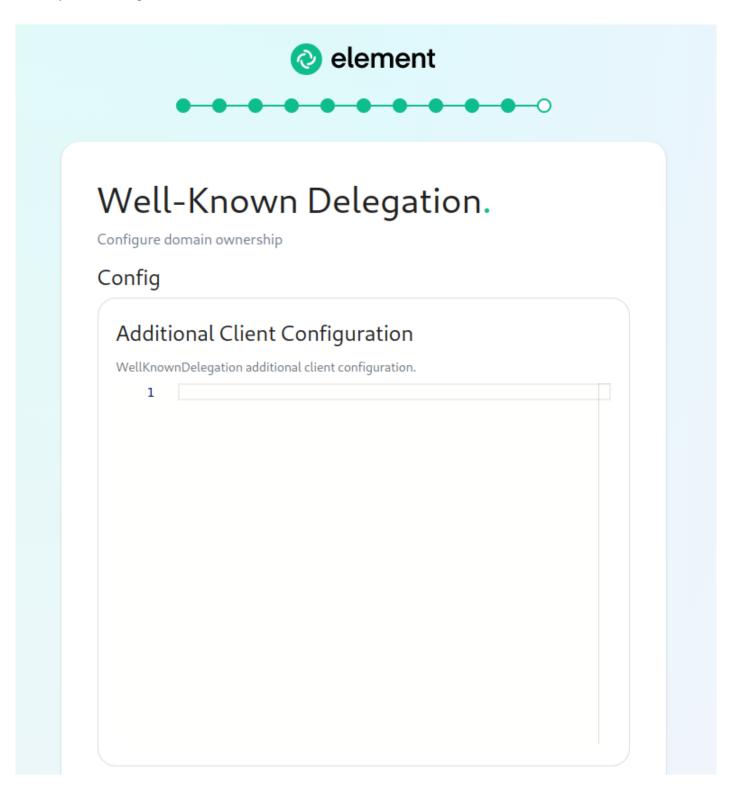

A sample client configuration might look like:

```
{
  "im. vector.riot.jitsi": {
    "preferredDomain": "jitsi.dev.local"
  }
}
```

Add any server configuration here:

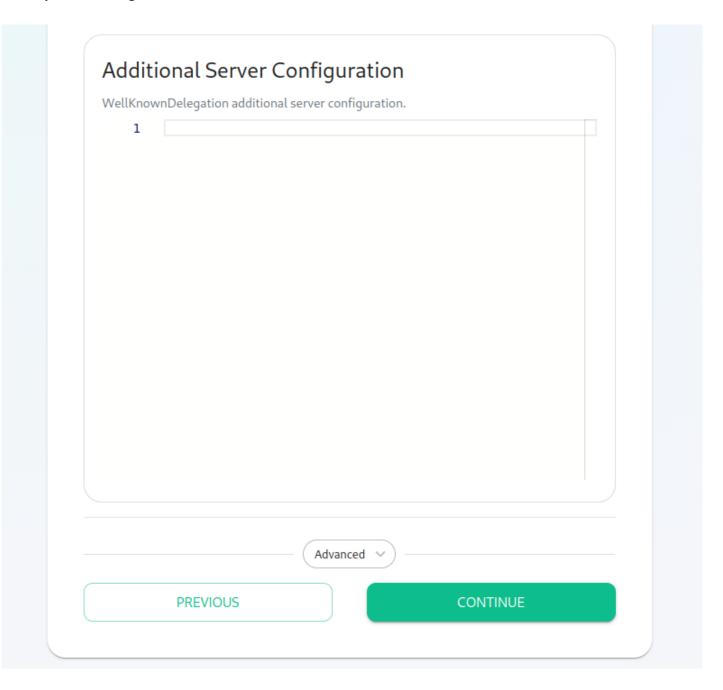

• Re-run the installer for the changes to take effect.

# Troubleshooting the Well Know config

The clients and servers will need to be able to access these configuration settings. You can check if everything is in place with curl. The following request is useful if your base domain is actually the same as your main webserver. This curl goes directly to the ingress of the kubernetes, which is implemented with nginx. Keeping the request header as "my.base.domain" allows nginx to route the request to the correct pod.

```
$ curl -X GET --header "HOST: my. base. domain" "https://matrix. my. base. domain/. well-
known/matrix/client"
{
    "io. element. e2ee": {
        "default": false
    },
    "m. homeserver": {
        "base_url": "https://matrix. my. base. domain"
}
```

The above shows a correctly setup well-knwn repsponse, for the direct request to the cluster. In some setups there is a web server in front of your Element installation. In these cases the main web server should be implementing a reverse proxy for everything that is under <a href="https://my.base.domain/.well-known/matrix/">https://my.base.domain/.well-known/matrix/</a>. All these requests should be sent to <a href="https://matrix.my.base.domain/.well-known/matrix/">https://matrix.my.base.domain/.well-known/matrix/</a>. If the main web server would run Apache, the config would look like this:

```
ProxyPass /. well-known/matrix/ https://matrix. MYBASEDOMAIN/. well-known/matrix/
ProxyPassReverse /. well-known/matrix/ https://matrix. MYBASEDOMAIN/. well-known/matrix/
ProxyPreserveHost On
```

This is the check:

```
$ curl -X GET https://my. base. domain/. well-known/matrix/client
{
    "io. element. e2ee": {
        "default": false
    },
    "m. homeserver": {
        "base_url": "https://matrix. my. base. domain"
    }
}
```

You can check the ingress logs. Verify the request reaching the nginx and check for the correct path. Replace \$\{XXXX\}\ with the actual name in your deployment (\\$\\$\ kubectl \ get \ pods - A \ will reveal that name).

 $\$  kubectl logs nginx-ingress-microk8s-controller- $\$  -n ingress

. . .

# Setting up Delegated Authentication With the Installer

## **Delegated Authentication**

At present, we support delegating the authentication of users to the following provider interfaces:

- LDAP
- SAML
- OIDC
- CAS

When enabling Delegated Auth, you can still allow local users managed by Element to connect to the instance

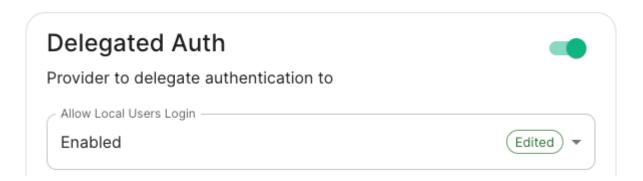

When Allow Local Users Login is Enabled, you can both connect to your instance using your IDP and the local database.

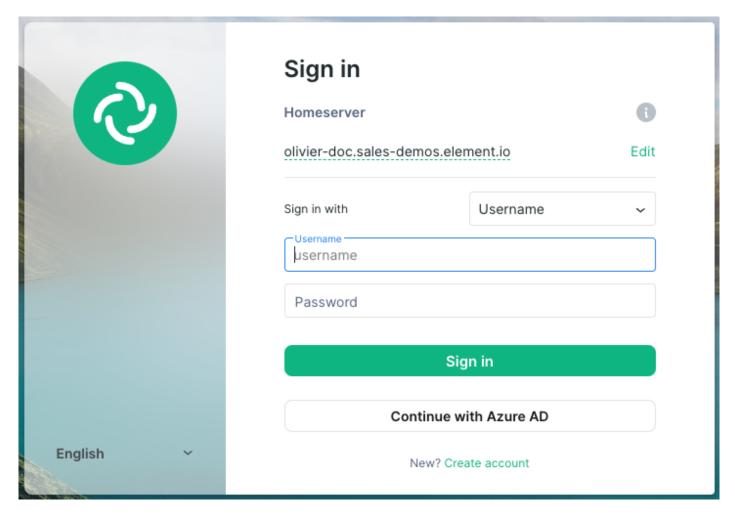

Different options are offered by the installer and you can combine two or more options on the same instance like enabling SAML and OIDC delegated authentication.

Setting up Delegated Authentication with LDAP on Windows AD

Setting up Delegated Authentication with OpenID on Microsoft Azure

Setting up Delegated Authentication with OpenID on Microsoft AD FS

Note: We are rapidly working to expand and improve this documentation. For now, we are providing screenshots of working configurations, but in the future, we will better explain the options as well. If you do not see your provider listed below, please file a support ticket or reach out to your Element representative and we will work to get you connected and our documentation updated.

# Integrations and Add-Ons

# Setting Up Jitsi and TURN With the Installer

# Configure the Installer to install Jitsi and TURN

## Prerequisites

#### **Firewall**

You will have to open the following ports to your microk8s host to enable coturn and jitsi:

For jitsi:

- 30301/tcp
- 30300/udp

For coturn, allow the following ports:

- 3478/tcp
- 3478/udp
- 5349/tcp
- 5349/udp

You will also have to allow the following port range, depending on the settings you define in the installer (see below):

<coturn min port>-<coturn max port>/udp

#### **DNS**

The jitsi and coturn domain names must resolve to the VM access IP. You must not use <a href="host\_aliases">hosts to resolve to the private IP locally on your setup.</a>

#### Coturn

From the Installer's Integrations page, click "Install" under "Coturn".

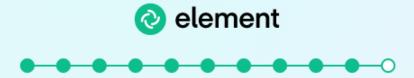

## Coturn.

Cancel and return to Integrations

For the coturn.yml presented by the installer, edit the file and ensure the following values are set:

• coturn\_fqdn: The access address to coturn. It should match something like coturn. <fqdn. tld> . It must resolve to the public-facing IP of the VM.

CONTINUE

• | shared\_secret |: A random value, you can generate it with | pwgen 32 |

**PREVIOUS** 

- min port: The minimal UDP Port used by coturn for relaying UDP Packets, in range 32769-65535
- max\_port: The maximum UDP Port used by coturn for relaying UDP Packets, in range 32769-65535

Further, for the <code>coturn\_fqdn</code>, you will need to provide certificates for the installer outside of the GUI. Please find your <code>~/.</code> element-enterprise-server/config directory and create a directory called <code>~/.</code> element-enterprise-server/config/legacy/certs under which to put a .crt/.key PEM encoded certificate for this fqdn. If your fqdn was coturn.airgap.local, your filenames would need to be <code>coturn.airgap.local.crt</code> and <code>coturn.airgap.local.key</code>. You will need to have these certificate files in place before running the installer.

#### **Jitsi**

From the Installer's Integrations page, click "Install" under "Jitsi".

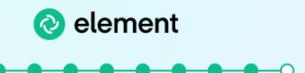

### Jitsi.

Cancel and return to Integrations

```
Jitsi.yml
Edited Default
        jitsi fqdn: jitsi.dev.local
        jicofo auth password: # a secret internal password for ji
    2
    3
        jicofo component secret: # a secret internal password fo
        jvb_auth_password: # a secret internal password for jvb
    4
        app name: "element-jitsi" # the hosted app name
    6
        helm override values: {} # if needed, to override helm s
    7
    8
        timezone: Europe/Paris # The timezone in [TZ format](htt
    9
   10
   11
        # stun_servers: needed if you don't setup coturn using th
   12
                                               CONTINUE
          PREVIOUS
```

For the jitsi.yml presented by the installer, edit the file and ensure the following values are set:

- jitsi\_fqdn : The access address to jitsi. It should match something like jitsi. <fqdn. tld> . It must resolve to the public-facing IP of the VM.
- | jicofo\_auth\_password |: # a secret internal password for jicofo auth
- jicofo component secret : # a secret internal password for jicofo component
- jvb\_auth\_password: # a secret internal password for jvb

- helm\_override\_values : {} # if needed, to override helm settings automatically set by the installer; For Helm values that can be overriden, see https://vector-im.github.io/jitsi-helm/ For environment variables that can be passed in via Helm overrides, see https://jitsi.github.io/handbook/docs/devops-guide/devops-guide-docker/
- timezone : Europe/Paris # The timezone in TZ format
- stun\_servers: Needed if you don't setup coturn using the installer. Should be a yaml list of server:port entries. Example:

```
stun_servers:
- ip: port
- ip: port
```

Further, for the <code>jitsi\_fqdn</code>, you will need to provide .crt/.key PEM encoded certificates. These can be entered in the installer UI. If your fqdn was jitsi.airgap.local, your filenames would need to be <code>jitsi.airgap.local.crt</code> and <code>jitsi.airgap.local.key</code>. You will need to edit the file name field in the UI before pressing "Choose File" button when selecting the certificates.

If your network does not have any NAT, Jitsi cannot use the local coturn server to determine the IP it should advertise to the users. In this case, you might have issues with your calls and video. To workaround it, you can use the following configuration:

```
provide_node_address_as_public_ip: true

helm_override_values:
    jvb:
    extraEnvs:
        - name: JVB_ADVERTISE_IPS
        value: "public ip of jitsi"
        - name: JVB_ADVERTISE_PRIVATE_CANDIDATES
        value: "true"
```

#### **Element**

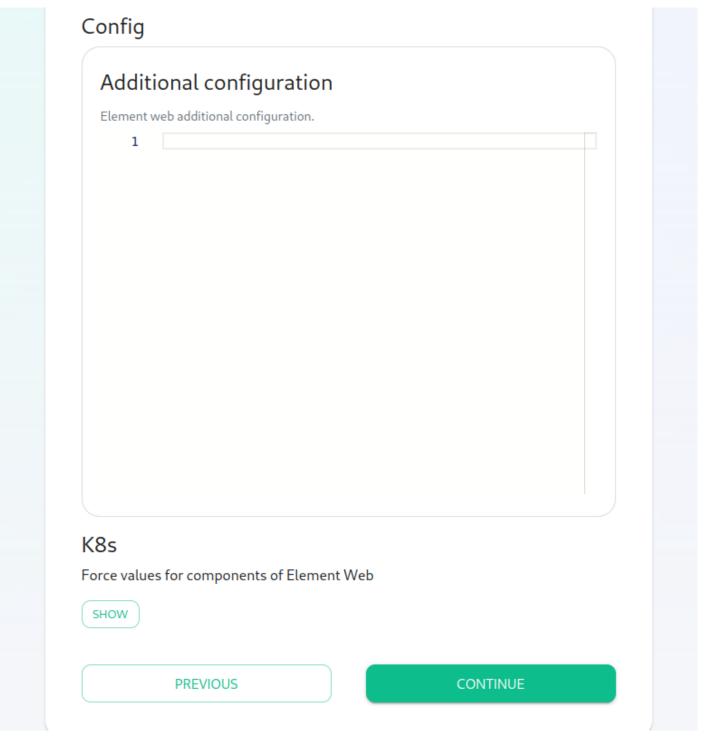

Please go to the "Element Web" page of the installer, click on "Advanced" and add the following to "Additional Configuration":

```
{
  "jitsi": {
    "preferredDomain": "<jitsi_fqdn>"
  }
}
```

In the above text, you will want to replace <jitsi\_fqdn> with the actual fqdn.

# Configure the installer to use an existing Jitsi instance

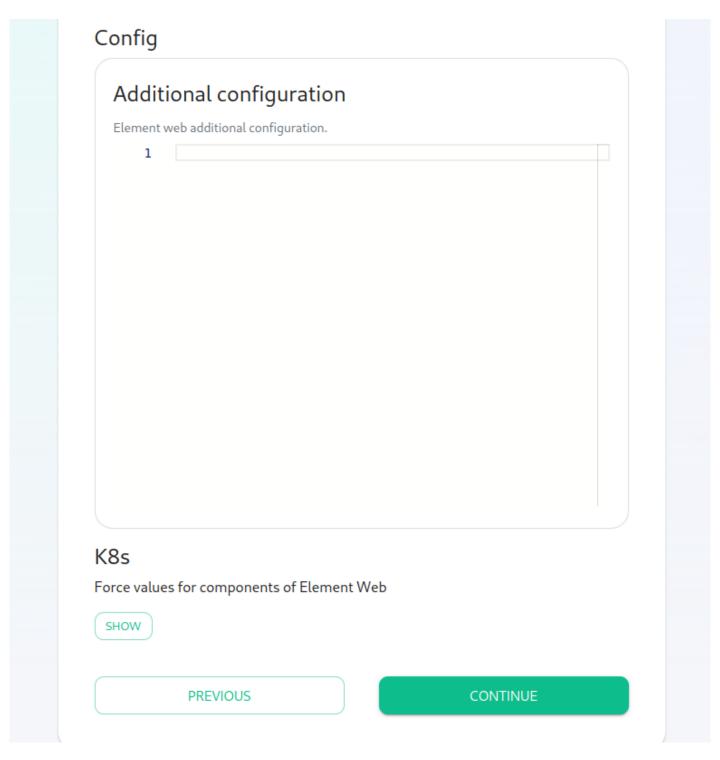

Please go to the "Element Web" page of the installer, click on "Advanced" and add the following to "Additional Configuration":

```
{
"jitsi": {
```

```
"preferredDomain": "your.jitsi.example.org"
}
```

replacing your. jitsi. example. org with the hostname of your Jitsi server.

You will need to re-run the installer for this change to take effect.

# Configure the installer to use an existing Coturn instance

Follow the instructions here: https://ems-docs.element.io/books/element-on-premise-documentation/page/single-node-installations#bkmrk-turn-server

# Setting up Group Sync with the Installer

# What is Group Sync?

Group Sync allows you to use the ACLs from your identity infrastructure in order to set up permissions on Spaces and Rooms in the Element Ecosystem. Please note that the initial version we are providing only supports a single node, non-federated configuration.

# Configuring Group Sync

From the Installer's Integrations page, click "Install" under "Group Sync".

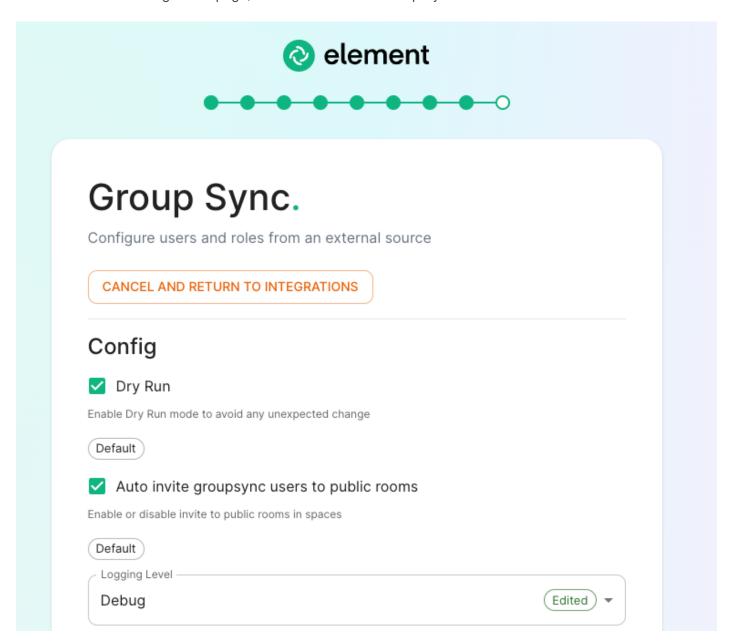

- Leaving Dry Run checked in combination with Logging Level set to Debug gives you the ability to visualize in the pod's log file what result group sync will produce without effectively creating spaces and potentially corrupting your database. Otherwise, uncheck Dry Run to create spaces according to your spaces mappings defined in the Space mapping section.
- Auto invite groupsync users to public room determines whether users will be automatically invited to rooms (default, public and space-joinable). Users will still get invited to spaces regardless of this setting.

# Configuring the source

#### **LDAP Servers**

- You should create a LDAP account with read access.
- This account should use password authentication.

| 1.000                                     | 0.0014                          |
|-------------------------------------------|---------------------------------|
| LDAP Azure (MSGraph)                      | O SCIM                          |
| DAP                                       |                                 |
| Mapping attribute for room name —         |                                 |
| name                                      |                                 |
| The LDAP attribute to request space name  | s                               |
| Mapping attribute for username            |                                 |
| sAMAccountName                            |                                 |
| The LDAP attribute to requiest user id    |                                 |
| LDAP Base DN —                            |                                 |
| OU=Demo corp,DC=olivier,DC=               | sales-demos,DC=element,DC=io    |
| The LDAP base DN                          |                                 |
| LDAP Bind DN —                            |                                 |
| CN=gsync,CN=Users,DC=olivie               | r,DC=sales-demos,DC=element,DC= |
| The LDAP bind DN                          |                                 |
| Check interval in seconds —               |                                 |
| 60                                        | Default                         |
| the Idap check in seconds                 |                                 |
| LDAP Filter                               |                                 |
| An additional Idap filter                 |                                 |
| LDAP URI                                  |                                 |
| ldap://3.75.187.130                       |                                 |
| The LDAP URI groupsync will use to reques | st users                        |
|                                           | DAP Bind Password 🧪             |
| Secrets / Group Sync / LD                 |                                 |
| Secrets / Group Sync / LL                 |                                 |
| Secrets / Group Sync / LDAP Password      |                                 |

• LDAP Base DN: the distinguished name of the root level Org Unit in your LDAP directory. In our example, Demo Corp is our root level, spaces are mapped against Org Units, but you can map a space against any object (groups, security groups,...) belonging to this root level.

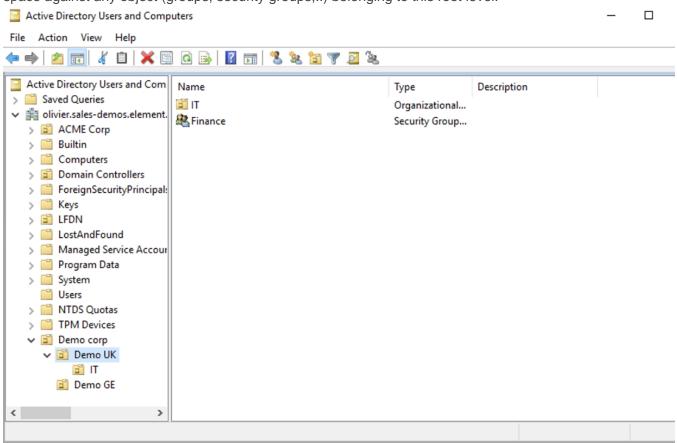

The distinguished name can be displayed by selecting View Advanced Features in the Active Directory console and then, right-clicking on the object, selecting Properties Attributes Editor.

The DN is OU=Demo corp, DC=olivier, DC=sales-demos, DC=element, DC=io.

- Mapping attribute for room name: LDAP attribute used to give an internal ID to the space (visible when setting the log in debug mode)
- Mapping attribute for username: LDAP attribute like sAMAccountName used to map the localpart of the mxid against the value of this attribute.
  - If @bob: my-domain. or g is the mxid, bob is the localpart and groupsync expects to match this value in the LDAP attribute sAMAccountName.
- LDAP Bind DN: the distinguished name of the LDAP account with read access.
- Check interval in seconds: the frequency Group sync refreshes the space mapping in Element.
- LDAP Filter: an LDAP filter to filter out objects under the LDAP Base DN.
- LDAP URI: the URI of your LDAP server.
- LDAP Bind Password: the password of the LDAP account with read access.

## MS Graph (Azure AD)

- You need to create an App registration. You'll need the Tenant ID of the organization, the Application (client ID) and a secret generated from Certificates & secrets on the app.
- For the bridge to be able to operate correctly, navigate to API permissions and ensure it has access to Group.Read.All, GroupMember.Read.All and User.Read.All. Ensure that these are Application permissions (rather than Delegated).

- Remember to grant the admin consent for those.
- To use MSGraph source, select MSGraph as your source.
  - o msgraph tenant id: This is the "Tenant ID" from your Azure Active Directory Overview
  - msgraph\_client\_id: Register your app in "App registrations". This will be its "Application (client) ID"
  - msgraph\_client\_secret : Go to "Certificates & secrets", and click on "New client secret". This will be the "Value" of the created secret (not the "Secret ID").

# **Space Mapping**

The space mapping mechanism allows us to configure spaces that Group Sync will maintain, beyond the ones that you can create manually.

It is optional – the configuration can be skipped but if you enable Group Sync, you have to edit the Space mapping by clicking on the EDIT button and rename the (unnamed space) to something meaningful.

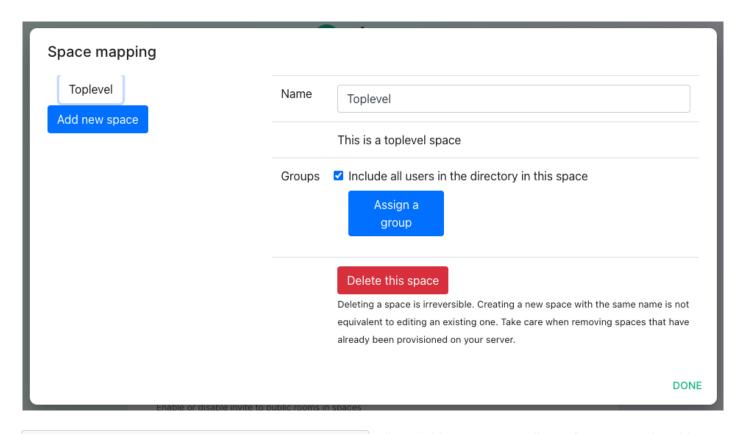

Include all users in the directory in this space: all available users, regardless of group memberships join the space. This option is convenient when creating a common subspace shared between all users.

| Config                                                               |                            |                                                    |                                                            |  |  |  |
|----------------------------------------------------------------------|----------------------------|----------------------------------------------------|------------------------------------------------------------|--|--|--|
| Space mapping                                                        |                            |                                                    |                                                            |  |  |  |
| Cloud team                                                           | Name Business Systems team |                                                    |                                                            |  |  |  |
| Business Systems team  Cloud Engineering Support  Customer Engineers |                            | This is a subspace of <b>Cloud team</b>            |                                                            |  |  |  |
|                                                                      | Groups                     | ☐ Include all users in the directory in this space |                                                            |  |  |  |
| Add new space                                                        |                            | External ID                                        | Matrix Power Level                                         |  |  |  |
|                                                                      |                            | OU=Business Systems,OU=GC                          | 0 X                                                        |  |  |  |
|                                                                      |                            | CN=moderators,OU=Business                          | 50 X                                                       |  |  |  |
|                                                                      |                            | Assign a group                                     |                                                            |  |  |  |
|                                                                      |                            | Delete this space                                  |                                                            |  |  |  |
|                                                                      |                            |                                                    | v space with the same name is not equivalent to editing an |  |  |  |
|                                                                      |                            |                                                    | DON                                                        |  |  |  |

When clicking on Add new space, you can leave the space as a top level space or you can drag and drop this space onto an existing space, making this space a subspace of the existing space.

You can then map an external ID (the LDAP distinguished name) against a power level. Every user belonging to this external ID is granted the power level set in the interface. This external ID that can be any LDAP object like an OrgUnit, a Group or a Security Group

A power level 0 is a default user that can write messages, react to messages and delete his own messages.

A power level 50 is a moderator that can creates rooms, delete messages from members.

A power level 100 is an administrator but since GroupSync manages spaces, invitations to the rooms, it does not make sense to map a group against a power level 100.

Custom power levels other than 0 and 50 are not supported yet.

# Users allowed un every GrupSync room

# Users allowed in every GroupSync room Optionally configures a list of users to allow in any groupsync-managed room A user to allow in any groupsync-managed room @adminbot:.\* ADD MORE USERS ALLOWED IN EVERY GROUPSYNC ROOM

A list of userid patterns that will not get kicked from rooms even if they don't belong to them according to LDAP.

This is useful for things like auditbot if Audibot has been enabled.

Patterns listed here will be wrapped in ^ and \$ before matching.

## **Defaults Rooms**

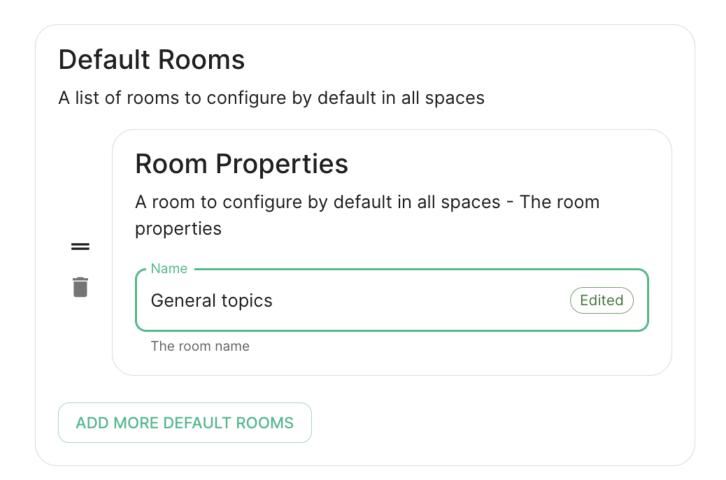

A list of rooms added to every space

Integrations and Add-Ons

# Setting up GitLab, GitHub, JIRA and Webhooks Integrations With the Installer

In Element Server Suite, our GitLab, GitHub, and JIRA extensions are provided by the hookshot package. This documentation explains how to configure hookshot.

# Configuring Hookshot with the Installer

From the Installer's Integrations page, click "Install" under "Hookshot: Github, Gitlab, Jira, and Custom Webhooks."

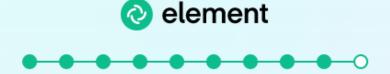

# Hookshot: Github, Gitlab, Jira, and Custom Webhooks.

Forward messages from external sources into rooms as they occur

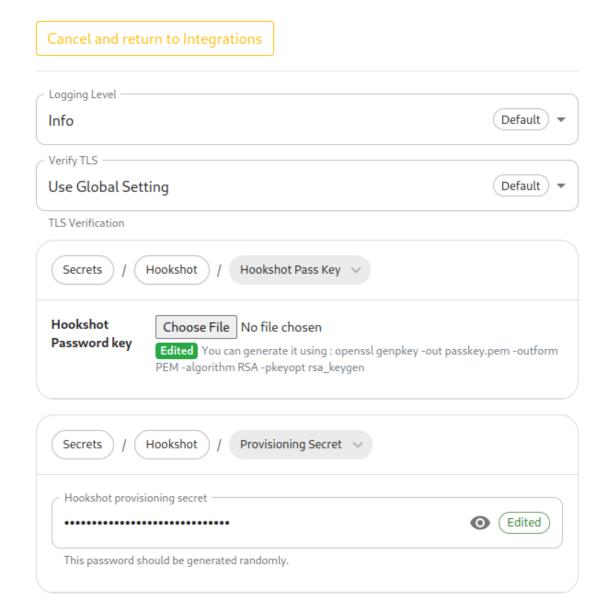

On the first screen here, we can set the logging level and a hookshot specific verify tls setting. Most users can leave these alone.

To use hookshot, you will need to generate a hookshot password key, when can be done by running the following command on a Linux command line:

| openssl | genpkey | - out | passkey.pem | - outform | PEM | -algorithm | RSA | -pkeyopt | rsa | _keygen_ | _bits: 4096 |
|---------|---------|-------|-------------|-----------|-----|------------|-----|----------|-----|----------|-------------|

which will generate output similar to this:

| ++++ |      |
|------|------|
|      | ++++ |

Once this has finished, you will have a file called passkey.pem that can use to upload as the "Hookshot Password key".

If you wish to change the hookshot provisioning secret, you can, but you can also leave this alone as it is randomly generated by the installer.

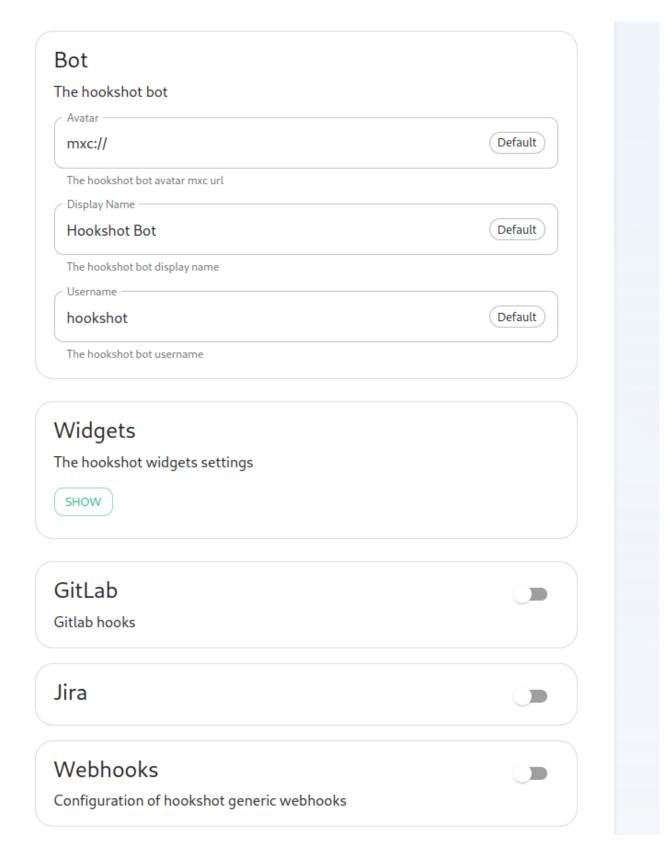

Next, we get to a set of settings that allow us to make changes to the Hookshot bot's appearance.

There is also a button to show widget settings, which brings up these options:

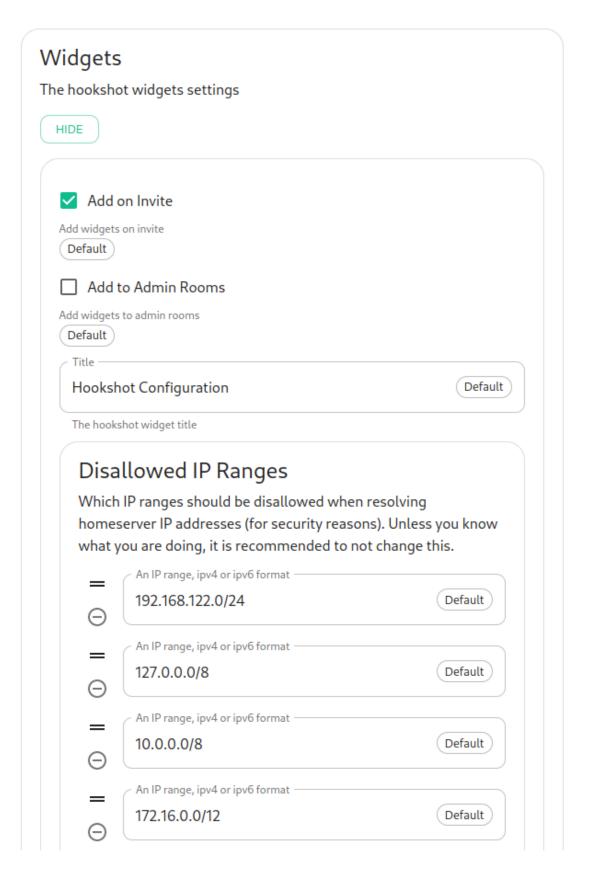

In this form, we have the ability to control how widgets are incorporated into rooms (the defaults are usually fine) and to set a list of Disallowed IP ranges wherein widgets will not load if the homeserver IP falls in the range. If your homeservers IP falls in any of these ranges, you will want to remove that range so that the widgets will load!

Next, we have the option to enable Gitlab, which shows us the following settings:

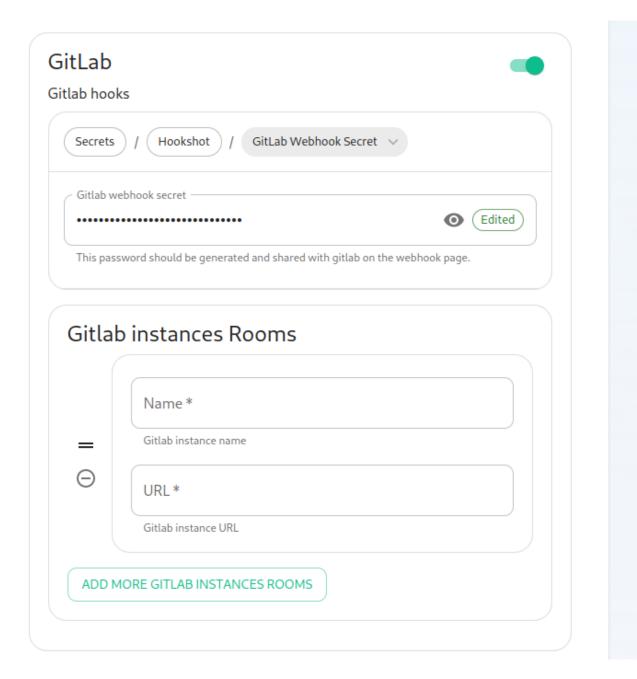

The webhook secret is randomly generated and does not need to be changed. You can also add Gitlab instances by specifying an instance name and pasting the URL.

Next, we have the option to enable Jira, which shows us the following settings:

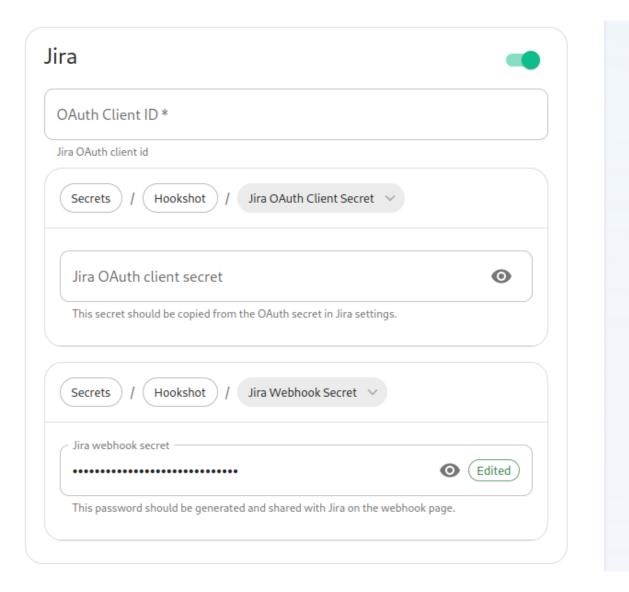

In here, we can specify the OAuth Client ID and the OAuth client secret to connect to Jira. To obtain this information, please follow these steps:

The JIRA service currently only supports atlassian.com (JIRA SaaS) when handling user authentication. Support for on-prem deployments is hoping to land soon.

- You'll first need to head to https://developer.atlassian.com/console/myapps/create-3lo-app/ to create a "OAuth 2.0 (3LO)" integration.
- Once named and created, you will need to:
- Enable the User REST, JIRA Platform REST and User Identity APIs under Permissions.
- Use rotating tokens under Authorisation.
- Set a callback url. This will be the public URL to hookshot with a path of /jira/oauth.
- Copy the client ID and Secret from Settings

Once you've set these, you'll notice that a webhook secret has been randomly generated for you. You can leave this alone or edit it if you desire.

Next, let's look at configuring Webhooks:

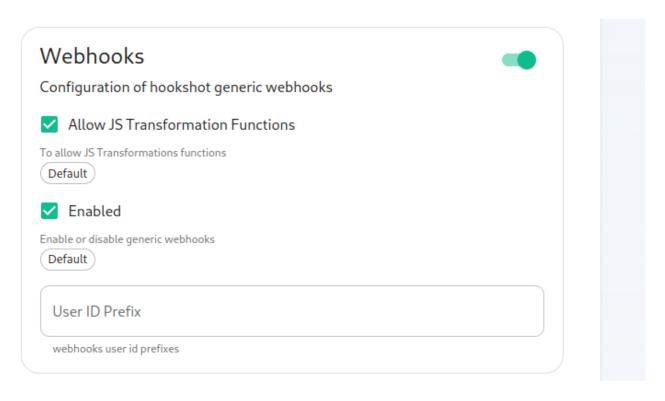

You can set whether or not webhooks are enabled and whether they allow JS Transformation functions. It is good to leave these enabled per the defaults. You can also specify the user id prefix for the creation of custom webhooks. If you set this to webhook then each new webhook will appear in a room with a username starting with webhook.

Next, let's look at configuring Github:

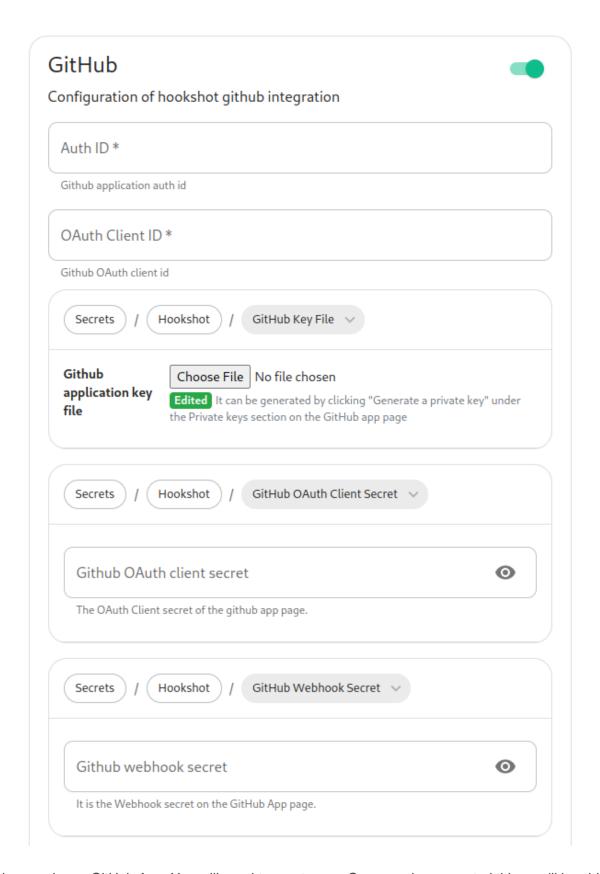

This bridge requires a GitHub App. You will need to create one. Once you have created this, you'll be able to fill in the Auth ID and OAuth Client ID. You will also need to generate a "Github application key file" to upload this. Further, you will need to specify a "Github OAuth client secret" and a "Github webhook secret", both of which will appear on your newly created Github app page.

# **Default Options** The default options to apply to github hooks Command Prefix Choose the prefix to use when sending commands to the bot. Ideally starts with "!" !gh Hotlink command prefix Send a link to an issue/PR in the room when a user mentions a prefix followed by a number Share issue room link on new issues When new issues are created, provide a Matrix alias link to the issue room Default **Enable Hooks** Enable notifications for some event types ADD ENABLE HOOKS **Excluding Labels** Never notify on issues matching these label names ADD EXCLUDING LABELS Ignore Hooks Choose to exclude notifications for some event types ADD IGNORE HOOKS

On this screen, we have the option to change how we call the bot and other minor settings. We also have the ability to select which hooks we provide notifications for, what labels we wish to exclude, and then which hooks we will ignore completely.

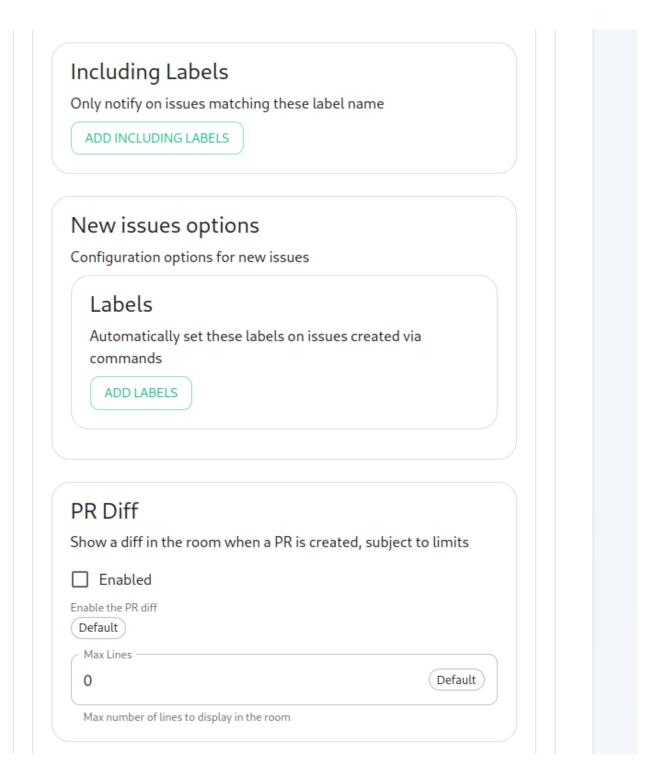

Now we have the ability to add a list of labels that we want to match. This has the impact of the integration only notifying you of issues with a specifc set of labels.

We then have the ability to add a list of labels that all newly created issues through the bot should be labeled with.

Then we have the ability to enable showing diffs in the room when a PR is created.

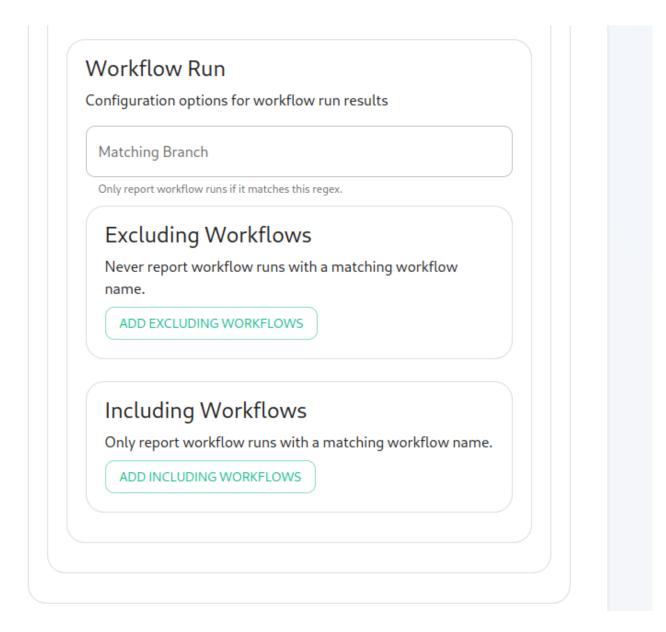

Moving along, we can configure how workflow run results are configured in the bot, including matching specific workflows and including or excluding specific workflows.

# Finishing Configuration

You furrther have the ability to click "Advanced" and set any kubernetes specific settings for how this pod is run. Once you have set everything up on this page, you can click "Continue" to go back to the Integrations page.

When you have finished running the installer and the hookshot pod is up and running, there are some configurations to handle in the Element client itself in the rooms that you wish the integration to be present.

As an admin, you will need to invite the hookshot bot into a room. The name can be found in the installer configuration under the username field in the "Bot" section.

Once you have invited the bot into the room, you can use the "Add widgets, bridges, & bots" functionality to add the "Hookshot Configuration" widget to the room and finish the setup.

# Setting up Adminbot and Auditbot

#### Overview

Adminbot allows for an Element Administrator to become admin in any existing room or space on a managed homeserver. This enables you to delete rooms for which the room administrator has left your company and other useful administration actions.

Auditbot allows you to have the ability to export any communications in any room that the auditbot is a member of, even if encryption is in use. This is important in enabling you to handle compliance requirements that require chat histories be obtainable.

# On using Admin Bot and Audit Bot

Currently, we deploy a special version of Element Web to allow you to log in as the adminbot and auditbot. Given this, please do not make changes to widgets in rooms while logged in as the adminbot or the auditbot. The special Element Web does not have any custom settings that you have applied to the main Element Web that your users use and as such, you can cause problems for yourself by working with widgets as the adminbot and auditbot. In the future, we are working to provide custom interfaces for these bots.

#### Configuring Admin Bot

From the Installer's Integrations page, click "Install" under "Admin Bot"

For the adminbot.yml presented by the installer, edit the file and ensure the following values are set:

```
bot_backup_phrase: adminsecret

bot_data_path: /mnt/data/adminbot

bot_data_size: 10M

enable_dm_admin: false

join_local_rooms_only: true

access_elementweb_fqdn: adminbot.airgap.local
```

#### Let's discuss them:

- **bot\_backup\_phrase**: This is the security phrase that will guard access to your encryption keys. Do NOT share this phrase with anyone. This is required.
- bot\_data\_path: This is the directory where the bot's data will be stored. If you need to change the path, please do, but for most cases, you can leave this alone. If you are deploying to Kubernetes,

#### you need to comment this out!

- **bot\_data\_size**: In most cases, you can leave this at 10M, but it does put a limit on the amount of data that can be written by the bot to the path.
- enable\_dm\_admin: This defaults to false and that behavior means that adminbot will not join DMs. If you want full control of DMs, simply set this to true.
- join\_local\_rooms\_only: This defaults to true and that behavior means that adminbot will only join rooms on your local homeserver.
- access\_elementweb\_fqdn: You should set this to a hostname that is resolvable in your environment which will host a special instance of Element Web for logging in. This hostname will need a crt/key PEM encoded key pair and these files will need to be stored in ~/. element-enterprise-server/config/legacy/certs prior to running the installer. In the above example, we have the hostname of adminbot. airgap. local. This means that the installer expects to find adminbot. airgap. local. crt and adminbot. airgap. local. key in the ~/.element-enterprise-server/config/legacy/certs` directory. If you are using Let's Encrypt, you do not need to add these files.
- verify\_tls: Optional. If doing a POC with self-signed certificates, set this to 0. Defaults to 1.

#### Configuring Audit Bot

From the Installer's Integrations page, click "Install" under "Audit Bot"

For the auditbot.yml presented by the installer, edit the file and ensure the following values are set:

```
bot backup phrase: auditsecret
bot_data_path: /mnt/data/auditbot
bot data size: 10M
join local rooms only: true
enable dm audit: false
access_elementweb_fqdn: auditbot.airgap.local
### optional : the S3 bucket where to store the audit logs
#s3 bucket:
#s3_access_key_id:
#s3 secret access key:
#s3 key prefix:
#s3 region:
#s3 endpoint:
### optional: the local logfile settings. Used if s3 bucket is not enabled.
logfile size: 1M
logfile_keep: 3
```

Let's discuss them:

- **bot\_backup\_phrase**: This is the security phrase that will guard access to your encryption keys. Do NOT share this phrase with anyone. This is required.
- bot\_data\_path: This is the directory where the bot's data will be stored. If you need to change the
  path, please do, but for most cases, you can leave this alone. If you are deploying to Kubernetes,
  you need to comment this out!
- **bot\_data\_size**: In most cases, you can leave this at 10M, but it does put a limit on the amount of data that can be written by the bot to the path.
- join\_local\_rooms\_only: This defaults to true and that behavior means that adminbot will only join rooms on your local homeserver.
- enable\_dm\_admin: This defaults to false and that behavior means that adminbot will not join DMs. If you want full control of DMs, simply set this to true.
- access\_elementweb\_fqdn: You should set this to a hostname that is resolvable in your environment which will host a special instance of Element Web for logging in. This hostname will need a crt/key PEM encoded key pair and these files will need to be stored in ~/. element-enterprise-server/config/legacy/certs prior to running the installer. In the above example, we have the hostname of auditbot. airgap. local. This means that the installer expects to find auditbot. airgap. local. crt and auditbot. airgap. local. key in the ~/.element-enterprise-server/config/legacy/certs` directory. If you are using Let's Encrypt, you do not need to add these files.
- verify\_tls: Optional. If doing a POC with self-signed certificates, set this to 0. Defaults to 1.

### **Adminbot Federation**

#### On the central admin bot server

Complete the values for the provided central.yml in the installer interface. Here is an explanation of the parameters:

- adminbot\_fqdn : The FQDN which will be targeted by remote federated servers as the central audit server
- remote\_federated\_homeservers : A list containing every remote audited server. It contains the following variables :
  - o matrix server : URL of the synapse server
  - o domain name: Domain name from parameters.yaml (the server name part of the users mxid)
  - o If the server is managed by the installer:
    - o generic shared secret : The generic shared secret to get from secrets.yaml
    - adminuser\_token : The token from the admin user, to get via kubectl get synapseusers/adminuser-donotdelete -n element-onprem -o yaml . It's the value of the field status. accessToken .
  - o If the server is not managed by the installer :
  - as token: The as token configured on the remote appservice file on the remote server.
  - hs token: The as token configured on the remote appservice file on the remote server.
  - o adminuser token: An access token to an user which is server admin.

#### On the remote admin bot server

Complete the access.yml file in the installer interface by providing the fqdn of the central admin bot server.

• central adminbot fgdn: The value of adminbot fgdn on the central audit bot server

#### **Audithot Federation**

#### On the central auditbot server

Complete the values for the provided central.yml in the installer interface. Here is an explanation of the parameters:

- auditbot\_fqdn : The FQDN which will be targeted by remote federated servers as the central audit server
- remote\_federated\_homeservers : A list containing every remote audited server. It contains the following variables :
  - matrix\_server : URL of the synapse server
  - o domain name: Domain name from parameters.yaml (the server name part of the users mxid)
  - o If the server is managed by the installer :
    - o generic\_shared\_secret : The generic shared secret to get from secrets.yaml
    - o adminuser\_token: The token from the admin user, to get via kubectl get synapseusers/adminuser-donotdelete -n element-onprem -o yaml. It's the value of the field status. accessToken.
  - o If the server is not managed by the installer :
  - o as token: The as token configured on the remote appservice file on the remote server.
  - o hs token: The as token configured on the remote appservice file on the remote server.
  - o adminuser token: An access token to an user which is server admin.

#### On the remote audit bot server

Complete the access.yml file in the installer interface by providing the fqdn of the central audit bot server.

central\_auditbot\_fqdn : The value of auditbot\_fqdn on the central audit bot server

# Setting Up Hydrogen

# Configuring Hydrogen

From the Installer's Integrations page, click "Install" under "Hydrogen".

For the hydrogen.yml presented by the installer, edit the file and ensure the following values are set:

- hydrogen\_fqdn is the FQDN that will be used for accessing hydrogen. It must have a PEM formatted SSL certificate as mentioned in the introduction. The crt/key pair must be in the
   CONFIG DIRECTORY/certs directory.
- extra\_config is extra json config that should be injected into the hydrogen client configuration.

You will need to re-run the installer after making these changes for them to take effect.

# Setting up On-Premise Metrics

# Setting up prometheus and grafana

From the Installer's Integrations page, click "Install" under "Prometheus"

For the provided prom.yml, see the following descriptions of the parameters:

- If you want to write prometheus data to a remote prometheus instance, please define these 4 variables o remote\_write\_url : The URL of the endpoint to which to push remote writes o remote write external labels: The labels to add to your data, to identify the writes from this o remote write username : The username to use to push the writes o remote write password: The password to use to push the writes • You can configure which prometheus components you want to deploy : deploy prometheus: true to deploy prometheus
- deploy node exporter: requires prometheus deployment. Set to true to gather data about the k8s
- deploy\_kube\_control\_plane\_monitoring: requires prometheus deployment. Set to true to gather data about the kube controle plane.
- deploy kube state metrics: requires prometheus deployment. Set to true to gather data about kube metrics.
- deploy element service monitors: Set to true to create ServiceMonitor resources into the K8S cluster. Set it to true if you want to monitor your element services stack using prometheus.
- You can choose to deploy grafana on the cluster :
  - deploy grafana: true
  - o grafana fqdn: The FQDN of the grafana application
  - o grafana data path : /mnt/data/grafana
  - o grafana data size:1G
- If doing a POC with self-signed certificates:
  - o verify tls: Optional. If doing a POC with self-signed certificates, set this to 0. Defaults to 1.

For the specified grafana fqdn, you will need to provide a crt/key PEM encoded key pair in \( \times /. \) elemententerprise-server/config/legacy/certs prior to running the installer. If our hostname were metrics. airgap. local, the installer will expect to find metrics. airgap. local. crt and metrics. airgap. local. key in the ~/.element-enterprise-server/config/legacy/certs` directory. If you are using Let's Encrypt, you do not need to add these files.

After running the installer, open the FQDN of Grafana. The initial login user is admin and password is admin. You'll be required to set a new password, please define one secured and keep it in a safe place. ~

# Setting Up the Telegram Bridge Configuring Telegram bridge

# On Telegram platform

• Login to my.telegram.org to get a telegram app ID and hash (get from ). You should use a phone number associated to your company.

# Basic config

From the Installer's Integrations page, click "Install" under "Telegram Bridge".

For the provided telegram.yml file, please see the following options:

- postgres\_create\_in\_cluster : true to create the postgres db into the k8s cluster. On a standalone deployment, it is necessary to define the postgres\_data\_path.
- postgres\_fqdn: The fqdn of the postgres server. If using postgres\_create\_in\_cluster, you can choose the name of the workload.
- postgres\_data\_path : "/mnt/data/telegram-postgres"
- postgres port: 5432
- postgres user: The user to connect to the db.
- postgres\_db : The name of the db.
- postgres\_password : A password to connect to the db.
- telegram\_fqdn: The FQDN of the bridge for communicating with Telegram and using public login user interface.
- max users: Max number of users enabled on the bridge.
- bot username: The username of the bot for users to manage their bridge connectivity.
- bot display name: The display name of the bot.
- bot avatar: An mx content URL to the bot avatar.
- admins: The list of admins of the bridge.
- enable\_encryption : true to allow e2e encryption in bridge.
- enable\_encryption\_by\_default: true to enable by default e2e encryption on every chat created by the bridge.
- enable\_public\_portal: true to give the possibility to users to login using the bridge portal UI.
- telegram api id: The telegram API ID you got from telegram platform.
- telegram api hash: The telegram api hash you got from telegram platform.

For the specified <code>telegram\_fqdn</code>, you will need to provide a crt/key PEM encoded key pair in <code>~/.element-enterprise-server/config/legacy/certs</code> prior to running the installer. If our hostname were <code>telegram.airgap.local</code>, the installer will expect to find <code>telegram.airgap.local.crt</code> and <code>telegram.airgap.local.key</code> in the <code>~/.element-enterprise-server/config/legacy/certs` directory. If you are using Let's Encrypt, you do not need to add these files.</code>

You will need to re-run the installer after making changes for these to take effect.

# Usage

• Talk to the telegram bot to login to the bridge. See Telegram Bridge starting at "Bridge Telegram to your Element account". Instead of addressing the bot as that document explains, use "@bot\_username:domain" as per your setup.

# Setting Up the Teams Bridge Configuring Teams Bridge

#### Register with Microsoft Azure

You will first need to generate an "Application" to serve connect your Teams bridge with Microsoft.

- Connect to Azure on https://portal.azure.com/#blade/Microsoft\_AAD\_IAM/ActiveDirectoryMenuBlade/Overview to go to the Active Directory.
- Go to "Register an application screen" and register an application.
- Supported account types can be what fits your needs, but do not select "Personal Microsoft accounts"
- Redirect URI must be <a href="https://<teams\_fqdn>/authenticate">https://<teams\_fqdn>/authenticate</a>. You must use the type Desktop and Mobile apps. You don't need to check any of suggested redirection URIs.
- You should be taken to a general configuration page. Click Certificates & secrets
- Generate a Client Secret and copy the resulting value. The value will be your teams\_client\_secret.

#### **Permissions**

You will need to set some API permissions.

For each of the list below click Add permission > Microsoft Graph > and then set the **Delegated permissions**.

- ChannelMessage.Read.All Delegated
- ChannelMessage.Send Delegated
- ChatMessage.Read Delegated
- ChatMessage.Send Delegated
- ChatMember.Read Delegated
- ChatMember.ReadWrite Delegated
- Group.ReadWrite.All Delegated
- offline\_access Delegated
- profile Delegated
- Team.ReadBasic.All Delegated
- User.Read Delegated
- User.Read.All Delegated

For each of the list below click Add permission > Microsoft Graph > and then set the **Application permissions**:

- ChannelMember.Read.All Application
- ChannelMessage.Read.All Application
- Chat.Create Application
- Chat.Read.All Application
- Chat.ReadBasic.All Application
- Chat.ReadWrite.All Application
- ChatMember.Read.All Application
- ChatMember.ReadWrite.All Application

- ChatMessage.Read.All Application
- Group.Create Application
- · Group.Read.All Application
- Group.ReadWrite.All Application
- GroupMember.Read.All Application
- GroupMember.ReadWrite.All Application
- User.Read.All Application

Once you are done, click Grant admin consent

- Go to Overview
- Copy the "Application (client) ID" as your teams client id in the config
- Copy the "Directory (tenant) ID" as the teams tenant id in the config.

#### Setting up the bot user

The bridge requires a Teams user to be registered as a "bot" to send messages on behalf of Matrix users. You just need to allocate one user from the Teams interface to do this.

- First, you must go to the Azure Active Directory page.
- · Click users.
- Click New user.
- Ensure Create user is selected.
- Enter a User name ex. "matrixbridge".
- Enter a Name ex. "Matrix Bridge".
- Enter an Initial password.
- · Create the user.
- Optionally, set more profile details like an avatar.
- You will now need to log in as this new bot user to set a permanent password (Teams requires you to reset the password on login).
- After logging in you should be prompted to set a new password.
- Enter the bot username and password into config under teams\_bot\_username and teams bot password

#### Getting the groupId

The groupId can be found by opening Teams, clicking ... on a team, and clicking "Get link to team". The groupId is included in the URL 12345678- abcd- efgh- ijkl-lmnopgrstuvw in this example.

 $https: //teams.\ microsoft.\ com/l/team/19\%3XXX\%40thread.\ tacv2/conversations? groupId=12345678-\ abcd-efgh-ijkl-lmnopqrstuvw\&tenantId=87654321-\ dcba-hgfe-lkji-zyxwvutsrqpo$ 

# On the hosting machine

### Generate teams registration keys

```
openssl genrsa - out teams.key 1024
openssl req - new - x509 - key teams.key - out teams.crt - days 365
```

These keys need to be placed in ~/. element-enterprise-server/config/legacy/certs/teams on the machine that you are running the installer on.

### Configure Teams Bridge

From the Installer's Integrations page, click "Install" under "Microsoft Teams Bridge"

For the provided teams.yml, please the following documentation of the parameters:

```
teams client id: # teams app client id
teams_client_secret: # teams app secret
teams_tenant_id: # teams app tenant id
teams bot username: # teams bot username
teams_bot_password: # teams bot password
teams cert file: teams.crt
teams cert private: teams.key
teams_fqdn: <teams bridge fqdn>
teams bridged groups:
- group id: 218b0bfe-05d3-4a63-8323-846d189f1dc1 #change me
 properties:
    autoCreateRooms:
      public: true
      powerLevelContent:
        users:
          "@alice: example. com": 100 # This will add <alice> account as admin
          "@teams-bot: example. com": 100 # the Teams bot mxid
<bot_sender_localpart>: <domain_name>
    autoCreateSpace: true
    limits:
      maxChannels: 25
      maxTeamsUsers: 25
# repeat "- group id: " section above for each Team you want to bridge
bot_display_name: Teams Bridge Bot
bot_sender_localpart: teams-bot
enable_welcome_room: true
welcome room text: |
```

Welcome, your Element host is configured to bridge to a Teams instance.

This means that Microsoft Teams messages will appear on your Element account and you can send messages in Element rooms to have them appear on teams.

• For each Bridged Group, you will need to set a group\_id and some properties found in the config sample.

You will need to re-run the installer for changes to take effect.

# Setting Up the IRC Bridge

#### Overview

The IRC bridge allows you to bridge IRC servers into your Element server.

From the Installer's Integrations page, click "Install" under "IRC Bridge"

Edit the provided bridge.yml based on the following documentation:

- key\_file: irc-passkey.pem To generate the irc-passkey.pem file, please run the following in the ~/. element-enterprise-server/legacy/certs/ directory: openssl genpkey out passkey.pem outform PEM -algorithm RSA -pkeyopt rsa keygen bits: 2048
- postgres\_fqdn: ircbridge-postgres Use ircbridge-postgres if using postgres-create-incluster otherwise point this at your external database.
- postgres\_user: ircbridge Leave this if you are using postgres-create-in-cluster.
- postgres db: ircbridge Leave this if you are using postgres-create-in-cluster.
- postgres\_password: postgres\_password Set this to either your password for the user connecting to an existing database, or if using postgres\_create\_in\_cluster, set this to a new password with pwgen 32 1.
- # postgres\_create\_in\_cluster: true | # uncomment if you want the installer to install postgresql for you. Not supported with the multi-node installer, where you must use an external postgres.
- postgres port Can be used to specify a non-standard port. 5432 is used if not specified. Optional
- postgres\_sslmode Can be used to specify the sslmode for the Postgres connection. Options are 'disable', 'no-verify' or 'verify-full'. 'disable' is used if not specified. Optional
- Now specify a list of Matrix IDs that have admin access to the IRC bridge such as:

#### admins:

- "@adminuser: dev. local"
- "@adminuser2: dev2.local"
- enable presence: true This determines if presence is presented to IRC or not.
- drop matrix messages after seconds: 0
- bot username: "ircbridgebot" The name of the bot.
- enable ident: false Whether or not to enable IRC ident.
- ident port type: # HostPort or NodePort Required if enabling ident.
- ident port number: 10230 Required if enabling ident.
- logging level: info Set the default logging level of the bridge.
- enable provisioning: true

Next, we have the provisioning rules section, which will make sure that rooms are not bridged if a match is made on these rules. This is useful for preventing bad actors on Matrix from flooding IRC. This section looks like:

#### provisioning\_rules:

- # The bridge checks the joined members of a propective room and checks to see
- # if any users matching these regex sets are in the room. `exempt` users never

- rmau\_limit: 100 Set this to the maximum number of remote monthly active users that you would like to allow in a bridged IRC room.
- users\_prefix: "irc\_" Set a user prefix for irc users.
- alias prefix: "irc " Set an alias prefix for irc users.
- address: irc. someserver. net The adress of the irc server to bridge. Now for the above IRC server, we have a set of parameters that can be set:
- name: "Server Name" The server name to show on the bridge. Now below that, you'll see the botConfig with these parameters:
- enabled: true Leave this on.
- nick: "MatrixBot" Nick of the bridge bot
- username: "matrixbot" Username of the bridge bot.
- password: "some\_password" Password of the bridge bot. Generate this with pwgen 32 1

For other settings that can also be applied to this config file, please see:https://github.com/matrix-org/matrix-appservice-irc/blob/develop/config.sample.yaml#L52

You will need to re-run the installer for changes to take effect.

#### Connecting to the Bridge

- 1. From Element, send a DM to the bridge bot /msg @ircbridgebot: element.local where element.local is you servers domain name
- 2. Send the bridge! whois to see if you can get logged in to the IRC network

# Setting Up the SIP Bridge Configuring SIP bridge

# Basic config

From the Installer's Integrations page, click "Install" under "SIP Bridge"

For the provided sipbridge.yml, please see the following documentation:

- `postgres\_create\_in\_cluster`: `true` to create the postgres db into the k8s cluster. On a standalone deployment, it is necessary to define the `postgres\_data\_path`.
- `postgres\_fqdn`: The fqdn of the postgres server. If using `postgres\_create\_in\_cluster`, you can choose the name of the workload.
- `postgres data path`: "/mnt/data/sipbridge-postgres"
- `postgres port`: 5432
- `postgres user`: The user to connect to the db.
- `postgres\_db`: The name of the db.
- `postgres password`: A password to connect to the db.
- `port\_type`: `HostPort` or `NodePort` depending on which kind of deployment you want to use. On standalone deployment, we advise you to use `HostPort` mode.
- `port`: The port on which to configure the SIP protocol. On `NodePort` mode, it should be in kubernetes range:
- `enable\_tcp`: `true` to enable TCP SIP.
- `pstn\_gateway`: The hostname of the PSTN Gateway.
- `external\_address`: The external address of the SIP Bridge
- `proxy` : The address of the SIP Proxy
- `user agent`: A user agent for the sip bridge.
- `user\_avatar`: An MXC url to the sip bridge avatar. Don't define it if you have not uploaded any avatar.
- `encryption\_key`: A 32 character long secret used for encryption. Generate this with `pwgen 32 1`

# Setting Up the XMPP Bridge

# Configuring the XMPP Bridge

The XMPP bridge relies on the xmpp "component" feature. It is an equivalent of matrix application services. You need to configure an XMPP Component on an XMPP Server that the bridge will use to bridge matrix and xmpp user.

# On the hosting machine

From the Installer's Integrations page, click "Install" under "XMPP Bridge".

For the provided xmpp.yml, please use the following documentation to configure the bridge:

- xmpp\_service : XMPP Address of the service endpoint.
- xmpp\_domain: The XMPP FQDN with the External Component subdomain (i.e. element.xmpp.example.com)
- bot\_username : The xmpp bot username on matrix
- alias prefix: The prefix for bridged aliases
- user\_prefix: The prefix for bridged users
- enable portals gateway: true to enable portals.
- xmpp component password: Xmpp component password
- postgres\_create\_in\_cluster: true if you want the installer to automatically set up postgres. Requiers postgres\_data\_path if using this.
- postgres\_fqdn : PostgreSQL server fqdn or ip
- postgres user : PostgreSQL username
- postgres db: PostgreSQL database
- postgres port : PostgreSQL port, default to 5432
- postgres\_password : PostgreSQL password
- postgres create in cluster: Whether or not to create the postgres as a k8s statefulset
- Re-run the installer

In all the examples below the following are set:

- The domain name is your homeserver domain (the part after: in your MXID): element.local
- XMPP Server FQDN: xmpp.example.com
- XMPP External Component/xmpp domain : element.xmpp.example.com

# **Prosody Example**

If you are configuring prosody, you need the following component configuration (for the sample xmpp server, element. xmpp. example. com):

```
Component "element. xmpp. example. com"

ssl = {
    certificate = "/etc/prosody/certs/tls. crt";
    key = "/etc/prosody/certs/tls. key";
}
component_secret = "eeb8choosaim3oothaeGh0aequiop4ji"
```

And then with that configured, you would pass the following into xmpp. yml:

```
xmpp_service: xmpp://xmpp.example.com: 5347
xmpp_domain: "element.xmpp.example.com" # external component subdomain
xmpp_component_password: eeb8choosaim3oothaeGh0aequiop4ji # xmpp component password
```

Note: We've used pwgen 32 1 to generate the component\_secret.

# Joining an XMPP Room

Once you have the XMPP bridge up, you need to map an XMPP room to a Matrix ID. For example, if the room on XMPP is named: #iwotevo@conference.xmpp.lab.element.com

(conference is the fqdn of the component's hosting rooms on our xmpp test instance)

then on Matrix, you would join:

```
#_xmpp_iwotevo_conference. xmpp. example. com: element. local
```

The command to do that from within the Element client would be: (assuming your homeserver domain is example.com)

```
/join #_xmpp_iwotevo_conference.xmpp.example.com:element.local
```

# Joining a Matrix room from XMPP

If the Element/Matrix room is public you should be able to query the room list at the external component server address(Ex: element.xmpp.example.com)

```
The Matrix room at alias #roomname: element. local maps to #roomname#element. local@element. xmpp. example. com on the XMPP server xmpp.example.com if yout xmpp_domain: element. xmpp. example. com
```

|  | Element |  | XMPP |
|--|---------|--|------|
|--|---------|--|------|

| #roomname:element.local (native Matrix room)                                                    | ? | #roomname<br>#element.local@element.xmpp.example.co<br>m (bridged into XMPP) |
|-------------------------------------------------------------------------------------------------|---|------------------------------------------------------------------------------|
| #_xmpp_roomname<br>_conference.xmpp.example.com:element.lo<br>cal (bridged into Matrix/Element) | ? | #roomname<br>@conference.xmpp.example.com (native<br>XMPP room)              |

# Setting up Location Sharing

#### Overview

The ability to send a location share, whether static or live, is available without any additional configuration.

However, when *receiving* a location share, in order to display it on a map, the client must have access to a tile server. If it does not, the location will be displayed as text with coordinates.

By default, location sharing uses a MapTiler instance and API key that is sourced and paid for by Element. This is provided free, primarily for personal EMS users and those on Matrix.org.

If no alternate tileserver is configured either on the HomeServer or client then the mobile and desktop applications will fall back to Element's MapTiler instance. Self-hosted instances of Element Web will not fall back, and will show an error message.

# Using Element's MapTiler instance

Customers should be advised that our MapTiler instance is not intended for commercial use, it does not come with any uptime or support SLA, we are not under any contractual obligation to provide it or continue to provide it, and for the most robust privacy customers should either source their own cloud-based tileserver or self-host one on-premises.

However, if they wish to use our instance with Element Web for testing, demonstration or POC purposes, they can configure the map\_style\_url by adding extra configurations in the advanced section of the Element Web page in the installer:

```
{
    "map_style_url":
    "https://api.maptiler.com/maps/streets/style.json?key=fU3vlMsMn4Jb6dnEIFsx"
}
```

# Using a different tileserver

If the customer sources an alternate tileserver, whether from MapTiler or elsewhere, you should enter the tileserver URL in the extra\_client section of the Well-Known Delegation Integration accessed from the Integrations page in the Installer:

```
{
... other info ...
"m. tile_server": {
"map_style_url": "http://mytileserver.example.com/style.json"
}
```

# Self-hosting a tileserver

Customers can also host their own tileserver if they wish to dedicate the resources to doing so. Detailed information on how to do so is available here.

Integrations and Add-Ons

# Removing Legacy Integrations

Today, if you remove a Yaml integration's config, its components will not be removed from the cluster automatically. You will also need to manually remove the custom resources from the Kubernetes cluster.

More details to come soon.

# **Support Policies**

# On-Premise Support Scope of Coverage

For Element Enterprise On-Premise, we support the following:

- Installation and Operation (Configuring the Installer, Debugging Issues)
- Synapse Usage/Configuration/Prioritised Bug Fixes
- Element Web Usage/Configuration/Prioritised Bug Fixes
- Integrations
  - o Delegated Auth (e.g. SAML/LDAP) (Add-on)
  - o Group Sync (LDAP, AD Graph API, SCIM supported) (Add-on)
  - o Github / Gitlab
  - o JIRA
  - Webhooks
  - Jitsi
  - Chatterbox (Add-on)
  - Adminbot (Add-on)
  - o Auditbot (Add-on)

For Element On-Premise, we support the following:

- Installation and Operation (Configuring the Installer, Debugging Issues)
- Synapse Usage/Configuration/Prioritised Bug Fixes
- Element Web Usage/Configuration/Prioritised Bug Fixes
- Integrations
  - o Github / Gitlab
  - o JIRA
  - Webhooks
  - Jitsi

The following items are *not* included in support coverage:

- General Infrastructure Assistance
- K8s Assistance
- Operating System Support
- Postgresql Database Support

For single node setups, the following also applies:

- Element does not support deployment to a microk8s that was not installed by our installer.
- Element does not provide a backup solution.
- Element does not provide support for any underlying storage.

For kubernetes deployments, the following also applies:

- Element does not support deploying the installer created postgresql in a kubernetes environment.
- Element requires that you deploy postgresql separately in a kubernetes environment, external to your Element deployment.

# Single Node Scope of Coverage Addendum

- List of what is supported for this setup exists.
  - Element supports the installation of microk8s using our installer on all installer supported platforms.
  - Element supports upgrading microk8s using our installer on all installer supported platforms.
  - Element supports the installation, configuration, and maintenance of our on-premise software delivered by the installer running on microk8s.
  - Element provides diagnosis and bug fixes for our on-premise software delivered by the installer running on microk8s.
- List of what is not supported in this setup exists.
  - Element does not support the underlying operating system.
  - Element does not support deployment to microk8s that was installed separately from our installer.
  - Element does not provide a backup solution.
  - Element does not provide support for any underlying storage.
- Create a checklist of what makes a single node production workload.
  - o RHEL 8+ or Ubuntu 20.04+
  - o microk8s installed and running.
  - Customer provided backup solution in place.
  - o Customer managed storage in place.
  - o synapse, haproxy, and element-web all running.
  - o Optionally, dimension, adminbot, auditbot, group sync, and hookshot may be running as well.

# Archived Documentation Repository

Archived Documentation Repository

# Documentation Covering Installer 2023-02.02 CLI Only.

element-on-premise-documentation (2).pdf

Archived Documentation Repository

# Documentation Covering Installers From 2022.10.01 to 2023.02.01

element-on-premise-documentation.pdf

Archived Documentation Repository

# Documentation Covering Installers From 2022.07.03 to 2022.09.05

element-on-premise-documentation-0703-0905.pdf

Archived Documentation Repository

# Documentation covering v1 and installers prior to 2022-07.03

element-on-premise-documentation-july28-2022.pdf

# Appendices

**Appendices** 

# Appendix A: Preparing Element Server Suite PoC

Please reach out our Element Sales Team if you want to run a Proof of Concept for Element Server Suite.

**Note** This guide is for running Proof of Concepts. We don't aim to show every feature here, we want to get you up and running most quickly. This guide is focusing on connected standalone installations currently. There are scenarios currently not covered by this guide. Installing into airgapped / disconneted environments, or testing our Cloud Based offering.

A Proof-of-Concept is done in preparation of a subscription sale with the goal of demonstrating the required capabilities.

## Overview

- 1. Create an account on element.io
- 2. Communication via matrix space
- 3. PoC preparation
  - 3.1 Preparation of the VM
  - 3.2 DNS names & certificates for the endpoints
  - 3.3 Matrix IDs & Well Known delegation
  - 3.4 Authentication & Postrgres DB

#### 1. Create an account on element.io

Please create an account on element.io. We will enable this account as part of the PoC process and grant you access to the Enterprise Server Suite software packages.

#### 2. Communication via matrix room

The account team will create a matrix room to improve communiclation and invite you. We will need your Matrix ID (MXID) for this. If you don't already have a MXID, you can create one here by signing up. This will create an account on matrix.org, you can authenticate via serverial identity providers. Send the MXID to the account team, so they can add you to the room. You could use the Element Web Client that you used to create the account or install one of the Element Mobile apps from the App or Playstore.

# 3. PoC preparation

Element Server Suite can be installed in a Kubernetes Cluster or as a standalone installation on top of an Operating System (RHEL 8 or Ubuntu 20.04). Most Proof-of-Concept installations will select the Standalone Installation on top of a VM which we recommend for speed and ease of operation.

Click here for an overview of the Element Server Suite. Here is the link detailing the single node installation.

## 3.1 Preparation of the VM

Please set up a VM with **8 vCPUs** and **32GB RAM** and **100 GB Storage**. If this sounds like a lot of resources to you, the requirements do in fact vary and could be scaled down later if required. Install Ubuntu 20.04 LTS or RHEL8. Update the system to the latest available patches and create a user to be used for maintaining the Element Server Suite. See our documentation for this step here.

#### 3.2 DNS Names and Certificates

You need to select a base domain for the Server. This can differ from the base domain of the matrix IDs but is often the same. Read more about this in the section on Matrix IDs and Well Known delegation below.

You have chosen eng.acme.com. The following DNS entries must be prepared and point to the external IP of the VM.

This results in the following hostnames for you:

- eng.acme.com (base domain might already exist )
- matrix.eng.acme.com (the synapse homeserver)
- element.eng.acme.com (element web)
- admin.eng.acme.com (admin dashboard)

Optional for Monitoring and Integrations:

- grafana.eng.acme.com (Our Grafana server)
- hookshot.eng.acme.com (Our integrations)
- integrator.eng.acme.com (integration manager)

Optional for Video Chat with Jitsi:

- jitsi.eng.acme.com (Our VoIP platform)
- coturn.eng.acme.com (Our TURN server)

Optional for the Admin Backdoor functionality:

roomadmin.eng.acme.com

We require certificates for these hostnames to enable SSL/TLS encryption. The quick and easy way is to use the embedded letsencrypt. This is only available if you are in a connected environment. You can provide and use your own certificates.

# 3.3 Matrix IDs & Well Know delegation

Matrix IDs have the following format:

@USER:SERVER

In our example case the matrix server is matrix.eng.acme.com. If a user Tom Maier has a username **tmaier** in your LDAP, this would lead to an MXID **@tmaier:matrix.eng.acme.com**. This is often not desired as we like to keep the MXIDs short. It is more elegant to drop the "matrix" host name from the MXIDs. Tom's MXID would look like this **@tmaier:eng.acme.com**.

In order to be able to offer matrix IDs with the base domain, we recommend setting up a reverse proxy on eng.acme.com, which forwards https://eng.acme.com/.well-known/matrix/ to the matrix/synapse server on https://matrix.eng.acme.com/.well-known/matrix. Or you shorten the hostname part of your MXIDs even more to acme.com, this would require you to put the reverse proxy onto acme.com.

The configuration on your Apache WebServer should be similar to this:

ProxyPass /. well-known/matrix/ https://matrix.eng.acme.com/.well-known/matrix/
ProxyPassReverse /. well-known/matrix/ https://matrix.eng.acme.com/.well-known/matrix/
ProxyPreserveHost On

More about well-known and MXIDs can be found in our Upstream Documentation here and here. Further configurations can be made using the well-known mechanism. An example is documented here.

# 3.4 Authentication and Postgres DB

The quickest setup is using local authentication and users only. This is what we recommend for a first stip in a Proof-of-Concept situation. User accounts are created in the local Postgresql DB through our Admin UI or through API scripts for automation in this case. We support many mechanisms for AUthentication like LDAP, SAML2 and OIDC. We recommend to configure these as a 2nd step only if required.

You have the option to use an internal or external Postgres DB. We do recommend to use the internal Postgres DB for Proof-of-Concept installations. The internal Postgres DB is only available when you are opting for the Standalone Installation on top of an Operating System. You will need an external Postgres DB when installing into an existing Kubernetes cluster.

# Checklist before starting the installation

Please prepare the above items before starting the installation. Make sure you have:

- created and communitcated your MXID to the Element Sales Team
- registered an account on element.io
- created and prepared your vm / machine with enough resources
- created DNS entries
- decided on letsencrypt / created host certificates for your hostnames
- installed the reverse proxy on the webserver of your MXID URL e.g. eng.acme.com or acme.com

Don't hesitate to reach out to your Element Sales Team for support. We are here to guide you.

# Migration from self-hosted to ESS On-Premise

## **Notes**

Before starting with this guide, please contact EMS support from https://ems.element.io/support or by emailing ems-support@element.io

- Except where specified, you should be able to just copy-paste each command in succession.
- Please do not change any file names anywhere.

# Preparation

This section outlines what you should do ahead of the migration in order to ensure the migration goes as quickly as possible and without issues.

- At the latest 48 hours before your migration is scheduled, set the TTL on any DNS records that need to be updated to the lowest allowed value.
- Upgrade your Synapse to the same version as EMS is running. Generally this will be the latest stable release. https://element.ems.host/\_matrix/federation/v1/version is a good indicator, but confirm version with your EMS contact.
  - This is not required, but if your Synapse version is not the same as the EMS version, your migration will take longer.
- Check the size of your database:
  - PostgreSQL: Connect to your database and issue the command \l+
  - SQLite: ls -lah /path/to/homeserver.db
- Check the size of your media repository and report to your EMS contact.
  - Synapse Media Store: du -hs /path/to/synapse/media\_store/
  - Matrix Media Repo: https://github.com/turt2live/matrix-mediarepo/blob/master/docs/admin.md#per-server-usage
- If you are using SQLite instead of PostgreSQL, you should port your database to PostgreSQL by following this guide before dumping your database

# SSH to your matrix server

You might want to run everything in a tmux or a screen session to avoid disruption in case of a lost SSH connection.

# Upgrade Synapse to the same version EES is running

Follow https://matrix-org.github.io/synapse/latest/upgrade.html

Start Synapse, make sure it's happy Stop Synapse

# Create a folder to store everything

```
mkdir -p /tmp/synapse_export
cd /tmp/synapse_export
```

The guide from here on assumes your current working directory is /tmp/synapse\_export.

# Set restrictive permissions on the folder

If you are working as root: (otherwise set restrictive permissions as needed):

chmod 000 /tmp/synapse export

# Copy Synapse config

Copy the following files and send to EMS Support:

- Your Synapse configuration file (usually homeserver. yaml)
- Your message signing key.
  - This is stored in a separate file. See the Synapse config file [homeserver. yaml] for the path. The variable is signing\_key\_path https://github.com/matrix-org/synapse/blob/v1.32.2/docs/sample\_config.yaml#L1526-L1528

# Stop Synapse

#### DO NOT START IT AGAIN AFTER THIS

Doing so can cause issues with federation and inconsistent data for your users.

While you wait for the database to export or files to transfer, you should edit or create the well-known files and DNS records to point to your new EES host. This can take a while to update so should be done as soon as possible in order to ensure your server will function properly when the migration is complete.

# Database export

# PostgreSQL

#### Dump, compress

#### Replace:

- <dbhost> (ip or fqdn for your database server)
- <dbusername> (username for your synapse database)
- <dbname> (the name of the database for synapse)

```
pg_dump - 0 - h <dbhost> - U <dbusername> - d <dbname> | gzip > synapse_db_export.sql.gz
```

# Setup new host

[LINK TO ON\_PREM SETUP DOCS]

On the new host set the

```
grab macaroon_secret_key from homeserver. yaml and place it in the "Secrets \ Synapse \ Macaroon"
```

# Import DB

Enter a bash shell on the Synapse postgres container:

```
kubectl exec -it -n element-onprem synapse-postgres-0 --container postgres -- /bin/bash

psql -U synapse user synapse on postgres container shell
```

THE FOLLOWING COMMAND WILL ERASE THE EXISTING SYNAPSE DATABASE WITHOUT WARNING OR CONFIRMATION. PLEASE ENSURE THAT IT IS THE CORRECT DB AND THERE IS NO PRODUCTION DATA ON IT

```
D0 $$ DECLARE
r RECORD;
BEGIN
   FOR r IN (SELECT tablename FROM pg_tables WHERE schemaname = current_schema()) LOOP
    EXECUTE 'DROP TABLE ' || quote_ident(r.tablename) || ' CASCADE';
   END LOOP;
END $$;
```

```
DROP sequence cache_invalidation_stream_seq;

DROP sequence state_group_id_seq;

DROP sequence user_id_seq;

DROP sequence account_data_sequence;

DROP sequence application_services_txn_id_seq;

DROP sequence device_inbox_sequence;

DROP sequence event_auth_chain_id;

DROP sequence events_backfill_stream_seq;

DROP sequence events_stream_seq;

DROP sequence presence_stream_sequence;

DROP sequence receipts_sequence;

DROP sequence un_partial_stated_event_stream_sequence;

DROP sequence un_partial_stated_room_stream_sequence;
```

\q to quit

on host:

```
gzip -d synapse_export.sql.gz
sudo cp synapse_export.sql /data/postgres/synapse/
```

on pod: cd /var/lib/postgresql/data

psql -U synapse\_user synapse < var/lib/postgresql/data/synapse\_export.sql</pre>

# Configuring Synapse workers

From the Installer's Synapse page, scroll down to Synapse workers view.

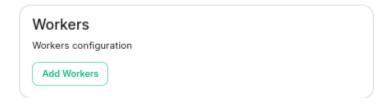

Click on Add Workers

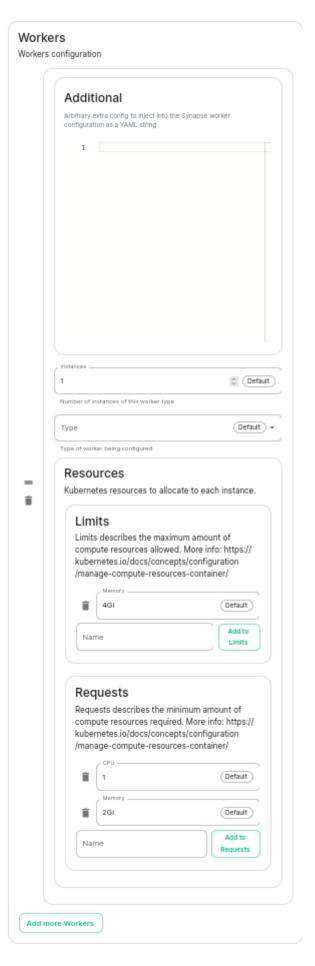

You have to select a Worker Type. Here are the workers which can be useful to you:

- 1. Pushers: If you experience slowness with notifications sending to clients
- 2. Client-Reader: If you experience slowness when clients login and sync their chat rooms
- 3. Synchrotron: If you experience slowness when rooms are active
- 4. Federation-x: If you are working in a federated setup, you might want to dedicate federation to workers.

If you are experiencing resources congestion, you can try to reduce the resources requested by each worker. Be aware that

- if the node gets full of memory, it will try to kill containers which are consuming more than what they requested
- if a container consumes more than its memory limit, it will be automatically killed by the node, even if there is free memory left.

You will need to re-run the installer after making these changes for them to take effect.

# Setting up Delegated Authentication with LDAP on Windows AD

In the installer, set the following fields:

• Base: the distinguished name of the root level Org Unit in your LDAP directory.

The distinguished name can be displayed by selecting View Advanced Features in the Active Directory console and then, right-clicking on the object, selecting Properties Attributes Editor.

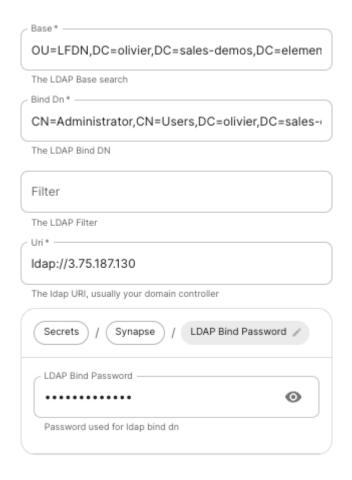

- Base Dn: the distinguished name of the LDAP account with read access.
- Filter: an LDAP filter to filter out objects under the LDAP Base DN.
- Uri: the URI of your LDAP server.
- LDAP Bind Password: the password of the LDAP account with read access.

# Attributes LDAP to Synapse attribute mapping Mail mail The Idap attribute mapped to synapse mail Name cn The Idap attribute mapped to synapse name UID sAMAccountName

The Idap attribute mapped to synapse uid

# Setting up Delegated Authentication with OpenID on Microsoft Azure

Before setting up the installer, you have to configure Microsoft Azure Active Directory.

## Set up Microsoft Azure Active Directory

- You need to create an App registration.
- You have to select Redirect URI (optional) and set it to https://matrix.your-domain.com/\_synapse/client/oidc/callback

#### Register an application

| The user facing display name for this application (this can be shapped later)                                                                                                    |
|----------------------------------------------------------------------------------------------------|
| The user-facing display name for this application (this can be changed later).                                                                                                    |
|                                                                                                    |
| Supported account types                                                                                                    |
| Who can use this application or access this API?                                                                                                    |
| Accounts in this organizational directory only (olivier-doc only - Single tenant)                                                                                                    |
| Accounts in any organizational directory (Any Azure AD directory - Multitenant)                                                                                                    |
| Accounts in any organizational directory (Any Azure AD directory - Multitenant) and personal Microsoft accounts (e.g. Skype, Xbox)                                                                                      |
| Personal Microsoft accounts only                                                                                                    |
| Help me choose                                                                                                    |
| Redirect URI (optional)                                                                                                    |
| We'll return the authentication response to this URI after successfully authenticating the user. Providing this now is optional and it can be changed later, but a value is required for most authentication scenarios. |
| Web   ✓ e.g. https://example.com/auth  ✓                                                                                                    |

Register an app you're working on here. Integrate gallery apps and other apps from outside your organization by adding from Enterprise applications.

For the bridge to be able to operate correctly, navigate to API permissions, add Microsoft Graph APIs, choose Delegated Permissions and add

- openid
- profile

Remember to grant the admin consent for those.

To setup the installer, you'll need

- the Application (client) ID
- the Directory (tenant) ID
- a secret generated from Certificates & secrets on the app.

## Configure the installer

Add an OIDC provider in the 'Synapse' configuration after enabling Delegated Auth and set the following fields in the installer:

- Allow Existing Users: if checked, it allows a user logging in via OIDC to match a pre-existing account instead of failing. This could be used if switching from password logins to OIDC.
- Authorization Endpoint : the oauth2 authorization endpoint. Required if provider discovery is disabled.
  - https://login.microsoftonline.com/<Directory (tenant) ID>/oauth2/v2.0/authorize
- Backchannel Logout Enabled: Synapse supports receiving OpenID Connect Back-Channel Logout notifications. This lets the OpenID Connect Provider notify Synapse when a user logs out, so that Synapse can end that user session. This property has to bet set to https://your-domain/synapse/client/oidc/backchannel logout in your identity provider

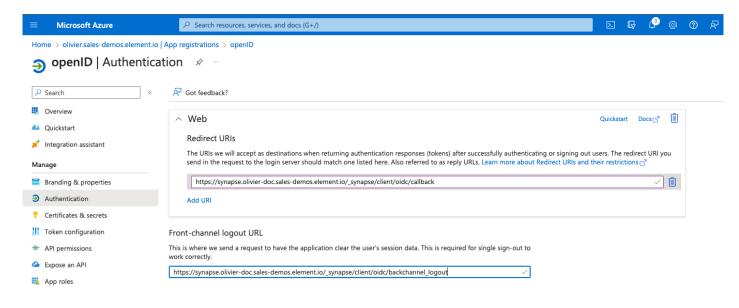

- Client Auth Method: auth method to use when exchanging the token. Set it to Client Secret Post or any method supported by your Idp
- Client ID: your Application (client) ID
- Discover : enable/disable the use of the OIDC discovery mechanism to discover endpoints
- Idp Brand: an optional brand for this identity provider, allowing clients to style the login flow according to the identity provider in question
- Idp ID : a string identifying your identity provider in your configuration
- Idp Name: A user-facing name for this identity provider, which is used to offer the user a choice of login mechanisms in the Element UI. In the screenshot bellow, Idp Name is set to Azure AD

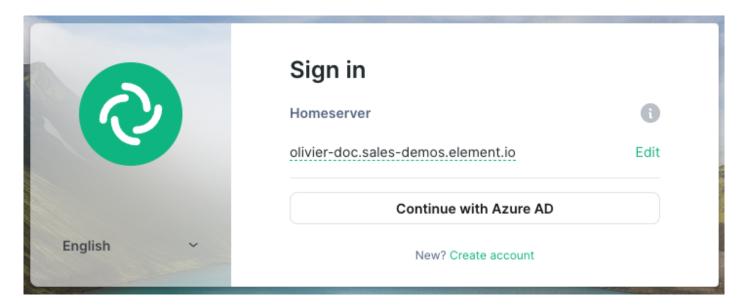

- Issuer: the OIDC issuer. Used to validate tokens and (if discovery is enabled) to discover the provider's endpoints
  - https://login.microsoftonline.com/<Directory (tenant) ID>/v2.0
- Token Endpoint: the oauth2 authorization endpoint. Required if provider discovery is disabled.
- Client Secret: your secret value defined under "Certificates and secrets"

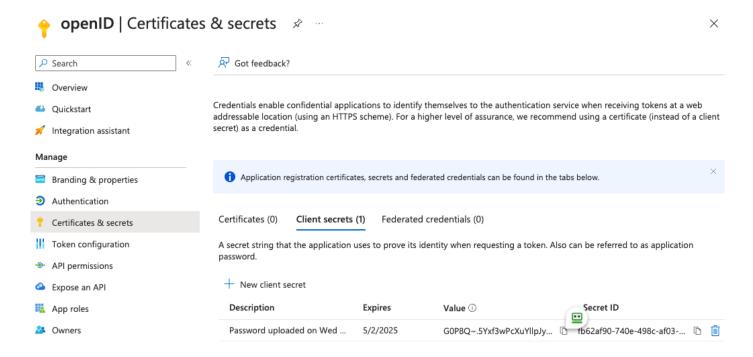

- Scopes: add every scope on a different line
  - o The openid scope is required which translates to the Sign you in permission in the consent UI
  - You might also include other scopes in this request for requesting consent.

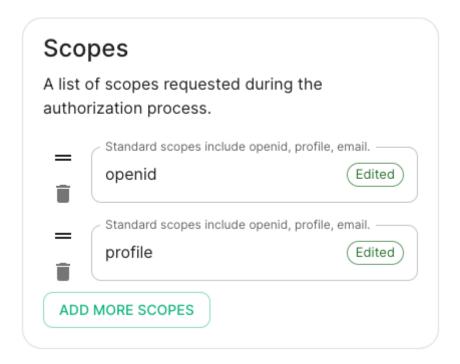

• User Mapping Provider: Configuration for how attributes returned from a OIDC provider are mapped onto a matrix user.

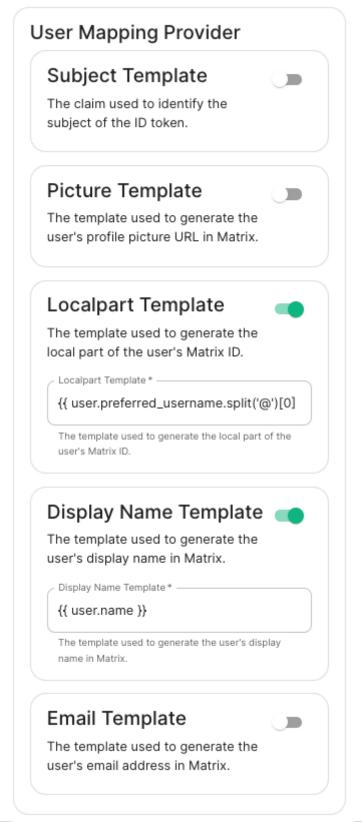

- Localpart Template : Jinja2 template for the localpart of the MXID. Set it to {{
   user.preferred\_username.split('@')[0] }} for Azure AD
- Display Name Template: Jinja2 template for the display name to set on first login. If unset, no displayname will be set. Set it to {{ user. name }} for Azure AD

Other configurations are documented here.

# Setting up Delegated Authentication with OpenID on Microsoft AD FS

#### Install Microsoft AD FS

Before starting the installation, make sure:

- your Windows computer name is correct since you won't be able to change it after having installed AD FS
- you configured your server with a static IP address
- your server joined a domain and your domain is defined under Server Manager > Local server
- you can resolve your server FQDN like computername.my-domain.com

You can find a checklist here.

#### Steps to follow:

- Install AD CS (Certificate Server) to issue valid certificates for AD FS. AD CS provides a platform for issuing and managing public key infrastructure [PKI] certificates.
- Install AD FS (Federation Server)

#### Install AD CS

You need to install the AD CS Server Role.

• Follow this guide.

#### Obtain and Configure an SSL Certificate for AD FS

Before installing AD FS, you are required to generate a certificate for your federation service. The SSL certificate is used for securing communications between federation servers and clients.

- Follow this guide.
- Additionally, this guide provides more details on how to create a certificate template.

#### Install AD FS

You need to install the AD FS Role Service.

• Follow this guide.

#### Configure the federation service

AD FS is installed but not configured.

• Click on Configure the federation service on this server under Post-deployment configuration in the Server Manager.

• Ensure Create the first federation server in a federation server farm and is selected

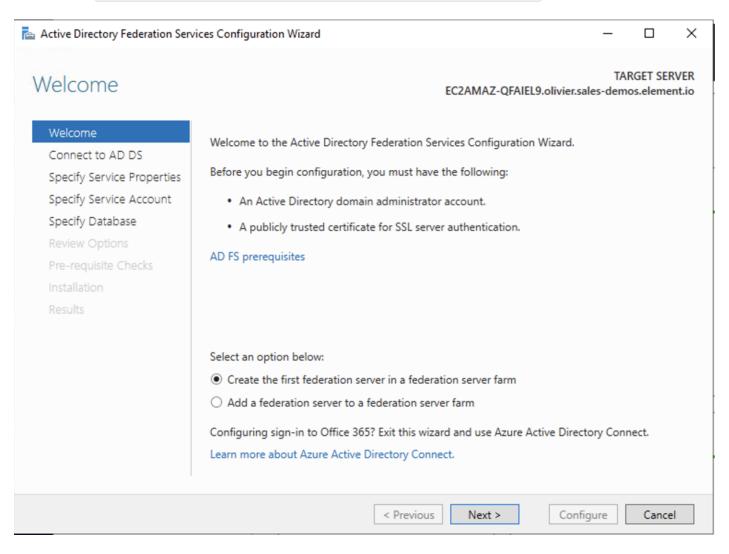

• Click Next

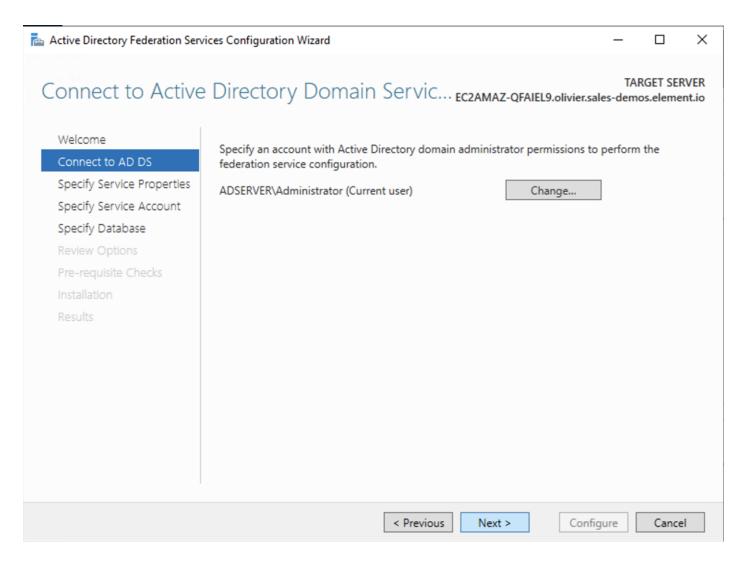

• Select the SSL Certificate and set a Federation Service Display Name

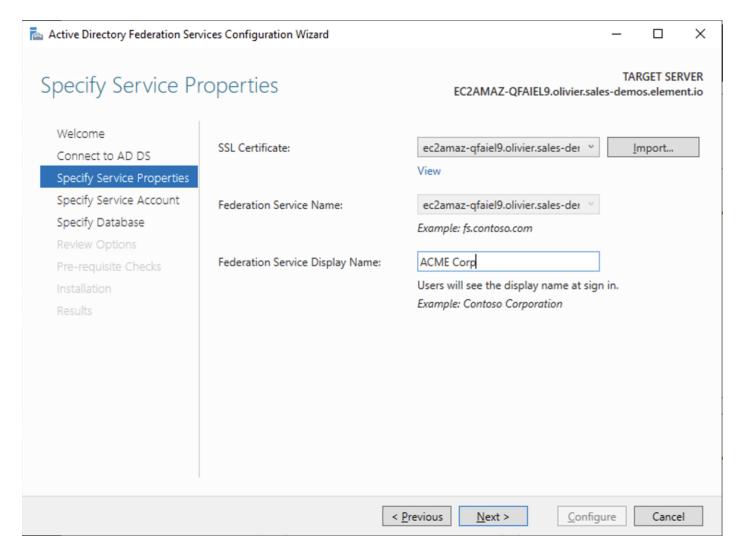

 On the Specify Service Account page, you can either Create a Group Managed Service Account (gMSA) or Specify an existing Service or gMSA Account

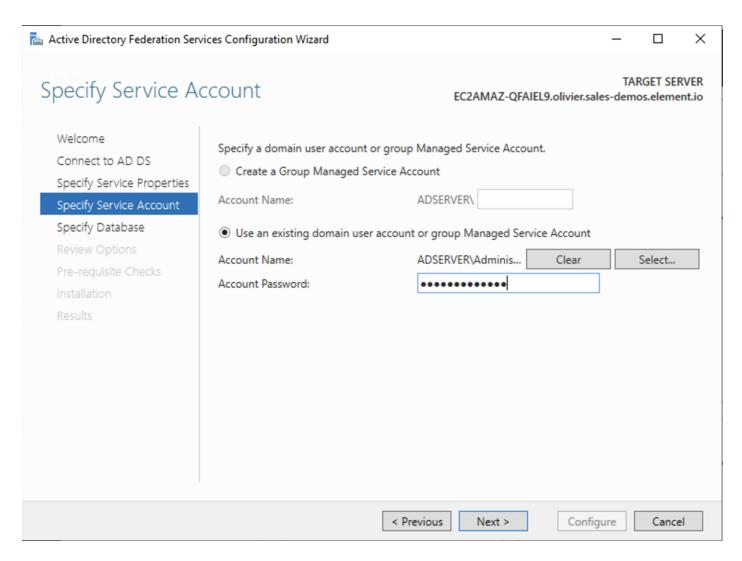

• Choose your database

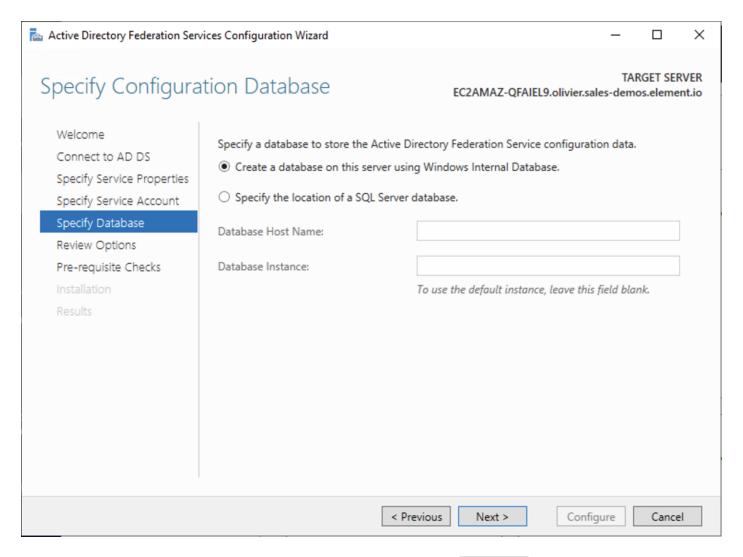

- Review Options, check prerequisites are completed and click on Configure
- · Restart the server

#### Add AD FS as an OpenID Connect identity provider

To enable sign-in for users with an AD FS account, create an Application Group in your AD FS. To create an Application Group, follow theses steps:

- In Server Manager, select Tools, and then select AD FS Management
- In AD FS Management, right-click on Application Groups and select Add Application Group
- On the Application Group Wizard Welcome screen
  - Enter the Name of your application
  - o Under Standalone applications section, select Server application and click Next

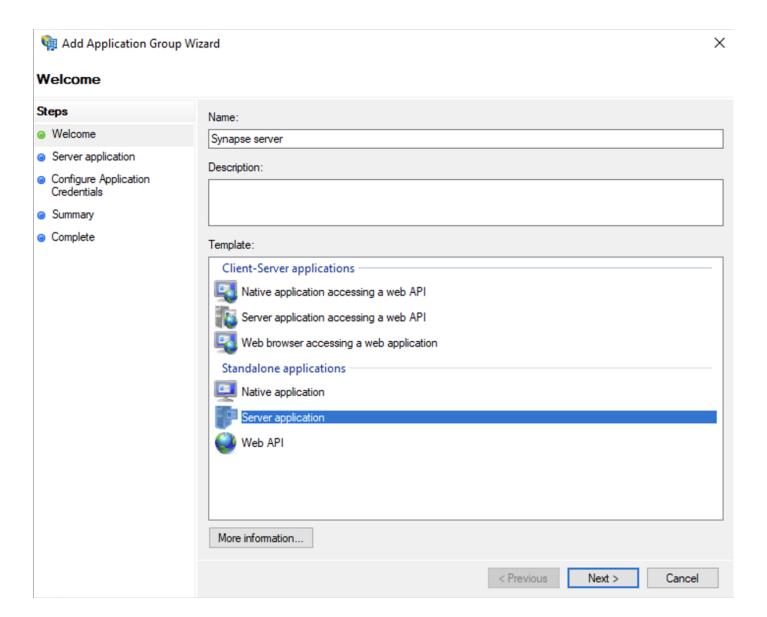

• Enter https://<matrix domain>/\_synapse/client/oidc/callback in Redirect URI: field, click Add , save the Client Identifier somewhere, you will need it when setting up Element and click Next (e.g. https://matrix.domain.com/\_synapse/client/oidc/callback)

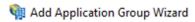

#### Server application

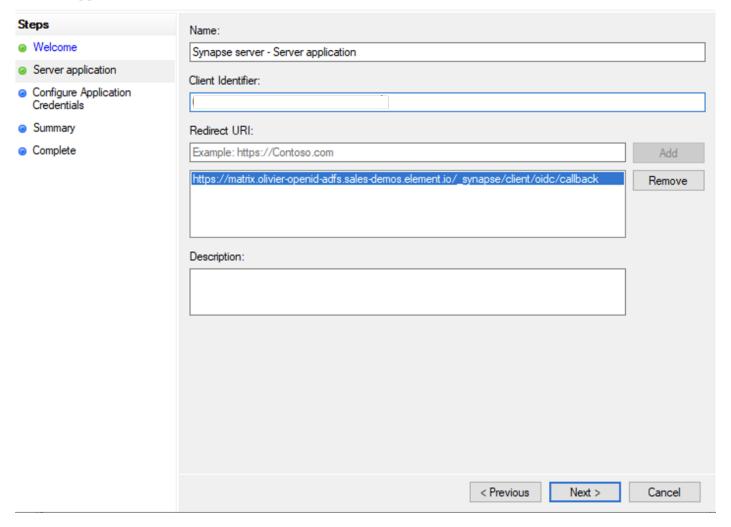

- Select Generate a shared secret checkbox and make a note of the generated Secret and press

  Next (Secret needs to be added in the Element Installer GUI in a later step)
- Right click on the created Application Group and select 'Properties'

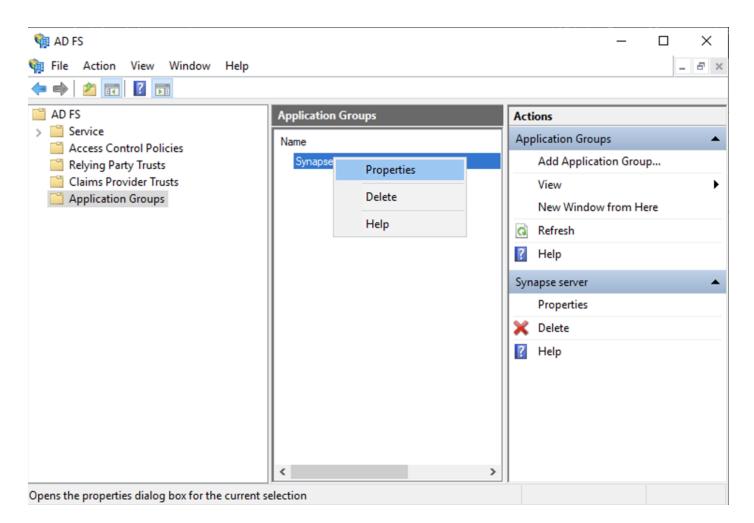

- Select Add application... button.
- Select Web API
- In the Identifier field, type in the client\_id you saved before and click Next

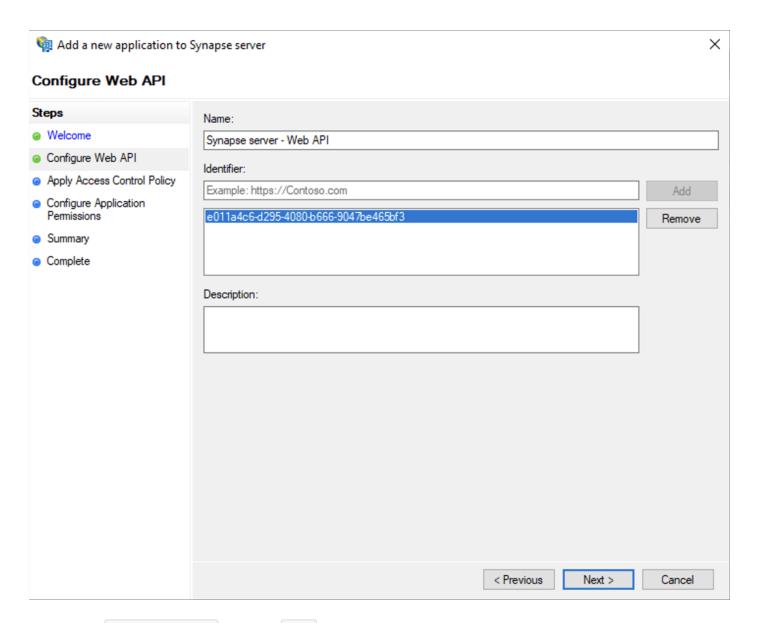

- Select Permit everyone and click Next
- Under Permitted scopes: select openid and profile and click Next

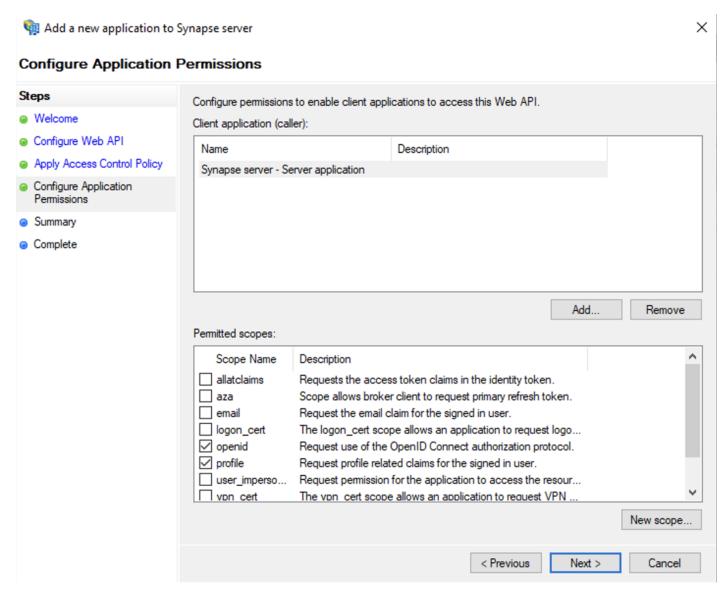

- On Summary page, click `Next``
- Click Close and then OK

#### **Export Domain Trusted Root Certificate**

- Run mmc. exe
- Add the Certificates snap-in
- File/Add snap-in for Certificates , Computer account
- Under Trusted Root Certification Authorities / Certificates , select your DC cert
- Right click and select All Tasks / Export... and export as Base-64 encoded X 509 (.CER)
- Copy file to local machine

# Configure the installer

Add an OIDC provider in the 'Synapse' configuration after enabling Delegated Auth and set the following fields in the installer:

- Allow Existing Users: if checked, it allows a user logging in via OIDC to match a pre-existing account instead of failing. This could be used if switching from password logins to OIDC.
- Authorization Endpoint : the oauth2 authorization endpoint. Required if provider discovery is disabled.

- https://login.microsoftonline.com/<Directory (tenant) ID>/oauth2/v2.0/authorize
- Backchannel Logout Enabled: Synapse supports receiving OpenID Connect Back-Channel Logout notifications. This lets the OpenID Connect Provider notify Synapse when a user logs out, so that Synapse can end that user session.
- Client Auth Method: auth method to use when exchanging the token. Set it to Client Secret Basic or any method supported by your Idp
- Client ID : the Client ID you saved before
- Discover : enable/disable the use of the OIDC discovery mechanism to discover endpoints
- Idp Brand: an optional brand for this identity provider, allowing clients to style the login flow according to the identity provider in question
- Idp ID: a string identifying your identity provider in your configuration
- Idp Name: A user-facing name for this identity provider, which is used to offer the user a choice of login mechanisms in the Element UI. In the screenshot bellow, Idp Name is set to Azure AD

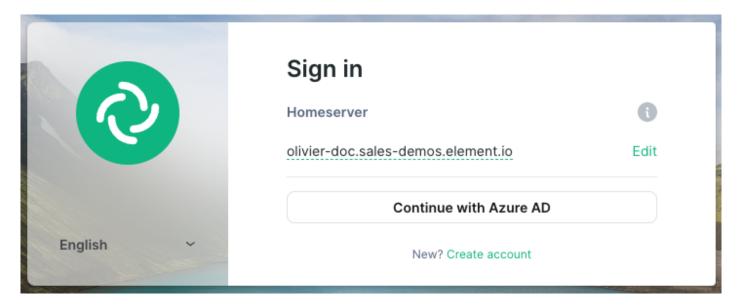

- Issuer: the OIDC issuer. Used to validate tokens and (if discovery is enabled) to discover the provider's endpoints https://<your-adfs.domain.com>/adfs/
- Token Endpoint : the oauth2 authorization endpoint. Required if provider discovery is disabled.
- Client Secret: your client secret you saved before.
- Scopes: add every scope on a different line
  - o The openid scope is required which translates to the Sign you in permission in the consent UI
  - You might also include other scopes in this request for requesting consent.

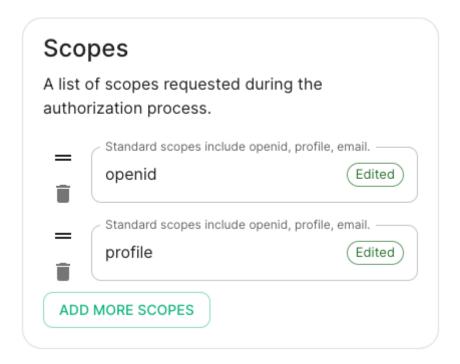

- User Mapping Provider: Configuration for how attributes returned from a OIDC provider are mapped onto a matrix user.
  - o Localpart Template : Jinja2 template for the localpart of the MXID. Set it to 
    {{
    user. upn. split(' @')[0] }} for AD FS

Other configurations are documented here.